# **Latitude 7410**

## Szervizelési kézikönyv

**1.0.0.0**

**Szabályozó modell: P119G and P131G Szabályozó típus: P119G001 and P131G001 2022. február Mód. A02**

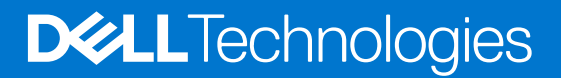

#### Megjegyzés, Vigyázat és Figyelmeztetés

**MEGJEGYZÉS:** A MEGJEGYZÉSEK a számítógép biztonságosabb és hatékonyabb használatát elősegítő, fontos tudnivalókat tartalmazzák.

<mark>∧ FIGYELMEZTETÉS:</mark> A "FIGYELMEZTETÉS" üzenet hardver-meghibásodás vagy adatvesztés potenciális lehetőségére **hívja fel a figyelmet, egyben közli a probléma elkerülésének módját.**

**VIGYÁZAT: A VIGYÁZAT jelzés az esetleges tárgyi vagy személyi sérülés, illetve életveszély lehetőségére hívja fel a figyelmet.**

© 2020-2022 Dell Inc. vagy leányvállalatai. Minden jog fenntartva. A Dell, az EMC és egyéb védjegyek a Dell Inc. vagy leányvállalatainak védjegyei. Minden egyéb névjegy a vonatkozó vállalatok védjegye lehet.

# Tartalomjegyzék

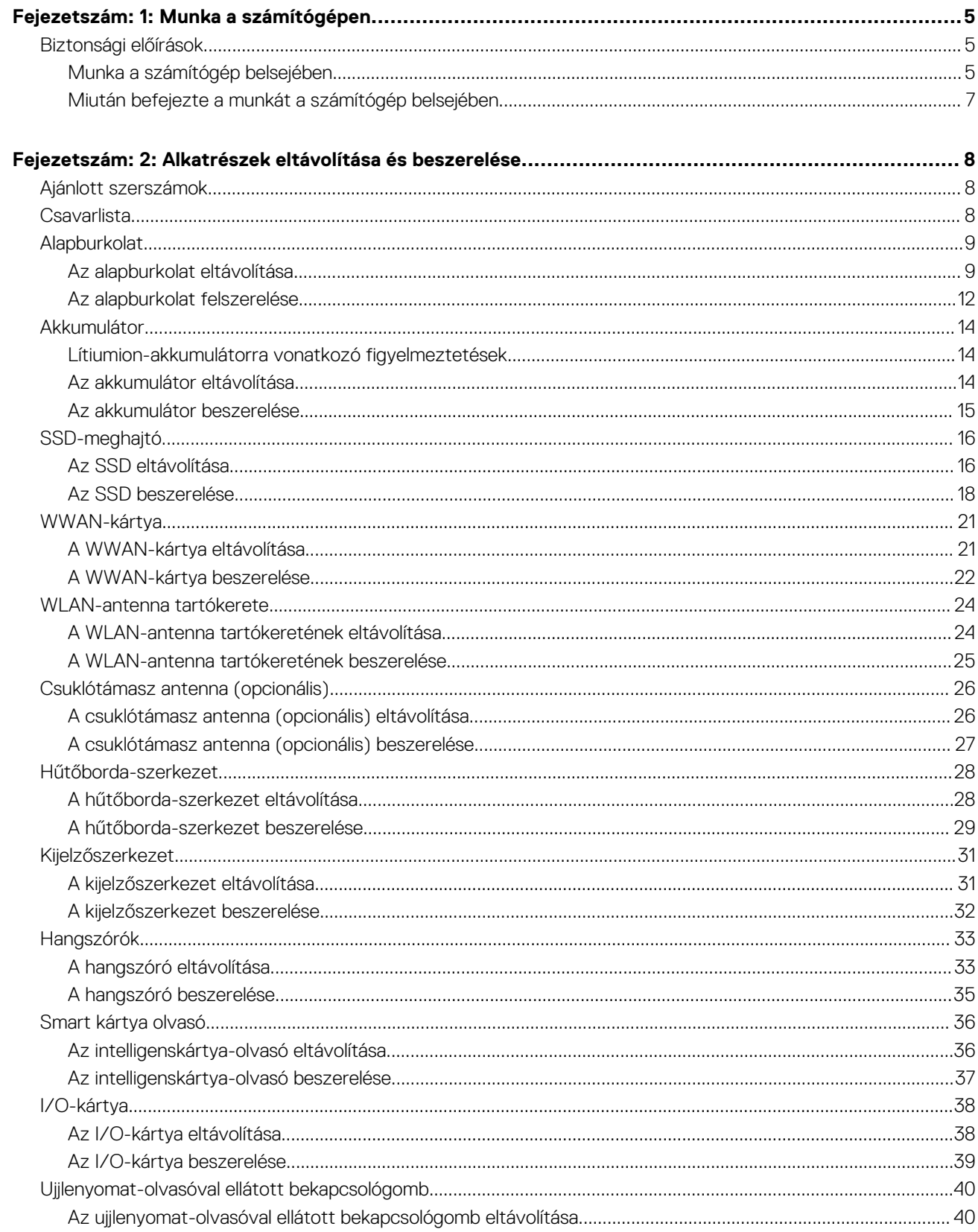

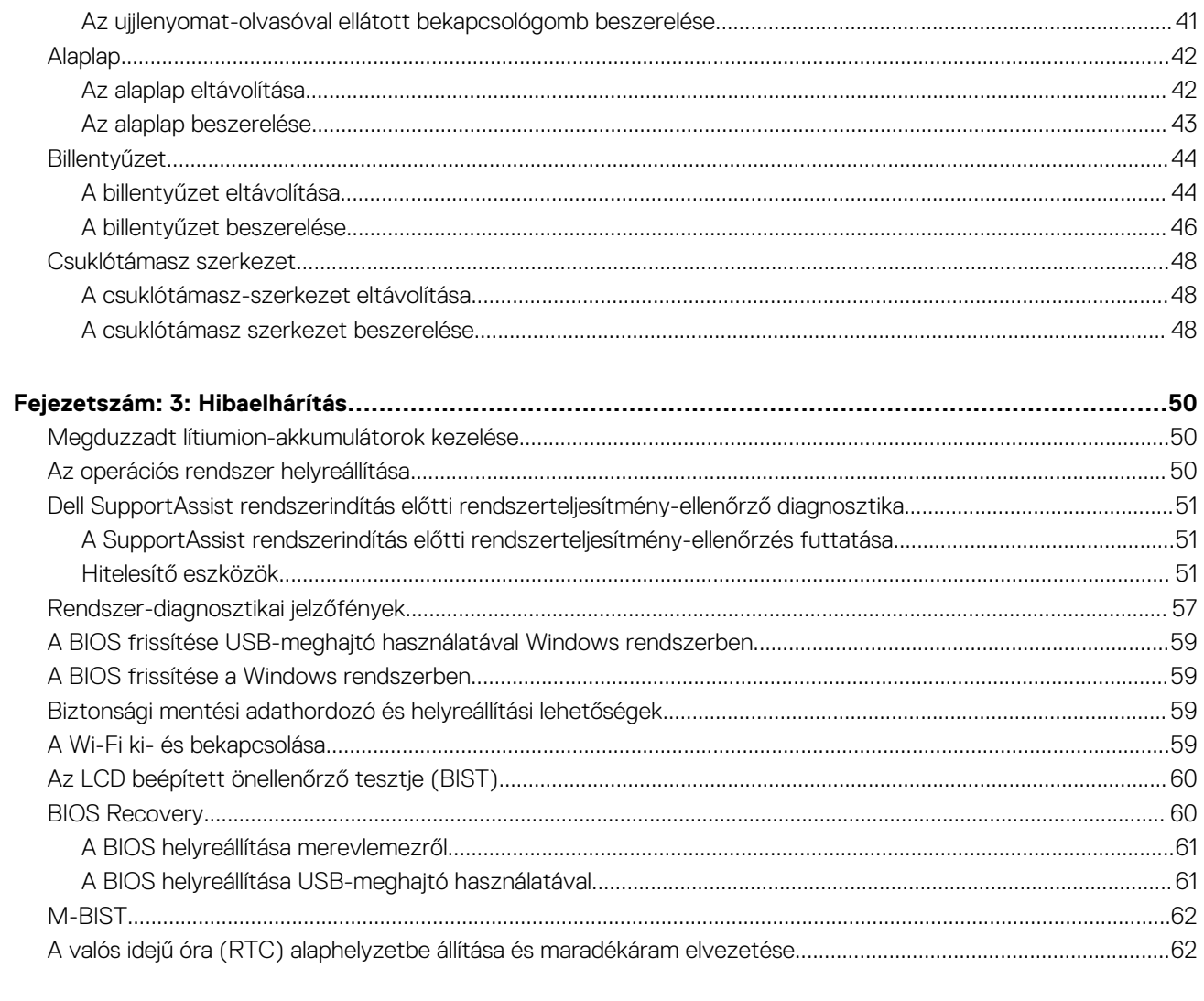

### 

# **Munka a számítógépen**

**1**

## <span id="page-4-0"></span>**Biztonsági előírások**

A számítógép potenciális károsodásának elkerülése és a saját biztonsága érdekében ügyeljen az alábbi biztonsági szabályok betartására. Ha másképp nincs jelezve, a jelen dokumentumban leírt minden művelet feltételezi, hogy elolvasta a számítógéphez mellékelt biztonsággal kapcsolatos tudnivalókat.

- **VIGYÁZAT: A számítógép belsejében végzett munka előtt olvassa el figyelmesen a számítógéphez mellékelt biztonsági**  $\bigwedge$ **tudnivalókat. További biztonsági útmutatásokért tekintse meg a Szabályozási megfelelőségi honlapot a [www.dell.com/](https://www.dell.com/regulatory_compliance) [regulatory\\_compliance](https://www.dell.com/regulatory_compliance) címen.**
- **VIGYÁZAT: Válassza le a számítógépről az áramellátást, mielőtt a számítógép burkolati paneljeit kinyitná. Miután**  $\bigwedge$ **befejezte a munkát a számítógép belsejében, helyezzen vissza minden fedelet, panelt és csavart, mielőtt a számítógépet tápellátáshoz csatlakoztatná.**

**FIGYELMEZTETÉS: A számítógép sérülésének elkerülése érdekében sima, száraz és tiszta munkafelületen dolgozzon.**

- **FIGYELMEZTETÉS: A komponensek és a kártyák sérülésének elkerülése érdekében a szélüknél fogja meg őket, és ne érintse meg a tűket, sem a csatlakozókat.**
- **FIGYELMEZTETÉS: Csak a Dell műszaki támogatási csapatának jóváhagyásával vagy utasítására végezzen hibaelhárítást és javítást. A Dell által nem jóváhagyott szerviztevékenységre a garanciavállalás nem vonatkozik. Tekintse meg a számítógéphez kapott biztonsági előírásokat, vagy látogasson el a [www.dell.com/regulatory\\_compliance](https://www.dell.com/regulatory_compliance) címre.**
- **FIGYELMEZTETÉS: Mielőtt bármihez is hozzányúlna a számítógép belsejében, földelje le saját testét, érintsen meg egy festetlen fémfelületet a számítógép hátulján. Miközben dolgozik, rendszeresen érintsen meg egy fedetlen fémfelületet a statikus elektromosság elvezetése érdekében, mivel ellenkező esetben ez a belső alkatrészek károsodását okozhatja.**
- **FIGYELMEZTETÉS: A kábelek kihúzásakor ne magát a kábelt, hanem a csatlakozót vagy a húzófület húzza. Egyes kábelek csatlakozóin zárófülek vagy szárnyas csavarok találhatók, ezeket ki kell oldania, mielőtt a kábelt lecsatlakoztatná. A kábelek kihúzásakor tartsa őket feszesen, hogy a csatlakozótűk ne hajoljanak meg. A kábelek csatlakoztatásakor gondoskodjon arról, hogy a csatlakozók és a portok iránya és helyzete megfelelő legyen.**
- **FIGYELMEZTETÉS: Nyomja be és vegye ki a médiakártya-olvasóban lévő kártyákat.**
- **FIGYELMEZTETÉS: Legyen óvatos a laptopok lítiumion-akkumulátorának kezelése során. Ne használja tovább a megdagadt akkumulátort! Cserélje le a lehető leghamarabb, és ártalmatlanítsa a megfelelő módon.**
- **MEGJEGYZÉS:** A számítógép színe és bizonyos komponensek különbözhetnek a dokumentumban leírtaktól.

### **Munka a számítógép belsejében**

### **Mielőtt elkezdene dolgozni a számítógép belsejében**

#### **Errõl a feladatról**

**MEGJEGYZÉS:** A jelen dokumentumban található képek a megrendelt konfigurációtól függően eltérhetnek a számítógépen megjelenő képektől.

#### **Lépések**

1. Mentsen és zárjon be minden nyitott fájlt, majd lépjen ki minden futó alkalmazásból.

- 2. Kapcsolja ki a számítógépet. Kattintson a **Start** > **Tápellátás** > **Leállítás**.
	- **MEGJEGYZÉS:** Ha más operációs rendszert használ, a leállítás tekintetében olvassa el az adott operációs rendszer dokumentációját.
- 3. Áramtalanítsa a számítógépet és minden csatolt eszközt.
- 4. A számítógépről csatlakoztasson le minden hálózati eszközt és perifériát, pl.: billentyűzet, egér, monitor.
	- **FIGYELMEZTETÉS: A hálózati kábel kihúzásakor először a számítógépből húzza ki a kábelt, majd a hálózati eszközből.**
- 5. Távolítson el minden médiakártyát és optikai lemezt a számítógépből, ha van.

### **Elektrosztatikus kisüléssel (ESD) szembeni védelem**

Az elektrosztatikus kisülések sok gondot okozhatnak az elektronikai alkatrészek kezelése során, különösen olyan érzékeny összetevők esetén, mint például a bővítőkártyák, processzorok, DIMM memóriamodulok és alaplapok. Már igen csekély töltés is kárt tehet az áramkörökben oly módon, amely nem nyilvánvaló, vagyis csak időnként okoz problémákat, vagy lerövidíti a termék élettartamát. Mivel az iparág egyre kisebb energiafogyasztás és egyre nagyobb sűrűség elérésére törekszik, ezért az elektrosztatikus kisülésekkel szembeni védelem egyre inkább előtérbe kerül.

A ma kapható Dell termékek a bennük használt félvezetők nagy sűrűsége miatt érzékenyebbek az elektrosztatikus kisülésekre, mint a korábbi Dell termékek. Emiatt néhány korábban még jóváhagyott alkatrészkezelési módszer ma már nem alkalmazható.

Az ESD-károk két elismert típusa a katasztrofális és az eseti meghibásodás.

- **Katasztrofális** A katasztrofális meghibásodások az ESD-vel kapcsolatos meghibásodások körülbelül 20%-át teszik ki. Az okozott kár azonnali, és az eszköz teljes funkcióvesztésével jár. Katasztrofális meghibásodásra példa egy olyan DIMM memóriamodul, amelyet áramütés ért. A számítógép ilyenkor semmit nem jelenít meg (No POST/No Video), csak egy sípoló hangot hallat, amely a hiányzó vagy nem működő memóriára utal.
- **Eseti** Eseti meghibásodás az ESD-vel kapcsolatos meghibásodások körülbelül 80%-a. Az eseti meghibásodások nagy aránya azt jelzi, hogy az esemény bekövetkezésekor a kár nem ismerhető fel azonnal. A DIMM modult áramütés éri, de a vezetékezés csak meggyengül, így nem produkál azonnali tüneteket, amelyek utalnának a kárra. A meggyengült vezetékezés csak hetek vagy hónapok alatt olvad meg, és eközben rongálja a memória épségét, időnként váratlan memóriahibákat okoz stb.

Az eseti (más néven látens) meghibásodás megállapítása és elhárítása nehezebb.

Az elektrosztatikus kisülés okozta károk megelőzése érdekében tegye a következőket:

- Használjon vezetékes antisztatikus csuklópántot, amely megfelelően van földelve. A vezeték nélküli antisztatikus pántok használata már nem megengedett, mert nem nyújtanak kielégítő védelmet. Az elektrosztatikus kisülésre igen érzékeny alkatrészeknek nem nyújt elegendő védelmet az, ha megérinti a számítógépházat
- Az elektrosztatikusságra érzékeny alkatrészeket csak elektrosztatikusságtól mentes helyen kezelje. Ha lehetséges, használjon antisztatikus alátétet és munkalapot.
- Miután az elektrosztatikusságra érzékeny alkatrészeket kivette a dobozból, ne vegye le róluk az antisztatikus csomagolást addig, amíg nem áll készen az alkatrész beszerelésére. Mielőtt levenné az antisztatikus csomagolást, vezesse el magáról a statikus elektromosságot.
- Ha érzékeny alkatrészt szállít, először tegye azt antisztatikus tárolóba vagy csomagolóanyagba.

### **Antisztatikus javítókészlet**

A felügyelet nélkül használható elektrosztatikusan védő javítási készlet a leggyakrabban használt javítókészlet. Minden javítókészlet három fő részből áll: egy antisztatikus alátétlapból, egy csuklópántból és egy földelővezetékből.

#### Az antisztatikus javítókészlet összetevői

Az antisztatikus javítókészlet részei:

- **Antisztatikus alátétlap** Az antisztatikus alátétlap disszipatív, így az alkatrészek szerelés közben ráhelyezhetők. Antisztatikus alátétlap használata esetén a csuklópántot szorosan a csuklóján kell tartania, és a földelővezetéket az alátétlaphoz vagy a rendszer bármely szabadon álló fémfelületéhez kell csatlakoztatnia. A megfelelő elrendezés után a cserealkatrészek kivehetők az elektrosztatikusan védő tasakból, és közvetlenül az alátétlapra helyezhetők. Az elektrosztatikusan érzékeny alkatrészeket biztonsággal kézbe veheti, az alátétlapon hagyhatja, a rendszerbe vagy a tasakba helyezheti.
- **Csuklópánt és földelővezeték** A csuklópánt és a földelővezeték közvetlenül a csuklójához és a hardver szabad fémfelületéhez is csatlakoztatható, ha az alátétlapra nincs szükség, vagy ha az antisztatikus alátétlaphoz csatlakoztatja, akkor ideiglenesen védheti az

<span id="page-6-0"></span>alátétlapra helyezett hardvert. A csuklópánt, a földelővezeték és a bőr, valamint az antisztatikus alátétlap és hardver közötti kapcsolat neve földelés. A helyszíni javítókészleteket mindig csuklópánttal, alátétlappal és földelővezetékkel használja. Soha ne használjon vezeték nélküli csuklópántot. Mindig ügyeljen arra, hogy a csuklópánt belső vezetékei a normál használat során elhasználódhatnak, ezért ezeket rendszeresen ellenőrizni kell egy csuklópánt-tesztelővel, hogy elkerülje a hardverek véletlen elektrosztatikus károsodását. Javasolt, hogy a csuklópántot és a földelővezetéket legalább hetente tesztelje.

- **Antisztatikus csuklópánt-tesztelő** Az antisztatikus csuklópánton belüli vezetékek egy idő után elhasználódhatnak. Nem felügyelt készlet használata esetén érdemes rendszeresen, minden szervizhívás előtt, illetve legalább hetente egyszer tesztelni a csuklópántot. Ehhez a legjobb módszer a csuklópánt-tesztelő használata. Ha nincs saját csuklópánt-tesztelője, akkor forduljon regionális irodájához, és érdeklődjön náluk, hogy van-e. A teszteléshez dugja a csuklópánt földelővezetékét a teszterbe, miközben a pánt a csuklóján van, és a gomb megnyomásával hajtsa végre a tesztet. Sikeres teszt esetén a zöld LED gyullad ki, sikertelen teszt esetén pedig a piros LED, valamint egy riasztási hangjelzés is hallható.
- **Szigetelő elemek**  Kritikus fontosságú, hogy az elektrosztatikusan érzékeny eszközöket, például a műanyag hűtőbordaházakat távol tartsa a szigetelő belső részektől, amelyek gyakran erősen feltöltöttek.
- **Munkakörnyezet**  Mielőtt használatba venné az antisztatikus javítókészletet, mérje fel a helyzetet az ügyfélnél a helyszínen. Például kiszolgálókörnyezetben másképp kell használni a készletet, mint asztali vagy hordozható számítógépek esetében. A kiszolgálók jellemzően állványba vannak szerelve egy adatközponton belül, míg az asztali gépek és hordozható számítógépek általában íróasztalon vagy irodai munkahelyen belül vannak elhelyezve. Mindig keressen egy nagy, nyílt és vízszintes munkaterületet, ahol semmi nem akadályozza, és elég nagy ahhoz, hogy kiterítse az antisztatikus javítókészletet, és még marad elég hely a javítandó rendszer számára is. A munkaterület legyen mentes szigetelőktől, amelyek elektrosztatikus jelenségeket okozhatnak. A munkaterületen a szigetelőket, például a polisztirolhabból és egyéb műanyagból készült tárgyakat legalább 30 cm-re távolítsa el az érzékeny alkatrészektől, mielőtt bármilyen hardverösszetevővel dolgozni kezdene.
- **Antisztatikus csomagolás**  Minden elektrosztatikusan érzékeny eszközt antisztatikus csomagolásban kell megkapnia és szállítania. Előnyben részesítendők a fémből készült, elektrosztatikusan árnyékolt tasakok. A sérült alkatrészeket mindig ugyanabban az antisztatikus tasakban és csomagolásban juttassa vissza, amelyben az új alkatrész érkezett. Az antisztatikus tasak tetejét vissza kell hajtani és le kell ragasztani, továbbá a tasakot ugyanazzal a habosított csomagolóanyaggal kell behelyezni az eredeti dobozba, amelyben az új alkatrész érkezett. Az elektrosztatikusan érzékeny eszközöket csak elektrosztatikus kisüléstől védett munkaterületen szabad kivenni a tasakból, és az alkatrészeket soha nem szabad az antisztatikus tasakra helyezni, mert csak a tasak belseje árnyékolt elektrosztatikusan. Az alkatrészek mindig a saját kezében, az antisztatikus alátétlapon, a rendszerben vagy az antisztatikus tasakon belül legyenek.
- **Érzékeny összetevők szállítása** Elektrosztatikusan érzékeny összetevők, például cserealkatrészek vagy a Dellnek visszajuttatandó alkatrészek szállítása esetén rendkívül fontos, hogy ezeket antisztatikus tasakokba helyezze a biztonságos szállítás érdekében.

#### Elektrosztatikus védelem – összefoglalás

Minden szerviztechnikusnak javasoljuk, hogy a Dell termékeinek javítása során mindig használja a hagyományos, vezetékes, elektrosztatikusan védő földelő csuklópántot és az antisztatikusan védő alátétlapot. Kritikus fontosságú továbbá, hogy a technikusok minden szigetelő alkatrésztől elkülönítve tárolják az érzékeny alkatrészeket, miközben a javítást végzik, és az érzékeny összetevők szállításához antisztatikus tasakokat használjanak.

### **Miután befejezte a munkát a számítógép belsejében**

#### **Errõl a feladatról**

**FIGYELMEZTETÉS: Ha a számítógépben csavarok maradnak szabadon vagy nem megfelelően meghúzva, azzal a számítógép komoly sérülését okozhatja.**

#### **Lépések**

- 1. Helyezzen vissza minden csavart, és győződjön meg róla, hogy nem maradtak felhasználatlan csavarok a számítógép belsejében.
- 2. Mielőtt a számítógépet újra használatba veszi, csatlakoztasson minden eszközt, perifériát és kábelt, amelyet korábban lecsatlakoztatott.
- 3. Helyezze vissza a médiakártyákat, lemezeket és egyéb alkatrészeket, amelyeket a számítógépből a munka megkezdése előtt eltávolított.
- 4. Csatlakoztassa a számítógépét és minden hozzá csatolt eszközt elektromos aljzataikra.
- 5. Kapcsolja be a számítógépet.

# **Alkatrészek eltávolítása és beszerelése**

<span id="page-7-0"></span>**MEGJEGYZÉS:** A jelen dokumentumban található képek a megrendelt konfigurációtól függően eltérhetnek a számítógépen megjelenő képektől.

## **Ajánlott szerszámok**

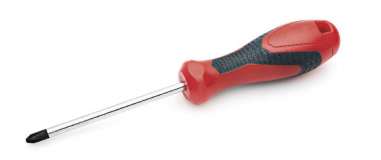

A dokumentumban szereplő eljárások a következő szerszámokat igényelhetik:

- Phillips #0 csillagcsavarhúzó
- Phillips #1 csillagcsavarhúzó
- Műanyag pálca: helyszíni technikusok számára ajánlott.

**MEGJEGYZÉS:** A 0-s számú csavarhúzó a 0-1 csavarokhoz, az 1-es számú csavarhúzó pedig a 2-4 csavarokhoz használható.

## **Csavarlista**

- **MEGJEGYZÉS:** Amikor csavarokat távolít el egy részegységből, ajánlott feljegyezni a csavar típusát, a csavarok mennyiségét, majd azokat egy csavartartó dobozba helyezni. Így biztosítható, hogy a részegység visszaszerelése a megfelelő számú és típusú csavarokkal történjen.
- **MEGJEGYZÉS:** Egyes számítógépeken mágneses felületek is vannak. Ügyeljen rá, hogy a részegységek visszaszerelésekor ne maradjanak csavarok hozzátapadva ilyen felületekhez.
- **MEGJEGYZÉS:** A csavarok színe a megrendelt konfigurációtól függően változhat.

#### **1. táblázat: Csavarlista**

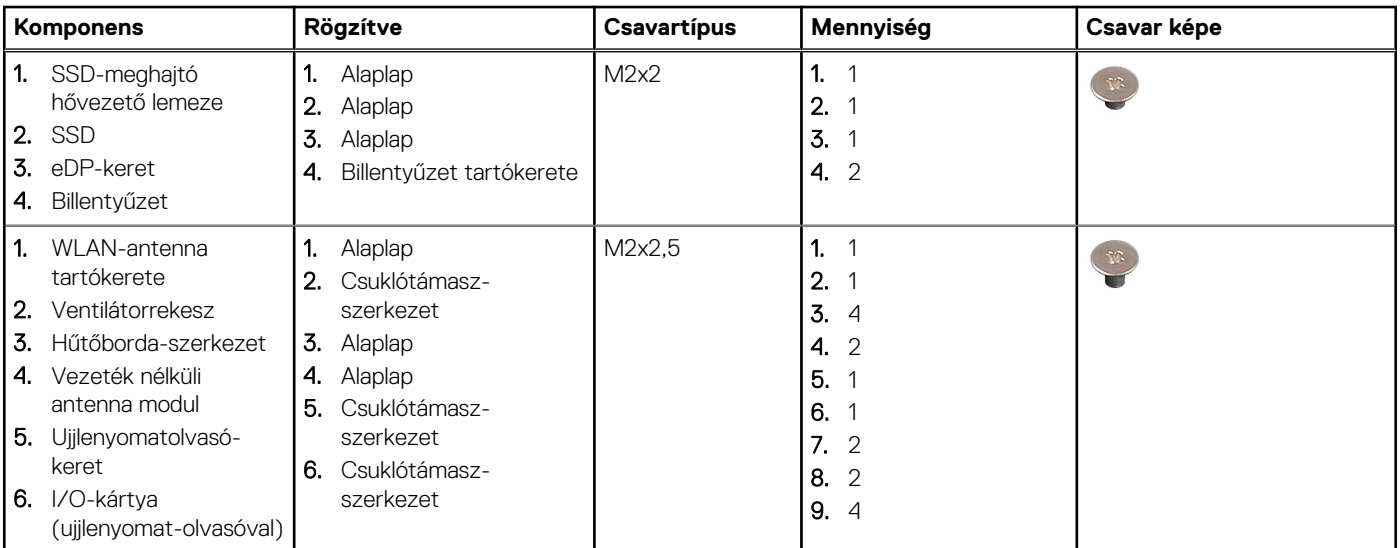

#### <span id="page-8-0"></span>**1. táblázat: Csavarlista (folytatódik)**

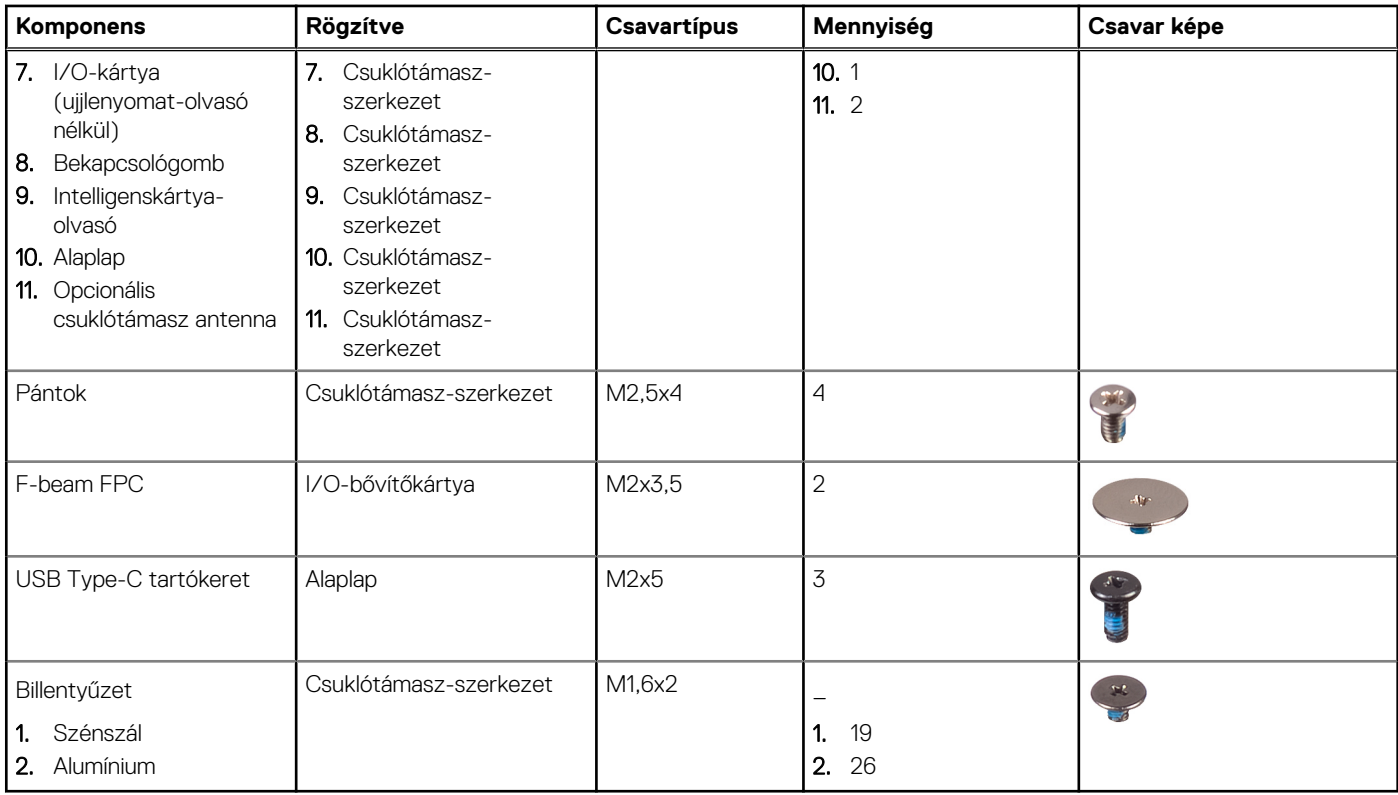

## **Alapburkolat**

## **Az alapburkolat eltávolítása**

#### **Elõfeltételek**

1. Kövesse a [Mielőtt elkezdene dolgozni a számítógép belsejében](#page-4-0) című fejezet utasításait.

#### **Errõl a feladatról**

Az alábbi ábrák az alapburkolat elhelyezkedését és az eltávolítási folyamatot szemléltetik.

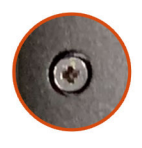

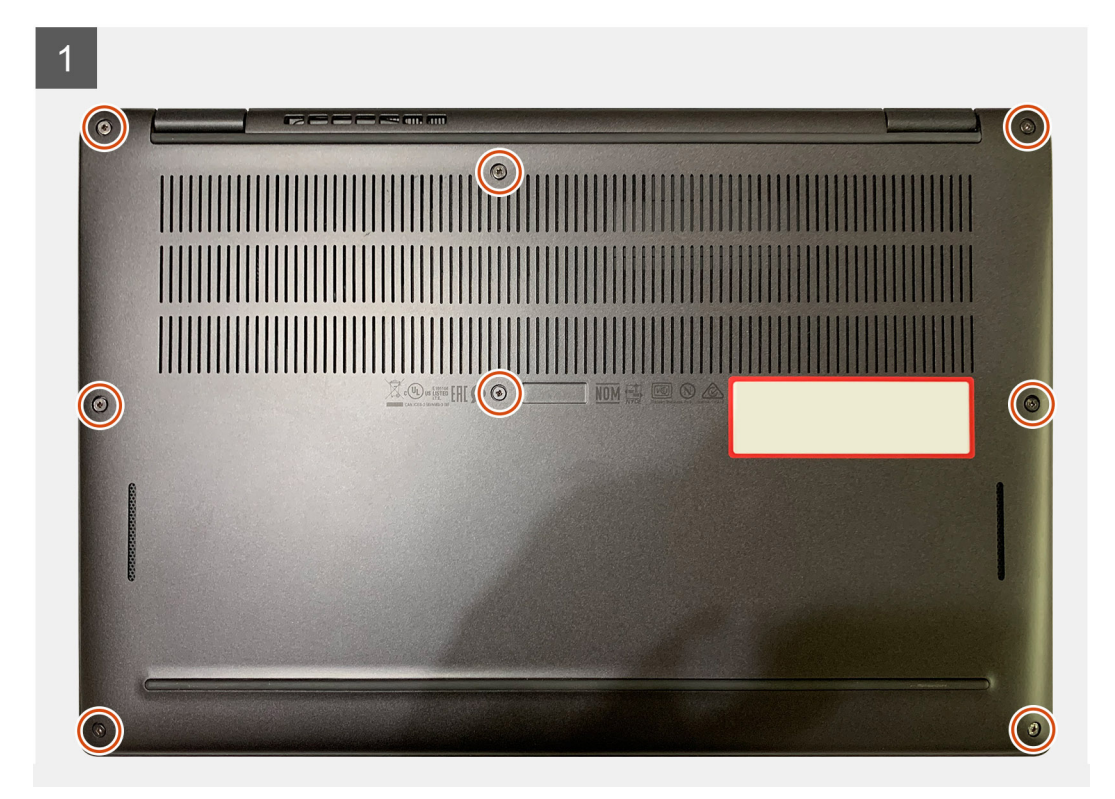

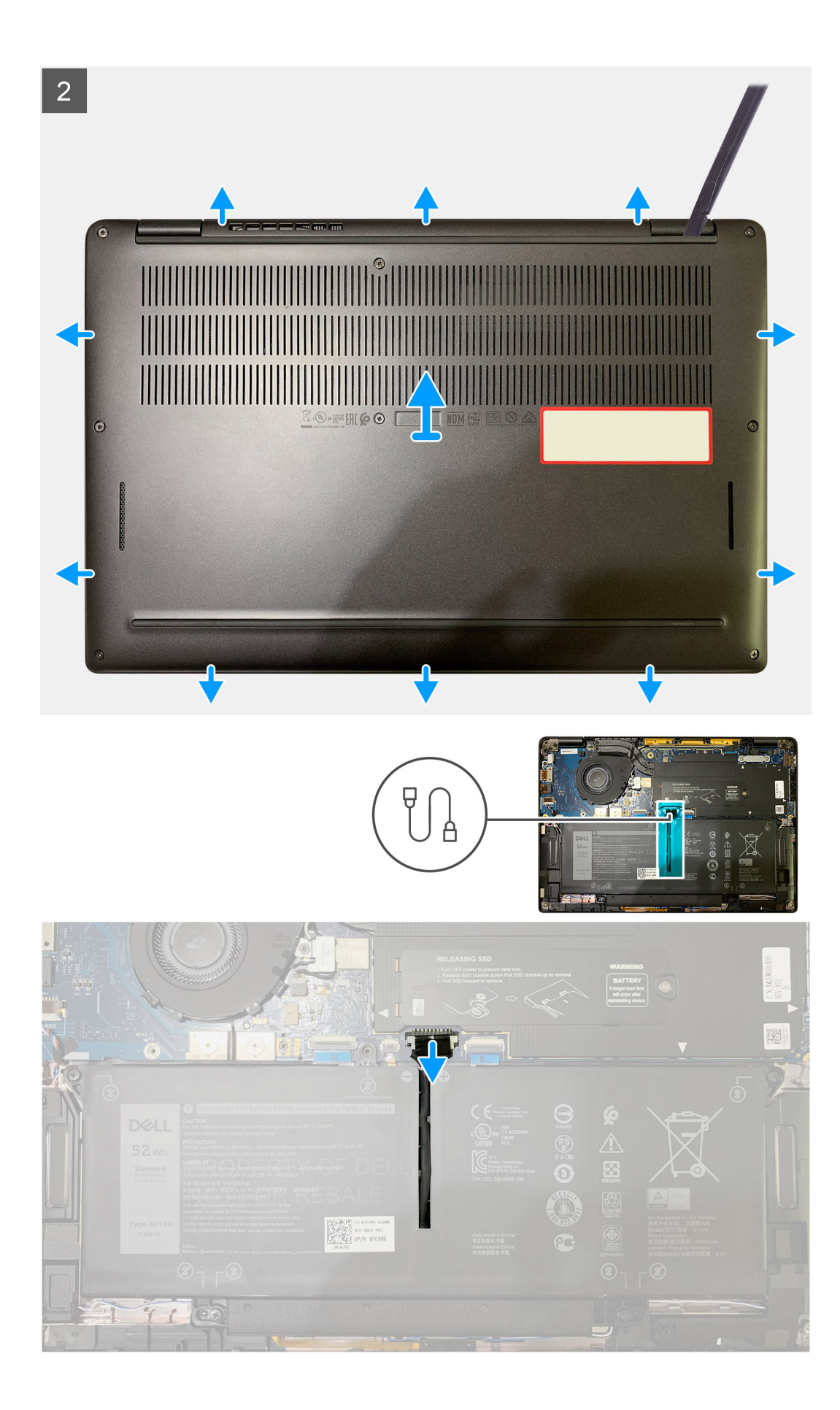

- <span id="page-11-0"></span>1. Lazítsa meg az alapburkolatot a csuklótámasz-szerkezethez rögzítő nyolc elveszíthetetlen csavart.
- 2. Egy műanyag pálcával a bal felső saroktól kezdve fejtse fel kifelé az alapburkolatot, hogy leválassza az alapburkolatot a csuklótámaszszerkezetről.
- 3. Feszítse le az alapburkolatot és távolítsa el a csuklótámasz- és billentyűzetszerkezetről.

**FIGYELMEZTETÉS: A pálcát ne csúsztassa keresztül az alapburkolat felső oldalának peremén, mert ez az alapburkolat belsejében levő reteszek sérülését okozza.**

4. A húzófül segítségével csatlakoztassa le az akkumulátort az alaplapról.

## **Az alapburkolat felszerelése**

#### **Elõfeltételek**

Ha valamelyik alkatrész cseréjére van szükség, távolítsa el az eredetileg beszerelt alkatrészt, és ezt követően végezze el a beszerelési eljárást.

#### **Errõl a feladatról**

Az alábbi ábrák az alapburkolat elhelyezkedését és a beszerelési folyamatot szemléltetik.

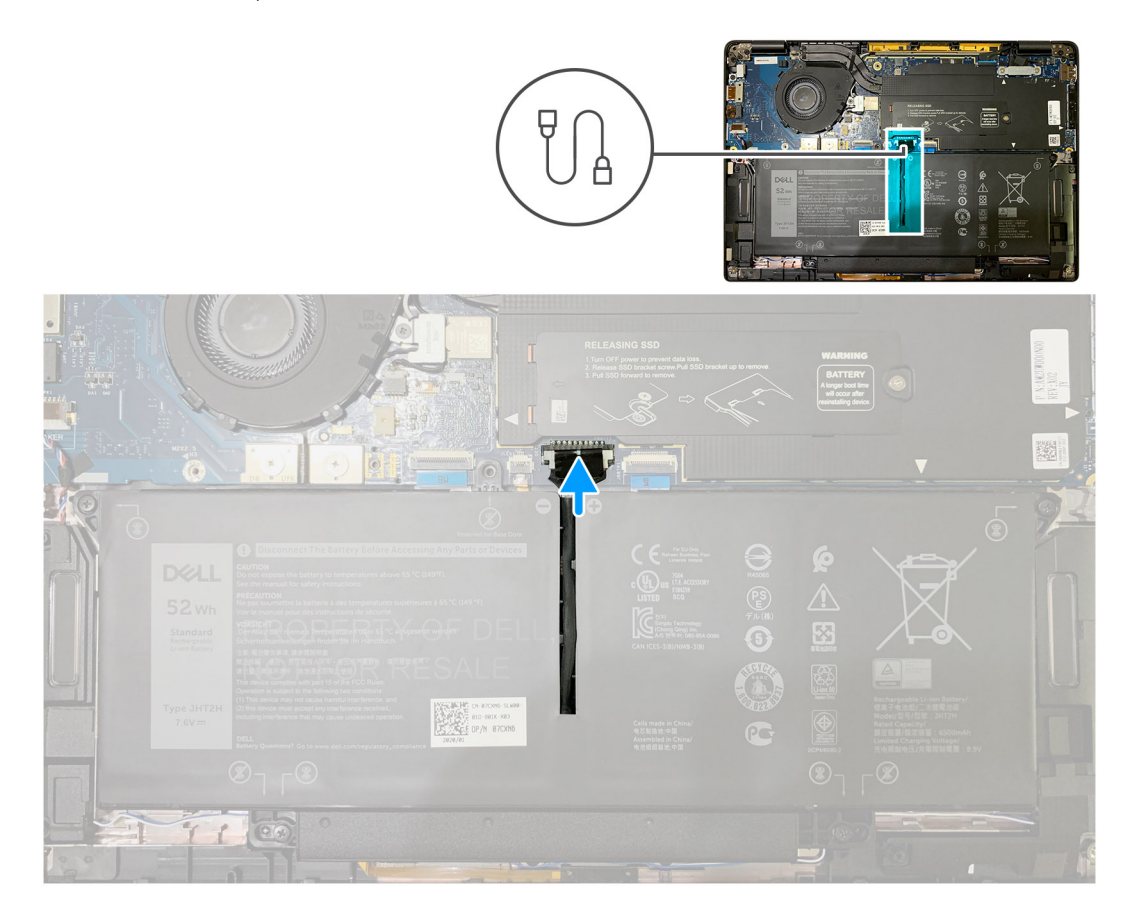

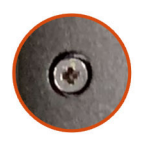

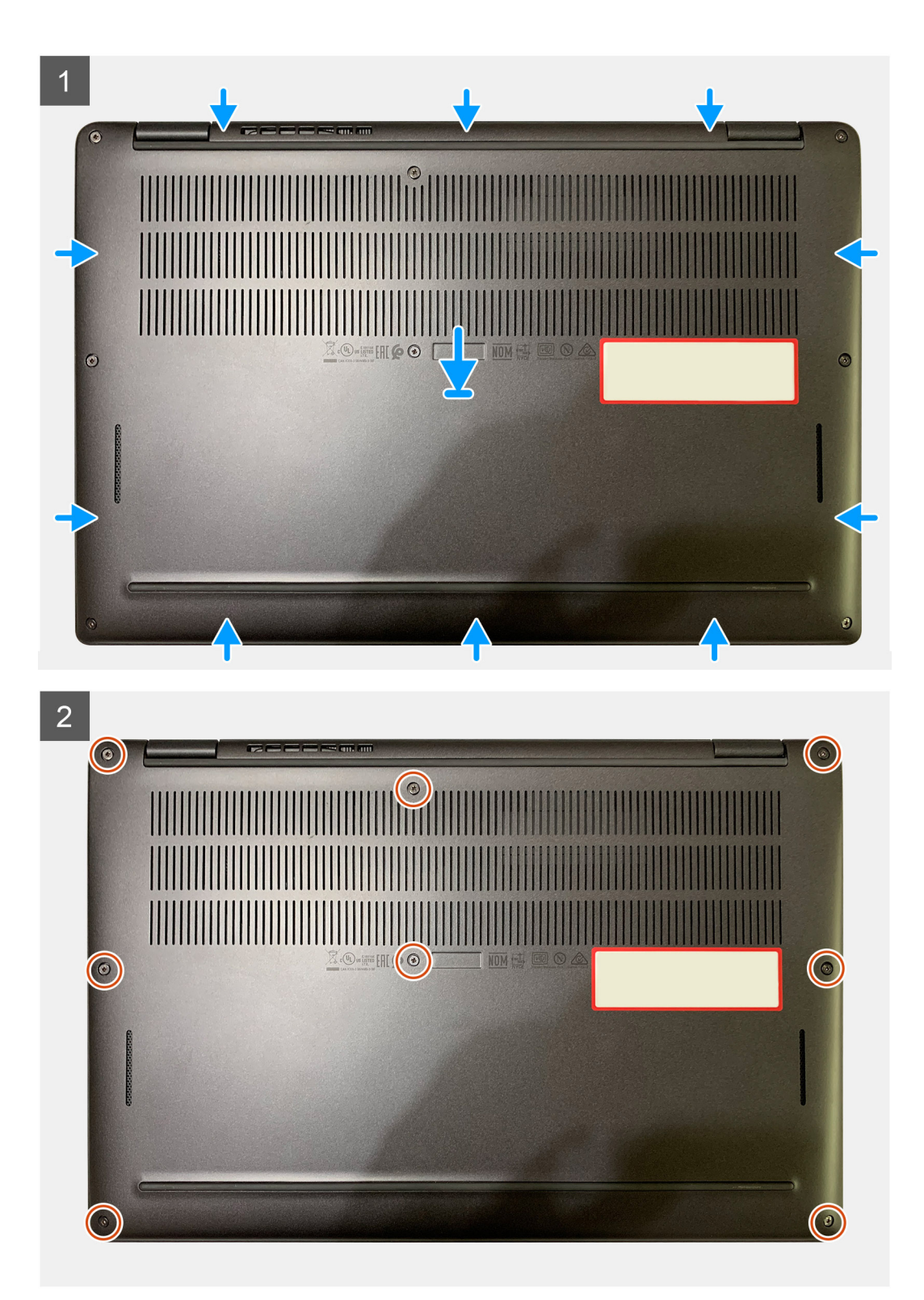

- <span id="page-13-0"></span>1. Csatlakoztassa az akkumulátorkábelt az alaplapra.
- 2. Illessze az alapburkolaton található csavarhelyeket a csuklótámasz-szerkezeten található csavarhelyekhez, majd az alapburkolatot pattintsa a helyére.
- 3. Húzza meg az alapburkolatot a csuklótámasz-szerkezethez rögzítő nyolc elveszíthetetlen csavart.

#### **Következõ lépések**

1. Kövesse a [Miután befejezte a munkát a számítógép belsejében](#page-6-0) című fejezet utasításait.

## **Akkumulátor**

### **Lítiumion-akkumulátorra vonatkozó figyelmeztetések**

#### **FIGYELMEZTETÉS:**

- **● Legyen óvatos a lítium-ion akkumulátorok kezelése során.**
- **● Eltávolítás előtt teljesen merítse le az akkumulátort. Csatlakoztassa le a váltóáramú tápadaptert a rendszerről, majd kizárólag akkumulátorról üzemeltesse a számítógépet – az akkumulátor akkor merült le teljesen, ha a számítógép már nem kapcsol be a bekapcsológomb megnyomására.**
- **● Ne nyomja össze, ejtse le, vágja meg vagy szúrja át az akkumulátort idegen eszközzel.**
- **● Ne tegye ki az akkumulátort magas hőmérsékletnek vagy szerelje szét az akkumulátortelepeket vagy -cellákat.**
- **● Ne fejtsen ki nyomást az akkumulátort felületére.**
- **● Ne hajlítsa meg az akkumulátort.**
- **● Ne próbálja meg felfejteni az akkumulátort szerszámokkal.**
- **● Az akkumulátor és a rendszer többi alkatrészének megsértésének elkerülése érdekében ügyeljen rá, hogy a termék szervizelése közben ne veszítse el a csavarokat.**
- **● Ha az akkumulátor megduzzad és a számítógépbe szorul, akkor ne próbálja meg kiszabadítani, mert a lítium-ion akkumulátor átszúrása, meghajlítása vagy összenyomása veszélyes lehet. Ilyen esetben kérjen segítséget Dell műszaki ügyfélszolgálatától. Lásd a [www.dell.com/contactdell](https://www.dell.com/support) oldalt.**
- **● Minden esetben eredeti akkumulátort vásároljon a [www.dell.com](https://www.dell.com) webhelyről vagy hivatalos Dell-partnerektől és -viszonteladóktól.**
- **● Ne használja tovább a megdagadt akkumulátort! Cserélje le a lehető leghamarabb, és ártalmatlanítsa a megfelelő módon. A megduzzadt lítiumion-akkumulátorok kezelésével és kicserélésével kapcsolatos útmutatást lásd a [Megduzzadt lítiumion-akkumulátorok kezelése](#page-49-0) fejezetben.**

### **Az akkumulátor eltávolítása**

#### **Elõfeltételek**

- 1. Kövesse a [Mielőtt elkezdene dolgozni a számítógép belsejében](#page-4-0) című fejezet utasításait.
- 2. Távolítsa el a következőt:
	- a. [Alapburkolat](#page-8-0)

#### **Errõl a feladatról**

Az alábbi ábrák az akkumulátor elhelyezkedését és a kiszerelési folyamatot szemléltetik.

<span id="page-14-0"></span>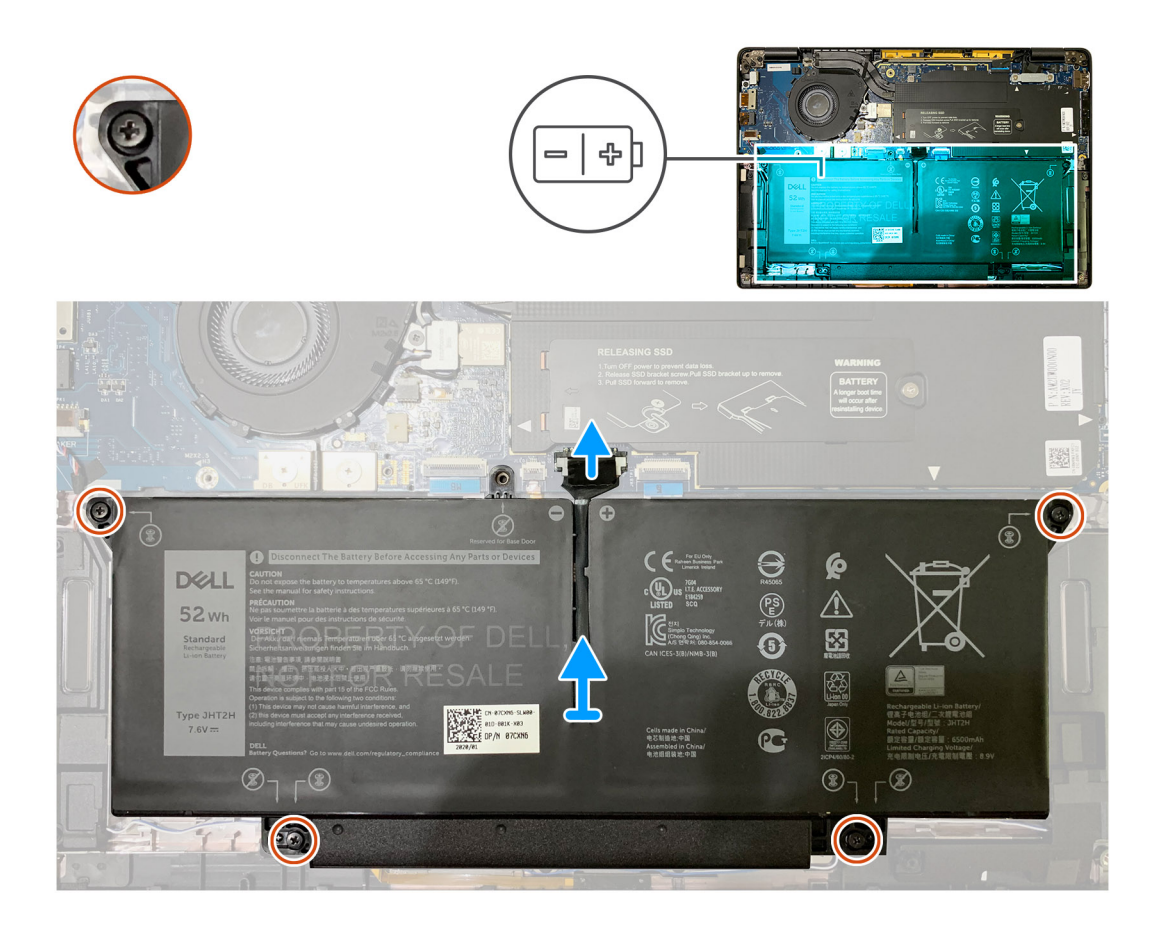

- 1. A húzófül segítségével távolítsa el az akkumulátor kábelét az alaplapból.
- 2. Lazítsa meg az alapburkolatot a csuklótámasz-szerkezethez rögzítő négy elveszíthetetlen csavart.
- 3. Emelje fel, majd távolítsa el az akkumulátort a rendszerből.

### **Az akkumulátor beszerelése**

#### **Elõfeltételek**

Ha valamelyik alkatrész cseréjére van szükség, távolítsa el az eredetileg beszerelt alkatrészt, és ezt követően végezze el a beszerelési eljárást.

#### **Errõl a feladatról**

Az alábbi ábrák az akkumulátor elhelyezkedését és a beszerelési folyamatot szemléltetik.

<span id="page-15-0"></span>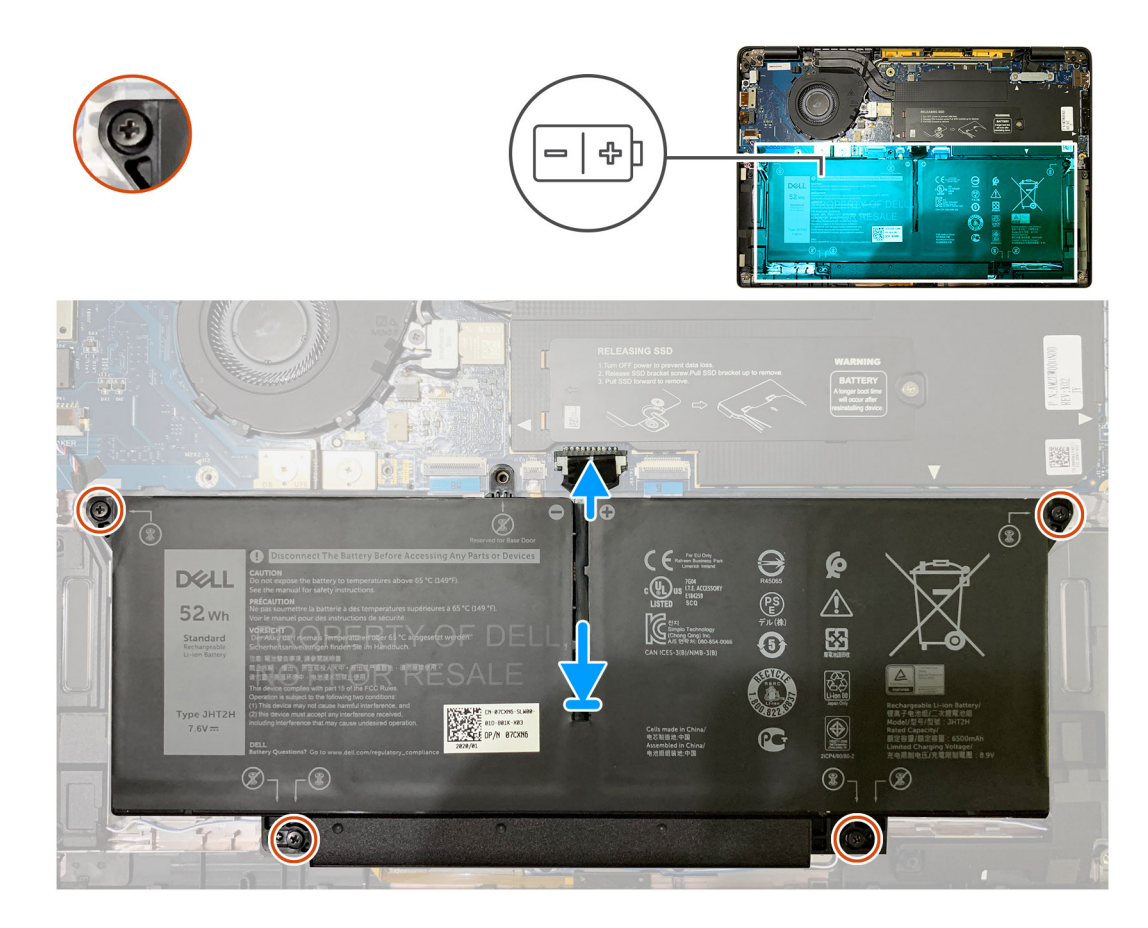

- 1. Illessze az akkumulátoron található csavarhelyeket a csuklótámasz-szerkezeten található csavarhelyekhez, majd pattintsa a helyére az akkumulátort.
- 2. Húzza meg az akkumulátort a csuklótámasz-szerkezethez rögzítő négy elveszíthetetlen csavart.
- 3. Illessze vissza az akkumulátor kábelét az alaplapra.

#### **Következõ lépések**

- 1. Szerelje be a következőt:
- a. [Alapburkolat.](#page-11-0)
- 2. Kövesse a [Miután befejezte a munkát a számítógép belsejében](#page-6-0) című fejezet utasításait.

## **SSD-meghajtó**

### **Az SSD eltávolítása**

#### **Elõfeltételek**

- 1. Kövesse a [Mielőtt elkezdene dolgozni a számítógép belsejében](#page-4-0) című fejezet utasításait.
- 2. Távolítsa el a következőt:
	- a. [Alapburkolat](#page-8-0)
- 3. Válassza le az akkumulátor kábelét.

#### **Errõl a feladatról**

Az alábbi ábrák az SSD elhelyezkedését és az eltávolítási folyamatot szemléltetik.

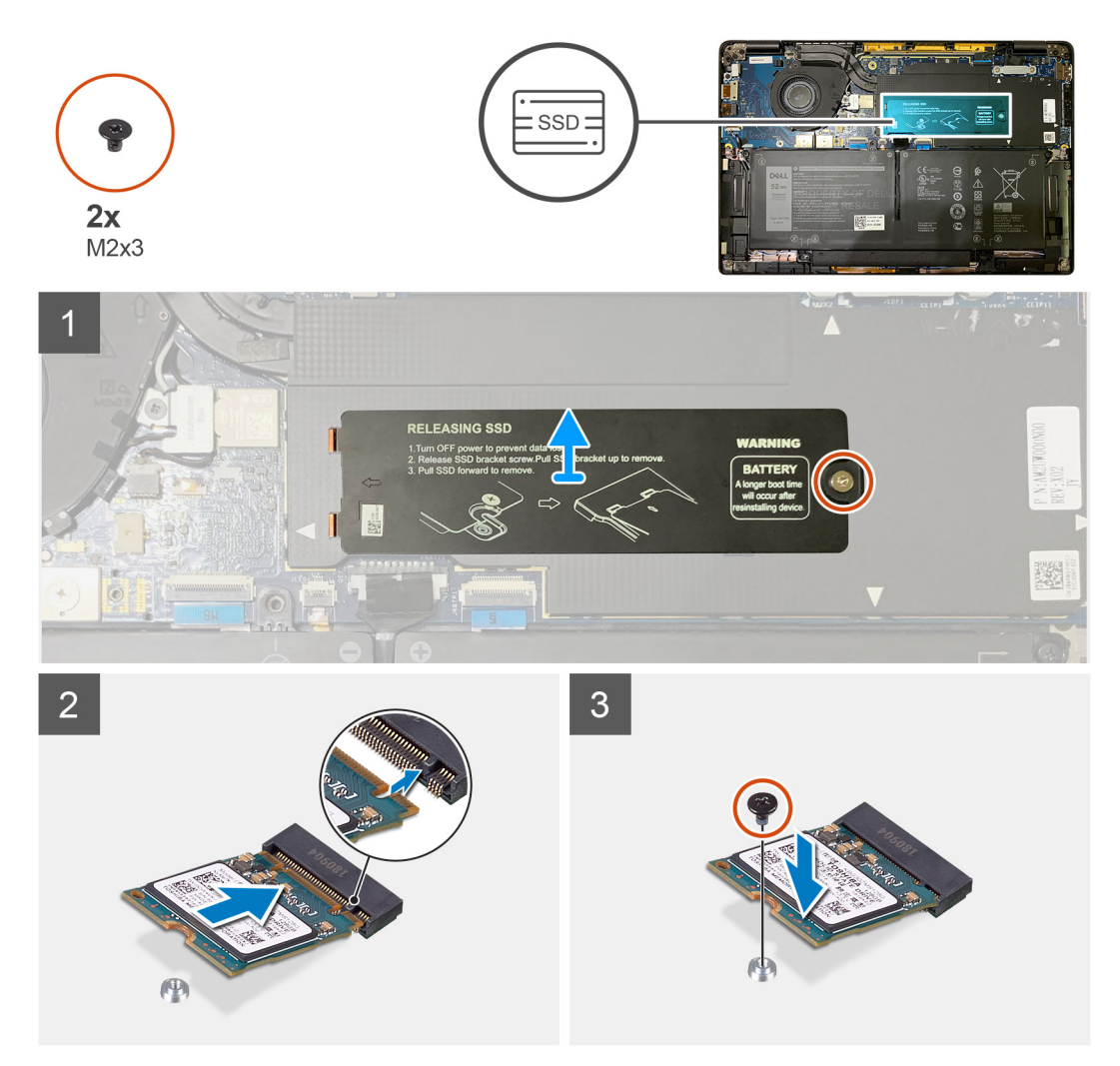

**1. ábra. 2230 SSD**

<span id="page-17-0"></span>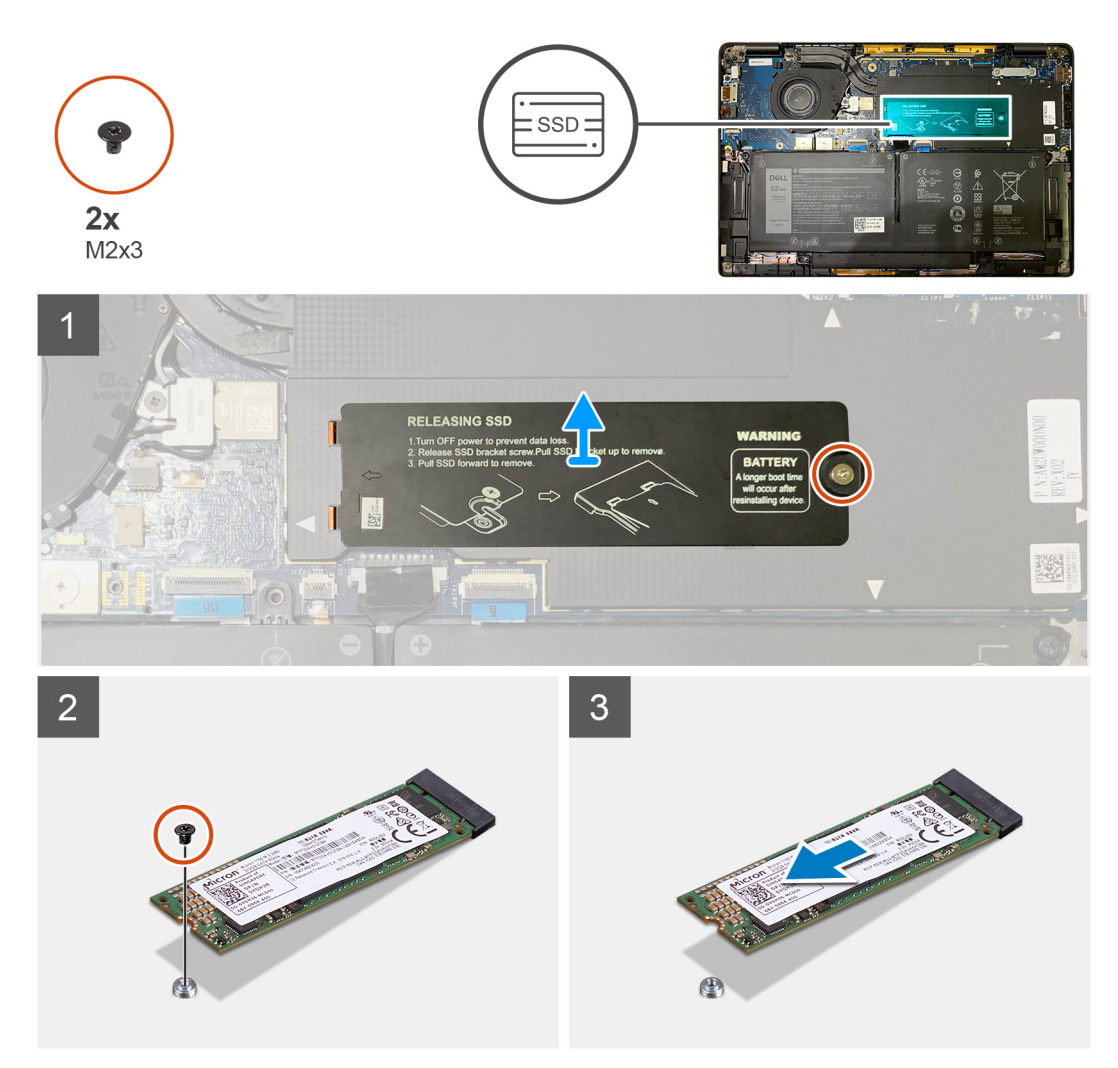

#### **2. ábra. 2280 SSD**

#### **Lépések**

- 1. Távolítsa el az M2x2 csavart, amely az SSD hővezető lemezét az alaplaphoz rögzíti, majd emelje le a hővezető lemezt az SSD-ről.
- 2. Távolítsa el az M2x2 csavart, amely az SSD-t az alaplaphoz rögzíti.
- 3. Csúsztassa ki az SSD-t az alaplapon lévő M.2 foglalatból.

### **Az SSD beszerelése**

#### **Elõfeltételek**

Ha valamelyik alkatrész cseréjére van szükség, távolítsa el az eredetileg beszerelt alkatrészt, és ezt követően végezze el a beszerelési eljárást.

#### **Errõl a feladatról**

Az alábbi ábrák az SSD-meghajtó elhelyezkedését és a beszerelési folyamatot szemléltetik.

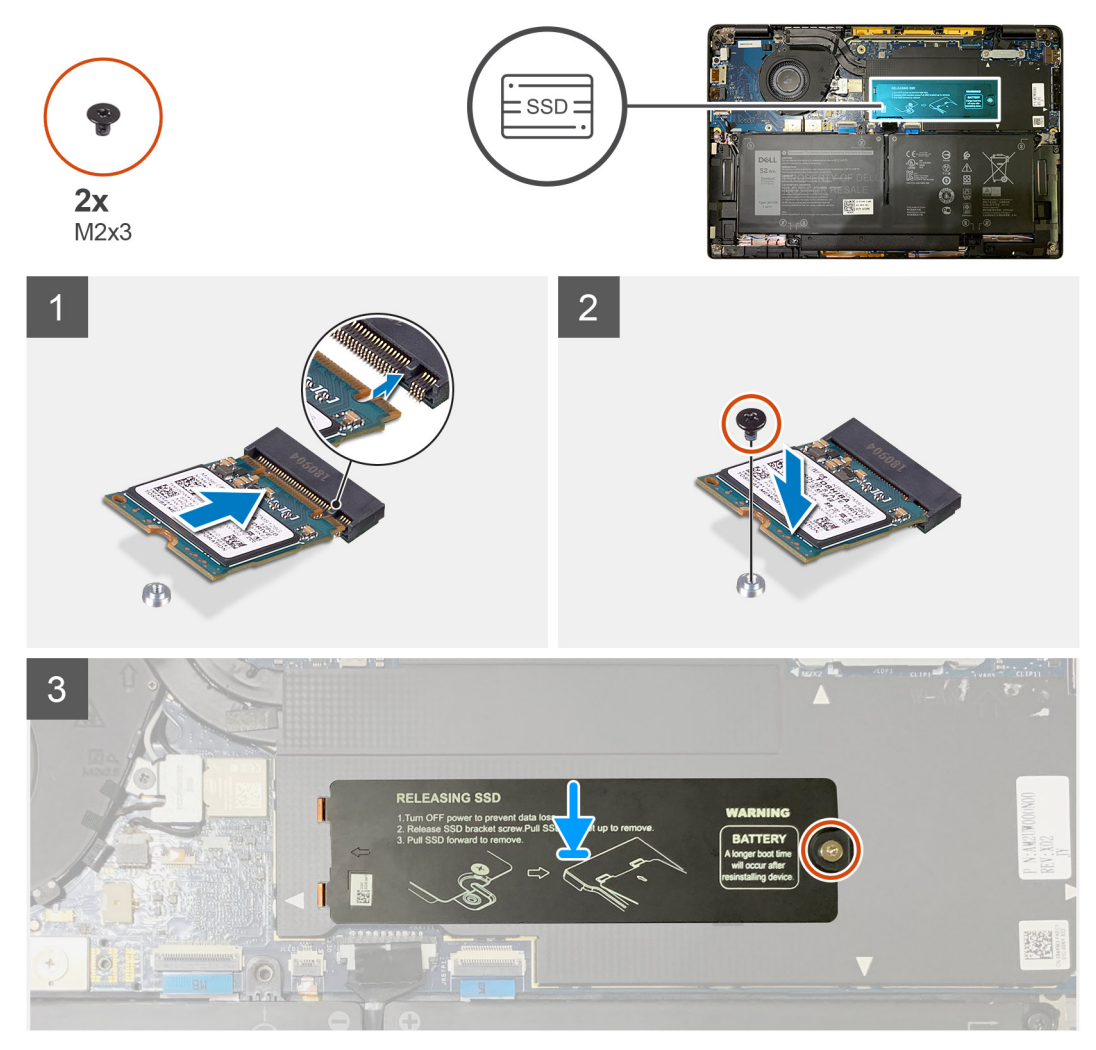

**3. ábra. 2230 SSD**

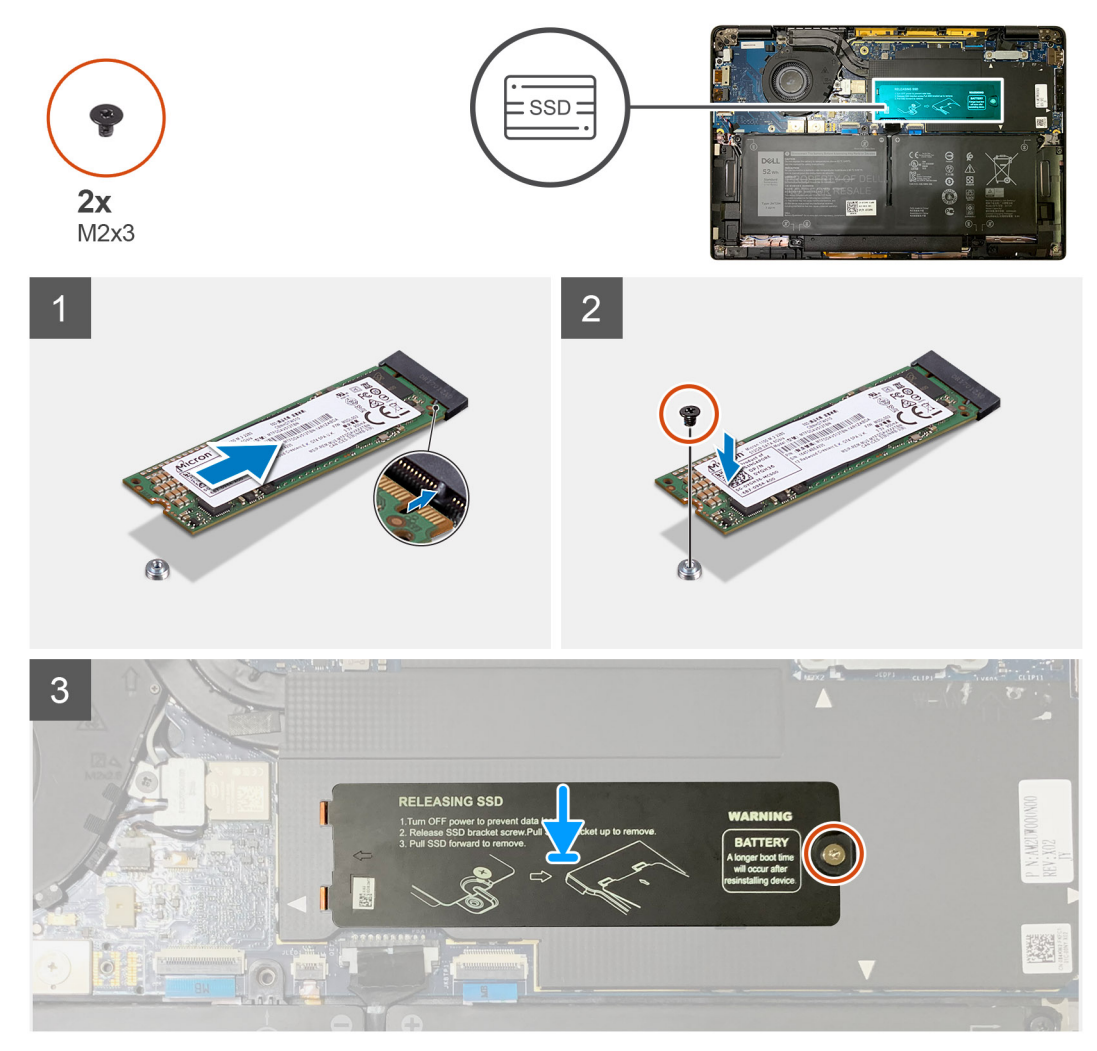

#### **4. ábra. 2280 SSD**

#### **Lépések**

1. **MEGJEGYZÉS:** Úgy szerelje be az M.2 2230 SSD-t az SSD-keretbe, hogy az SSD teteje (a matricával) felfele nézzen.

A bevágáshoz illesztve csúsztassa be az SSD-t az alaplapi M.2 foglalatba.

- 2. Tolja az SSD-t az alaplapon található csavarfuratokhoz történő illesztéshez, majd helyezze vissza a két M2x2 csavart, amelyek az SSD-t az alaplaphoz rögzítik.
- 3. (i) MEGJEGYZÉS: Az SSD-lemezt csúsztassa a helyére az SSD fölé, hogy az SSD-lemezen levő fülek beilleszkedjenek az alaplapárnyékoláson levő nyílásokba.

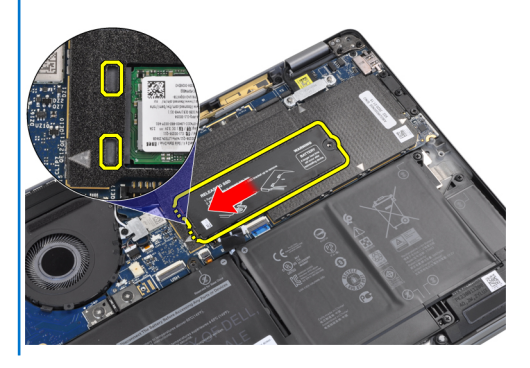

Helyezze az SSD hővédő lemezt az SSD tetejére, majd rögzítse az M2x2 csavarral az alaplaphoz.

<span id="page-20-0"></span>**FIGYELMEZTETÉS: Az SSD-lemezhez hővezető lap is tartozik, amelyet mindig a lemezhez kell ragasztani. Ha az SSD cseréje során a lap leválik a lemezről, vagy rátapad az SSD-re, akkor a technikusoknak a hővezető lapot vissza kell ragasztaniuk az SSD-lemezre, mielőtt a lemezt visszaszerelnék a rendszerbe.**

**MEGJEGYZÉS:** Az SSD/WWAN-kártya és az akkumulátorkábel visszacsatlakoztatását követően a rendszer 1 percen belül 2-3 alkalommal automatikusan újra fog indulni.

#### **Következõ lépések**

Ha valamelyik alkatrész cseréjére van szükség, távolítsa el az eredetileg beszerelt alkatrészt, és ezt követően végezze el a beszerelési eljárást.

- 1. Az akkumulátorkábel csatlakoztatása
- 2. Szerelje be a következőt:
	- a. [Alapburkolat](#page-11-0)
- 3. A valós idejű óra (RTC) alaphelyzetbe állítási ciklusa
- 4. Kövesse a [Miután befejezte a munkát a számítógép belsejében](#page-6-0) című fejezet utasításait.

## **WWAN-kártya**

### **A WWAN-kártya eltávolítása**

#### **Elõfeltételek**

- 1. Kövesse a [Mielőtt elkezdene dolgozni a számítógép belsejében](#page-4-0) című fejezet utasításait.
- 2. Távolítsa el a következőt:
- a. [Alapburkolat](#page-8-0) 3. Válassza le az akkumulátor kábelét.

#### **Errõl a feladatról**

Az alábbi ábrák a WWAN-kártya elhelyezkedését és az eltávolítási folyamatot szemléltetik.

<span id="page-21-0"></span>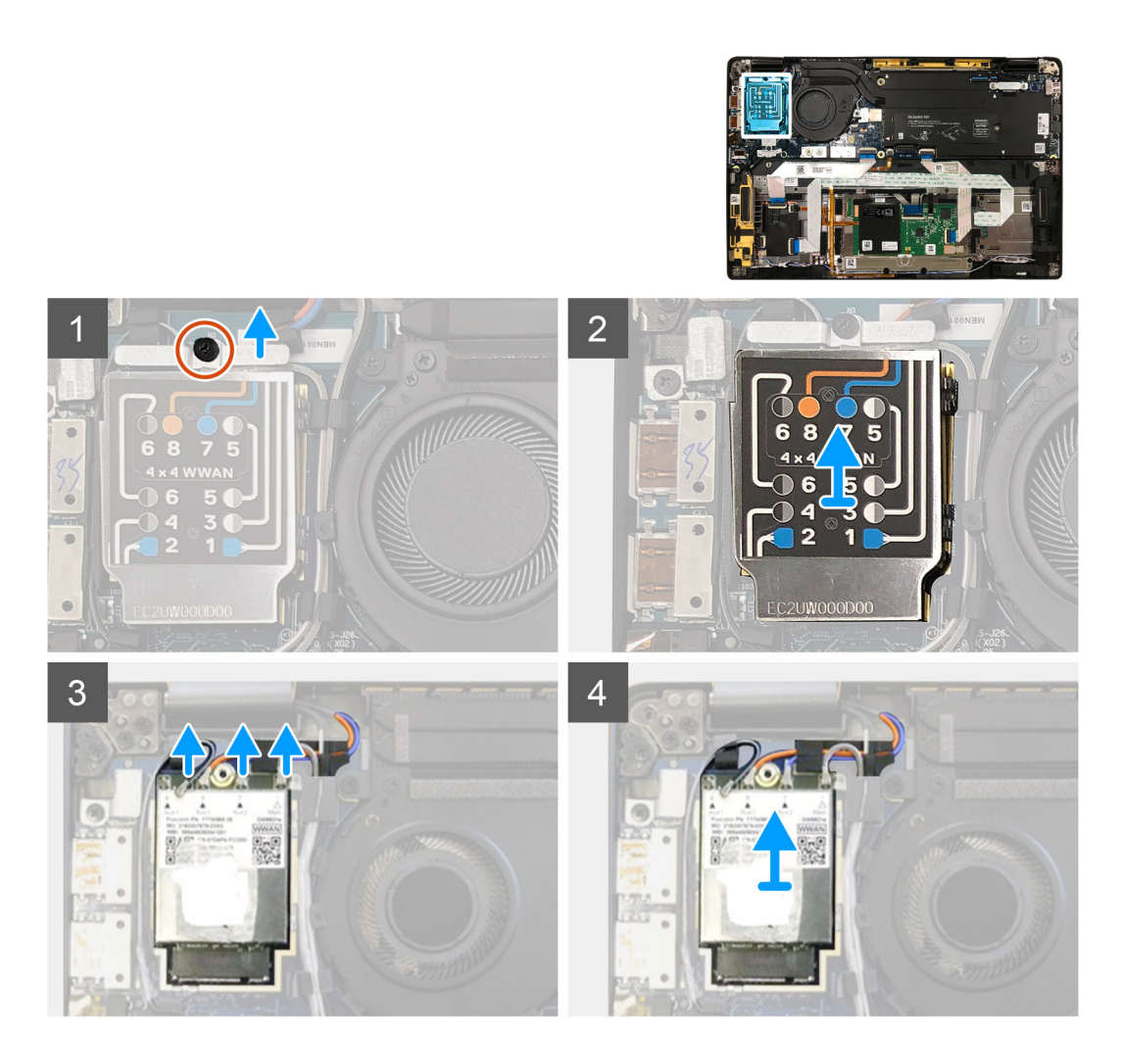

- 1. Távolítsa el a WWAN-kártya tartókeretét a WWAN-kártyához rögzítő M2x2,5 csavart.
- 2. Az árnyékolás burkolatának bal felső sarkától kezdve feszítse le a WWAN-árnyékolás burkolatot.
- 3. Válassza le az antennakábeleket a WWAN-kártyáról.
- 4. Emelje meg és távolítsa el az WWAN-kártyát az I/O-kártyán lévő foglalatából.

### **A WWAN-kártya beszerelése**

#### **Elõfeltételek**

Ha valamelyik alkatrész cseréjére van szükség, távolítsa el az eredetileg beszerelt alkatrészt, és ezt követően végezze el a beszerelési eljárást.

#### **Errõl a feladatról**

Az alábbi ábrák az alapburkolat elhelyezkedését és a beszerelési folyamatot szemléltetik.

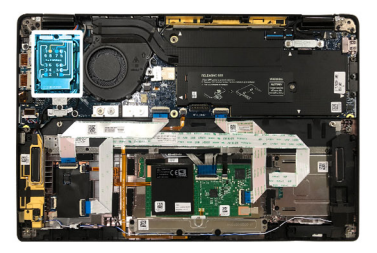

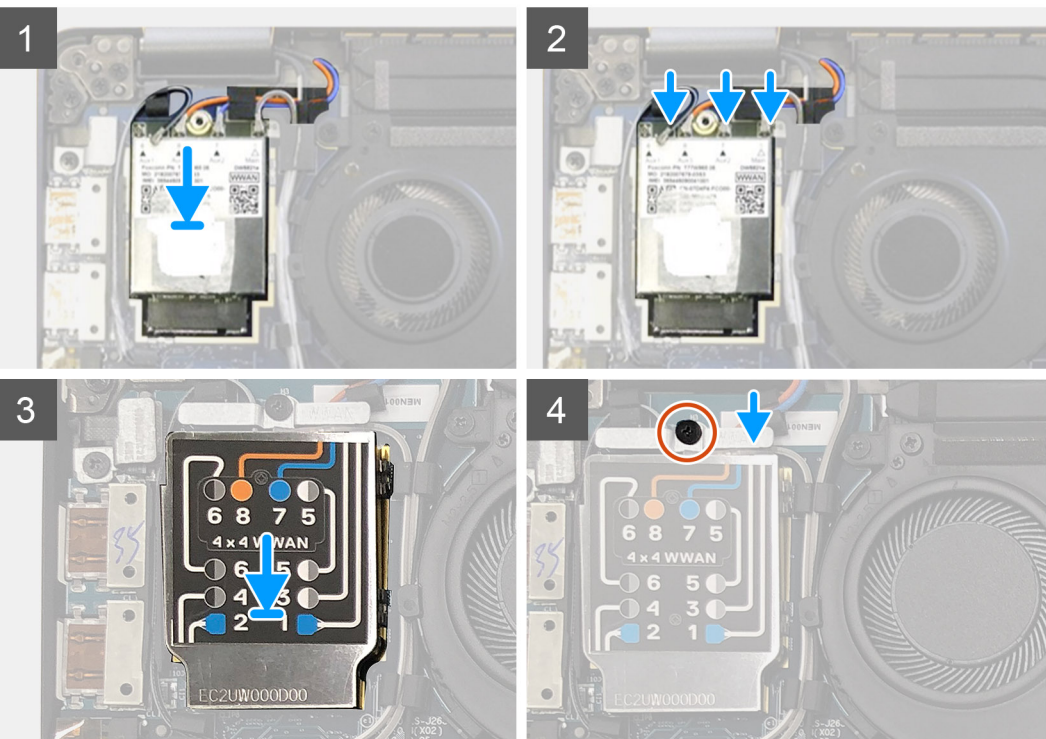

- 1. Helyezze a WWAN-kártyát az I/O-kártyán levő foglalatába, majd csatlakoztassa az antennakábeleket.
- 2. Helyezze vissza a WWAN árnyékolást a WWAN-kártya tetejére.
	- **MEGJEGYZÉS:** A WWAN-kártyával szerelt típusok esetében a WWAN-kártyán levő WWAN-antennacsatlakozókat számozás és színkód jelöli. Csatlakoztassa az antennakábeleket a WWAN kártya megfelelő érintkezőihez, a WWAN kártya árnyékolásán levő címkének megfelelően.

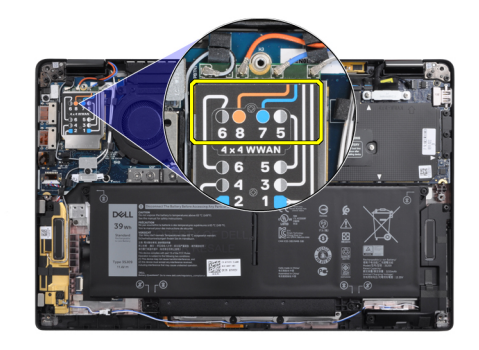

#### **2. táblázat: WWAN-antennakábel csatlakoztatási útmutató**

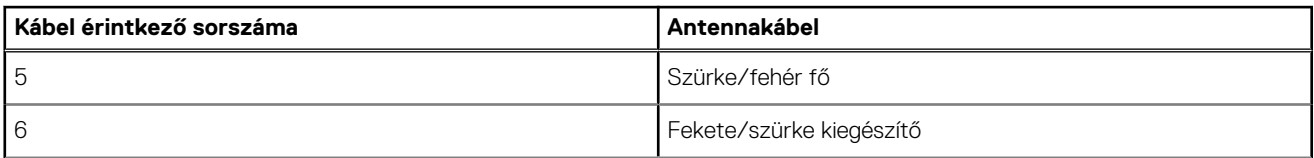

#### <span id="page-23-0"></span>**2. táblázat: WWAN-antennakábel csatlakoztatási útmutató (folytatódik)**

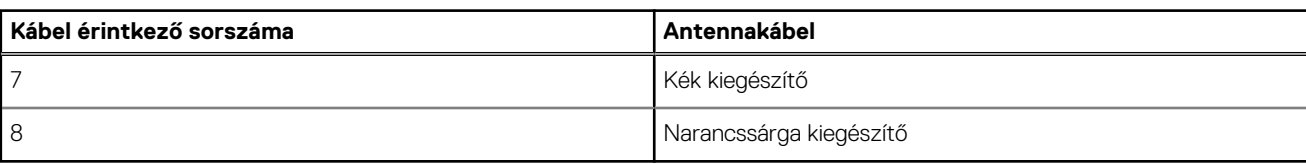

- 3. Helyezze vissza a WWAN-tartókeretet az antennakábelek tetejére.
- 4. Helyezze vissza az azt az I/O-kártyához rögzítő M2x2,5 csavart.

**MEGJEGYZÉS:** Az SSD/WWAN-kártya és az akkumulátorkábel visszacsatlakoztatását követően a rendszer 1 percen belül 2-3 alkalommal automatikusan újra fog indulni.

#### **Következõ lépések**

Ha valamelyik alkatrész cseréjére van szükség, távolítsa el az eredetileg beszerelt alkatrészt, és ezt követően végezze el a beszerelési eljárást.

- 1. Az akkumulátorkábel csatlakoztatása
- 2. Szerelie be a következőt:
- a. [Alapburkolat](#page-11-0)
- 3. A valós idejű óra (RTC) alaphelyzetbe állítási ciklusa
- 4. Kövesse a [Miután befejezte a munkát a számítógép belsejében](#page-6-0) című fejezet utasításait.

## **WLAN-antenna tartókerete**

### **A WLAN-antenna tartókeretének eltávolítása**

#### **Elõfeltételek**

- 1. Kövesse a [Mielőtt elkezdene dolgozni a számítógép belsejében](#page-4-0) című fejezet utasításait.
- 2. Távolítsa el a következőt:
	- a. [Alapburkolat](#page-8-0)
- 3. Válassza le az akkumulátor kábelét.

#### **Errõl a feladatról**

Az alábbi ábrák a WLAN-antenna tartókeret elhelyezkedését és az eltávolítási folyamatot szemléltetik:

<span id="page-24-0"></span>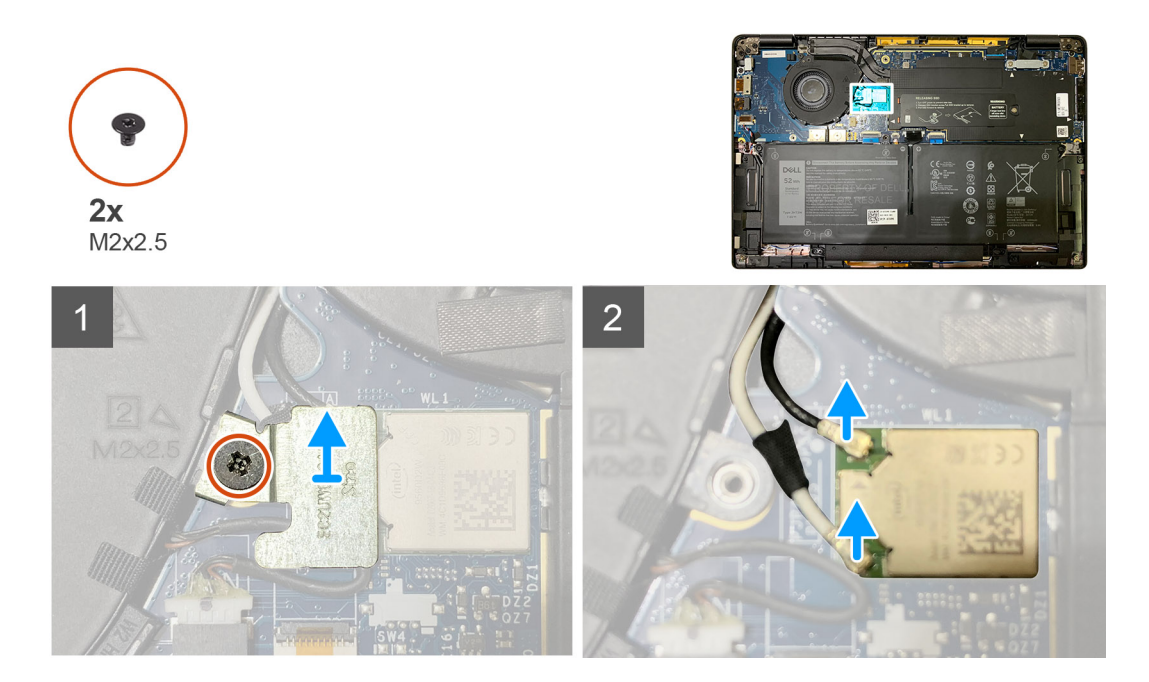

- 1. Távolítsa el a WLAN-antenna tartókeretet az alaplaphoz rögzítő két M2x2,5 csavart.
- 2. Emelje fel és távolítsa el a WLAN-kártya tartókeretét az antennacsatlakozók fölül.
- 3. Csatlakoztassa le az antennakábelt az alaplapi WLAN-modulról.

### **A WLAN-antenna tartókeretének beszerelése**

#### **Elõfeltételek**

Ha valamelyik alkatrész cseréjére van szükség, távolítsa el az eredetileg beszerelt alkatrészt, és ezt követően végezze el a beszerelési eljárást.

#### **Errõl a feladatról**

Az alábbi ábrák a WLAN-antenna tartókeret elhelyezkedését és a beszerelési folyamatot szemléltetik:

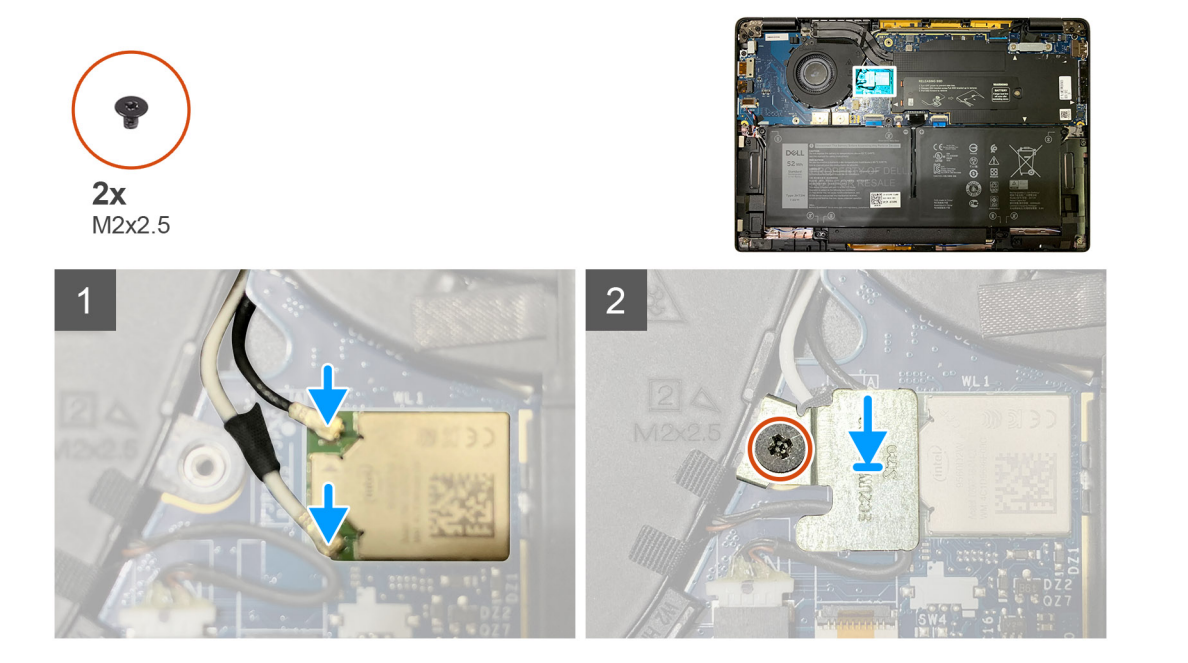

<span id="page-25-0"></span>1. Csatlakoztassa az antennakábelt az alaplapi WLAN-modulhoz.

**MEGJEGYZÉS:** Az antennakábel csatlakozói törékenyek, és visszahelyezésüket a lehető legnagyobb óvatossággal kell végezni.

#### **3. táblázat: Antennakábel-vezető**

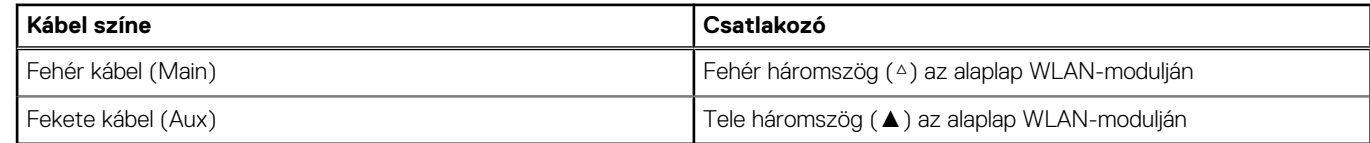

- 2. Igazítsa és helyezze a WLAN-kártya tartókeretét az antennacsatlakozók tetejére.
- 3. Helyezze vissza a WLAN-kártya tartókeretét az alaplaphoz rögzítő M2x2,5 csavart.

#### **Következõ lépések**

Ha valamelyik alkatrész cseréjére van szükség, távolítsa el az eredetileg beszerelt alkatrészt, és ezt követően végezze el a beszerelési eljárást.

- 1. Az akkumulátorkábel csatlakoztatása
- 2. Szerelje be a következőt:
- a. [Alapburkolat](#page-11-0)
- 3. A valós idejű óra (RTC) alaphelyzetbe állítási ciklusa
- 4. Kövesse a [Miután befejezte a munkát a számítógép belsejében](#page-6-0) című fejezet utasításait.

## **Csuklótámasz antenna (opcionális)**

### **A csuklótámasz antenna (opcionális) eltávolítása**

#### **Elõfeltételek**

- 1. Kövesse a [Mielőtt elkezdene dolgozni a számítógép belsejében](#page-4-0) című fejezet utasításait.
- 2. Távolítsa el a következőt:
	- a. [Alapburkolat](#page-8-0)
	- b. [WLAN-antenna tartókerete](#page-23-0)

#### **Errõl a feladatról**

Az alábbi ábrák a csuklótámasz antenna elhelyezkedését és a kiszerelési folyamatot szemléltetik.

<span id="page-26-0"></span>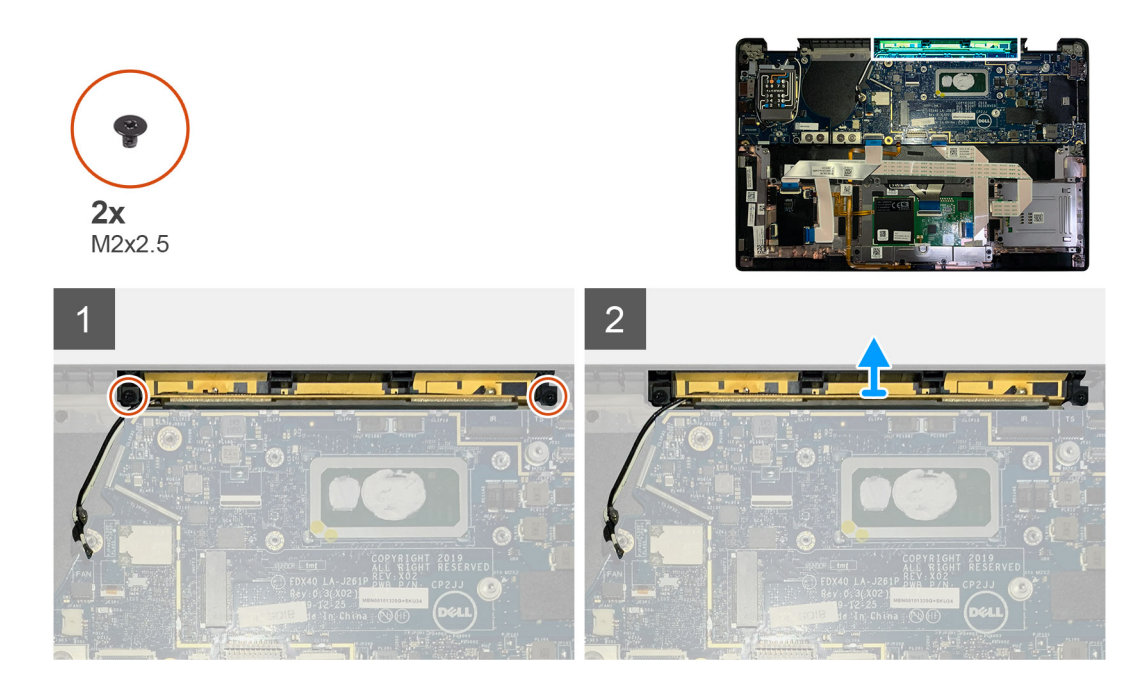

- 1. Csatlakoztassa le és fűzze ki a WWAN-antennakábeleket.
- 2. Távolítsa el az WLAN-antennákat a csuklótámasz-szerkezethez rögzítő két M2x2,5 csavart.
- 3. Távolítsa el a csuklótámasz antennát a csuklótámasz-szerkezetből.

### **A csuklótámasz antenna (opcionális) beszerelése**

#### **Elõfeltételek**

Ha valamelyik alkatrész cseréjére van szükség, távolítsa el az eredetileg beszerelt alkatrészt, és ezt követően végezze el a beszerelési eljárást.

#### **Errõl a feladatról**

A következő ábrák az opcionális csuklótámasz antenna elhelyezkedését és a beszerelési folyamatot szemléltetik.

<span id="page-27-0"></span>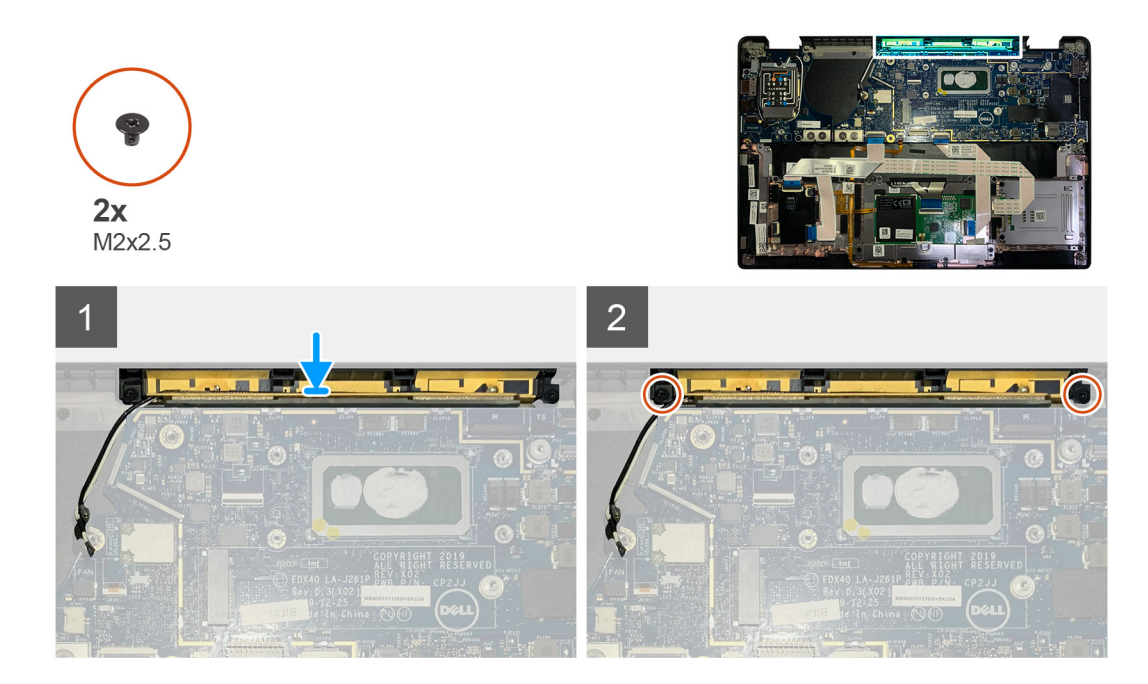

- 1. Szerelje be a csuklótámasz antennát a csuklótámasz-szerkezeten lévő foglalatába.
- 2. Vezesse el az antennakábeleket az alaplap alól a kábelvezetőben.
- 3. Helyezze vissza a csuklótámasz antennát a csuklótámasz-szerkezethez rögzítő két M2x2,5 csavart.

#### **Következõ lépések**

Ha valamelyik alkatrész cseréjére van szükség, távolítsa el az eredetileg beszerelt alkatrészt, és ezt követően végezze el a beszerelési eljárást.

- 1. Szerelje be a következőt:
	- a. [WLAN-antenna tartókerete](#page-24-0)
	- b. [Alapburkolat](#page-11-0)
- 2. Kövesse a [Miután befejezte a munkát a számítógép belsejében](#page-6-0) című fejezet utasításait.

## **Hűtőborda-szerkezet**

### **A hűtőborda-szerkezet eltávolítása**

#### **Elõfeltételek**

- 1. Kövesse a [Mielőtt elkezdene dolgozni a számítógép belsejében](#page-4-0) című fejezet utasításait.
- 2. Lazítsa meg és távolítsa el az M2x2 csavart az [SSD hővezető lemezen](#page-15-0).
- 3. Távolítsa el a következőt:
	- a. [Alapburkolat](#page-8-0)

#### **Errõl a feladatról**

Az alábbi ábrák a hűtőborda-szerkezet elhelyezkedését és az eltávolítási folyamatot szemléltetik.

<span id="page-28-0"></span>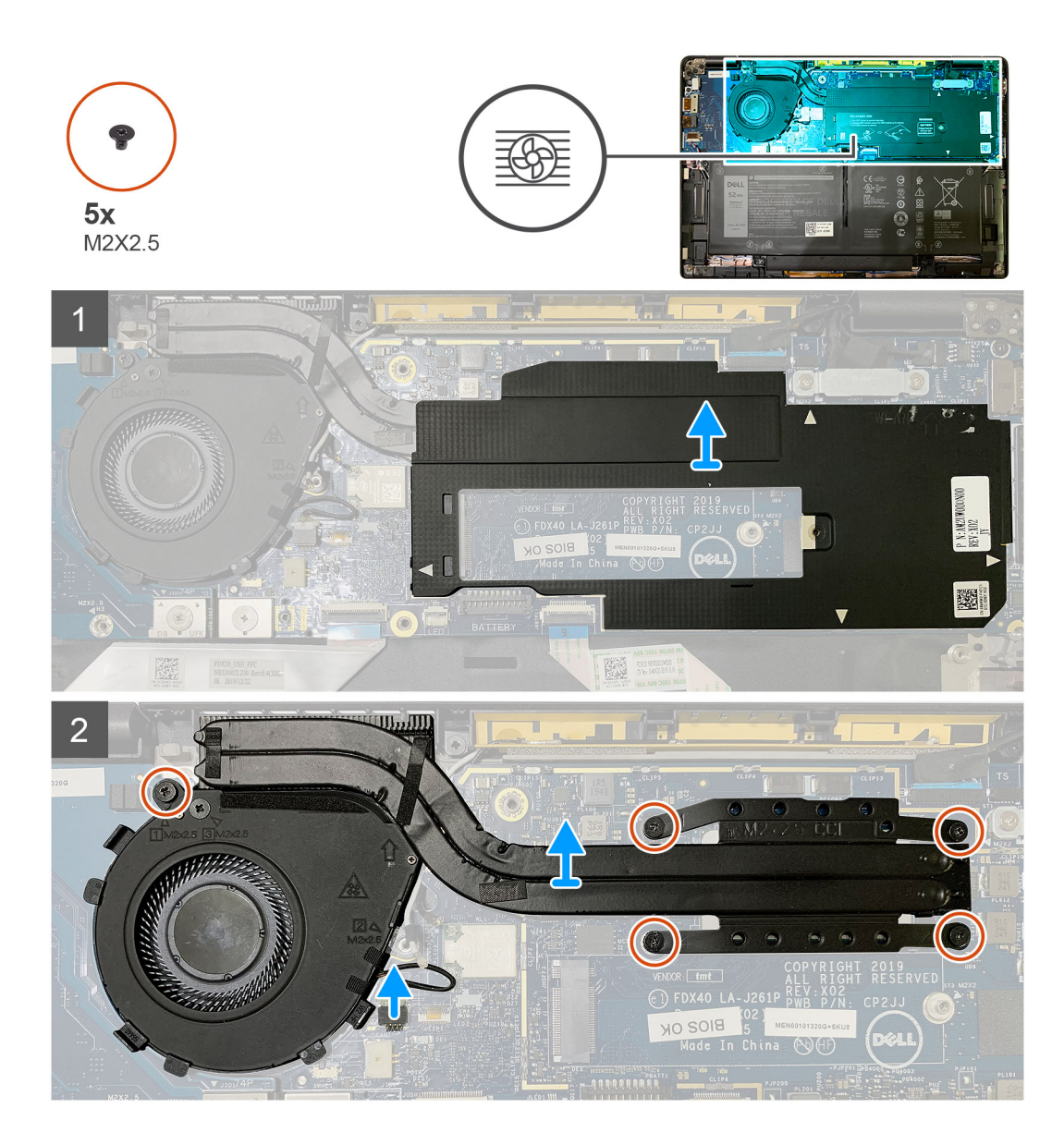

1. Feszítse le és távolítsa el az alaplap-árnyékolást a hűtőborda-szerkezet tetejéről.

**MEGJEGYZÉS:** A fehér háromszögek (△) az alaplap-árnyékoláson levő felfeszítési pontokat jelképezik.

- 2. Távolítsa el az M2x2,5 csavart a ventilátorházról, majd a négy M2x2,5 csavart fordított sorrendben (4>3>2>1).
- 3. Válassza le a ventilátor csatlakozóját az alaplapról.
- 4. Emelje le és távolítsa el a hűtőborda-szerkezetet az alaplapról.

### **A hűtőborda-szerkezet beszerelése**

#### **Elõfeltételek**

Ha valamelyik alkatrész cseréjére van szükség, távolítsa el az eredetileg beszerelt alkatrészt, és ezt követően végezze el a beszerelési eljárást.

#### **Errõl a feladatról**

Az alábbi ábrák a hűtőborda-szerkezet elhelyezkedését és a beszerelési folyamatot szemléltetik.

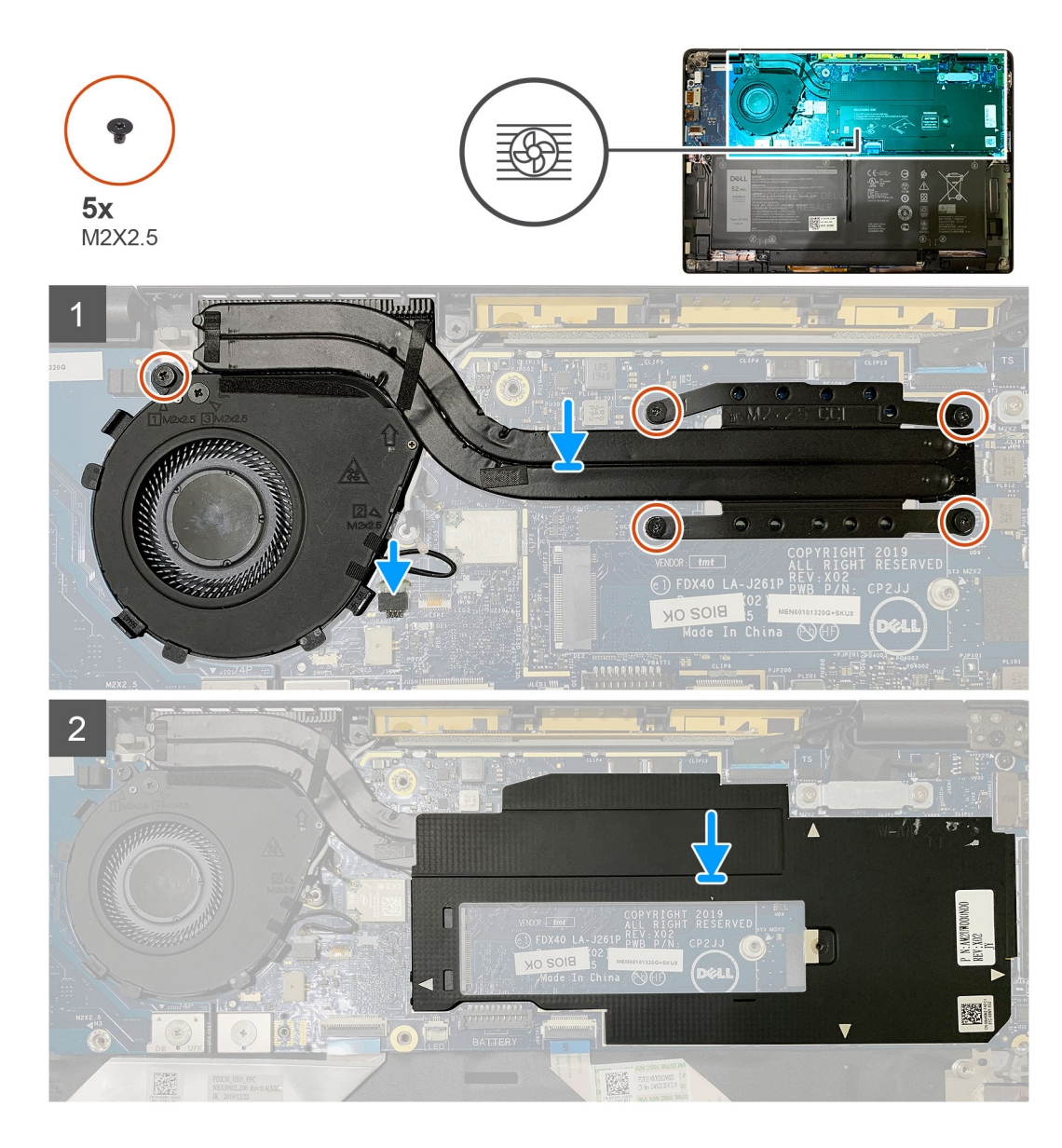

- 1. Helyezze vissza a hűtőborda-szerkezetet a csuklótámasz-szerkezetben levő foglalatba, majd csatlakoztassa a ventilátor kábelét az alaplaphoz.
- 2. Helyezze vissza a két M2x2,5 csavart a ventilátorházra, majd a négy M2x2,5 csavart sorrendben (1>2>3>4), amelyek a hűtőbordaszerkezetet az alaplaphoz rögzítik.
- 3. Helyezze vissza az alaplap-árnyékolást a hűtőborda-szerkezet tetejére.

#### **Következõ lépések**

Ha valamelyik alkatrész cseréjére van szükség, távolítsa el az eredetileg beszerelt alkatrészt, és ezt követően végezze el a beszerelési eljárást.

- 1. Helyezze vissza és húzza meg az M2x2 csavart az [SSD hővezető lemezen.](#page-17-0)
- 2. Szerelje be a következőt:
	- a. [Alapburkolat](#page-11-0)
- 3. Kövesse a [Miután befejezte a munkát a számítógép belsejében](#page-6-0) című fejezet utasításait.

## <span id="page-30-0"></span>**Kijelzőszerkezet**

## **A kijelzőszerkezet eltávolítása**

#### **Elõfeltételek**

- 1. Kövesse a [Mielőtt elkezdene dolgozni a számítógép belsejében](#page-4-0) című fejezet utasításait.
- 2. Távolítsa el a következőt:
	- a. [Alapburkolat](#page-8-0)

#### **Errõl a feladatról**

Az alábbi ábrák a kijelzőszerkezet elhelyezkedését és a kiszerelési folyamatot szemléltetik.

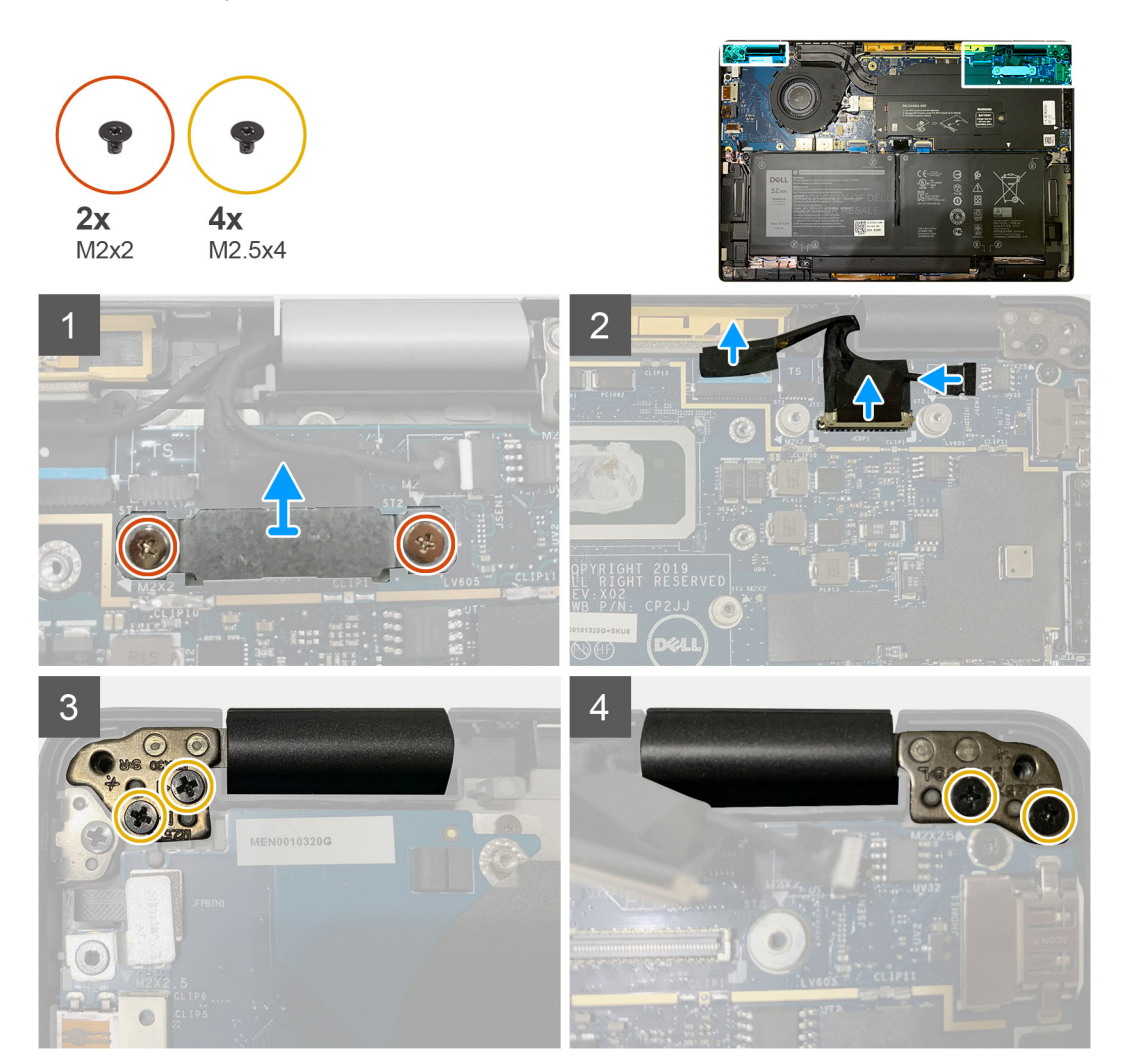

#### **Lépések**

1. **FIGYELMEZTETÉS: Ha a rendszer rendelkezik WWAN-kártyával, távolítsa el a WWAN-tartókeretet és válassza le az antennakábeleket.**

Távolítsa el a két M2x2 csavart, amely az eDP-tartókeretet az alaplaphoz rögzíti, majd távolítsa el a keretet az alaplapról.

- 2. Csatlakoztassa le az eDP kábelt, az érintő kábelét és a kamerakábelt az alaplapról.
	- **MEGJEGYZÉS:** A kijelzőkábelt és az érzékelőpanel kábelét ragasztószalag fogja össze. Először válassza le az érzékelő bővítőkártya kábelét, majd ezután válassza le a kijelzőkábelt. A kijelzőkábel leválasztásához húzza a húzófület függőlegesen.

<span id="page-31-0"></span>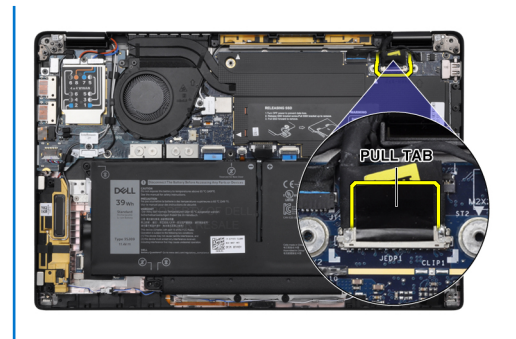

- 3. Távolítsa el a két M2,5x4 csavart a bal és a jobb oldali csuklópántról is.
- 4. Állítsa kényelmes szögbe az LCD-t, hogy leválassza a csuklótámasz-szerkezetről.

## **A kijelzőszerkezet beszerelése**

#### **Elõfeltételek**

Ha valamelyik alkatrész cseréjére van szükség, távolítsa el az eredetileg beszerelt alkatrészt, és ezt követően végezze el a beszerelési eljárást.

#### **Errõl a feladatról**

Az alábbi ábrák a kijelzőszerkezet elhelyezkedését és a beszerelési folyamatot szemléltetik.

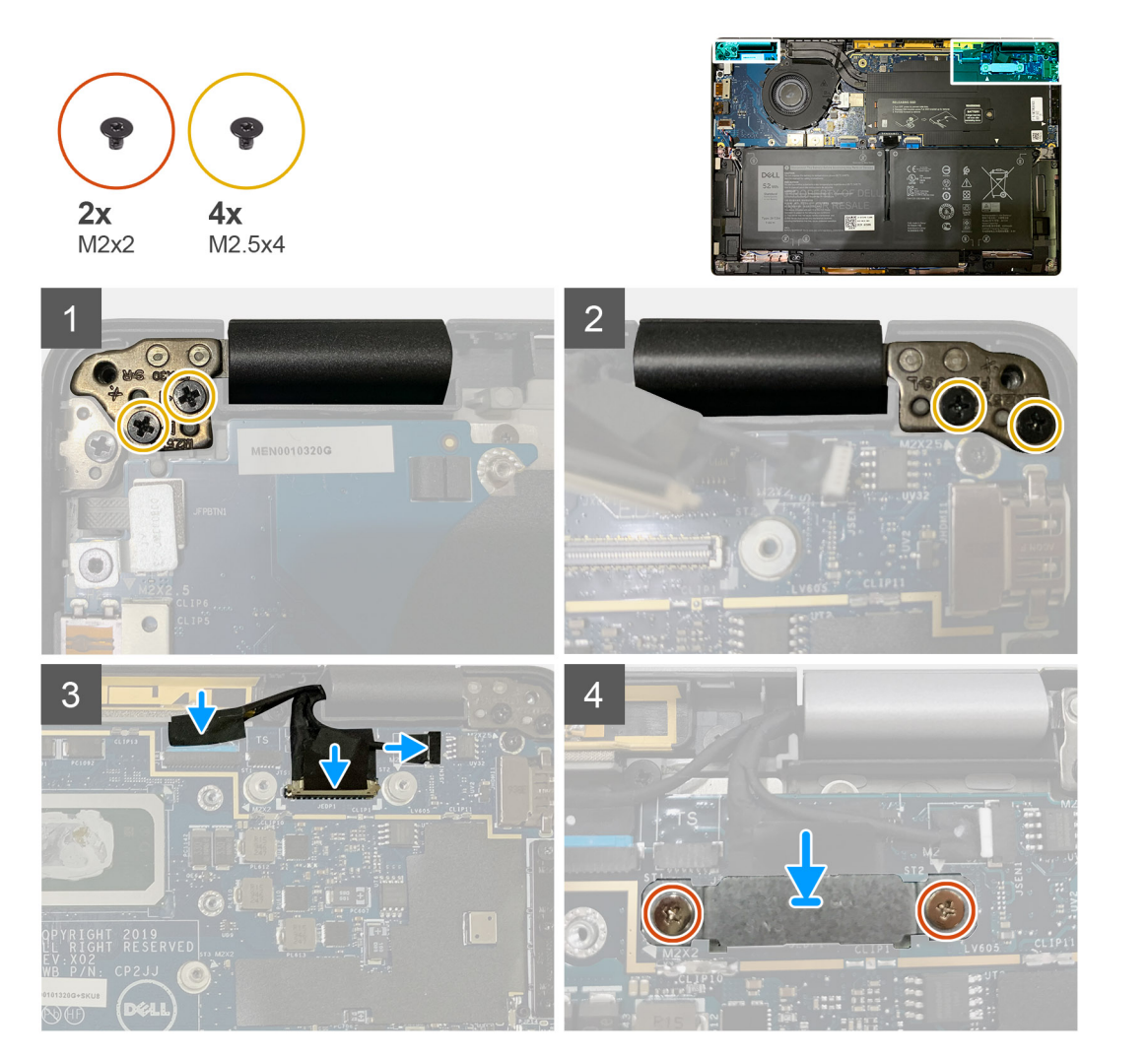

- <span id="page-32-0"></span>1. Helyezze és igazítsa el kényelmes szögben a kijelzőszerkezetet, majd helyezze vissza a két M2,5x4 csavart, amelyek a kijelzőszerkezet csuklópántjait a csuklótámaszhoz rögzítik.
- 2. Csatlakoztassa az eDP kábelt, a kamerakábelt és az érintőszenzor-kábelt az alaplaphoz.

**MEGJEGYZÉS:** A kijelzőkábelt és az érzékelőpanel kábelét ragasztószalag fogja össze. Először a kijelzőkábelt csatlakoztassa, majd ezután csatlakoztassa az érzékelőpanel kábelét.

3. Helyezze vissza az eDP-tartókeretet az alaplapi eDP-csatlakozóra, majd helyezze vissza a tartókeretet az alaplaphoz rögzítő két M2x2 csavart.

#### **Következõ lépések**

Ha valamelyik alkatrész cseréjére van szükség, távolítsa el az eredetileg beszerelt alkatrészt, és ezt követően végezze el a beszerelési eljárást.

- 1. Szerelje be a következőt:
	- a. [Alapburkolat](#page-11-0)
- 2. Kövesse a [Miután befejezte a munkát a számítógép belsejében](#page-6-0) című fejezet utasításait.

## **Hangszórók**

### **A hangszóró eltávolítása**

#### **Elõfeltételek**

- 1. Kövesse a [Mielőtt elkezdene dolgozni a számítógép belsejében](#page-4-0) című fejezet utasításait.
- 2. Távolítsa el a következőt:
	- a. [Alapburkolat](#page-8-0)
	- b. [Akkumulátor](#page-13-0)
- 3. Válassza le a [WWAN-antennakábeleket](#page-20-0).

**MEGJEGYZÉS:** A 4x4 WWAN-adapterrel rendelkező rendszerek esetén a jobb oldali hangszóró előre rögzítve van a WWANantennára, és a WWAN-antenna nem választható szét a hangszórótól, csak együtt cserélhetők.

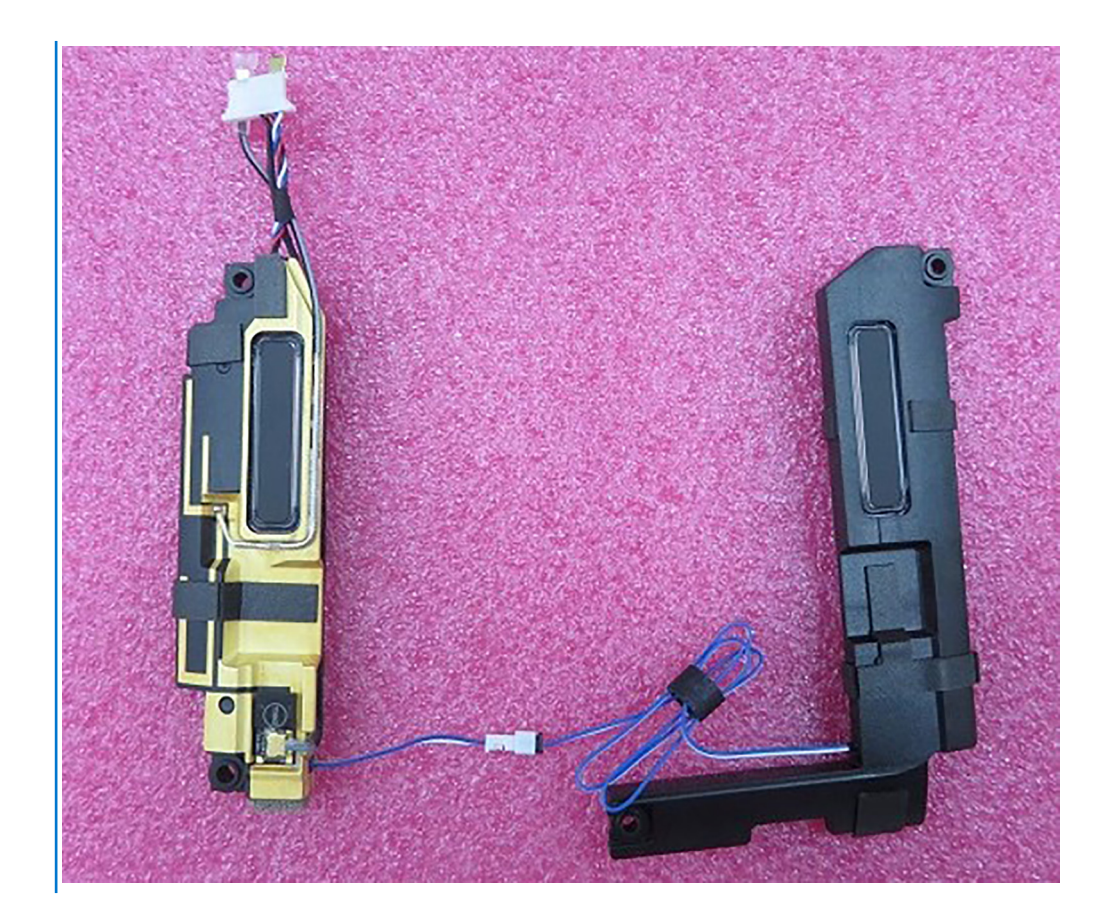

#### **Errõl a feladatról**

Az alábbi ábrák a hangszóró elhelyezkedését és az eltávolítási folyamatot szemléltetik.

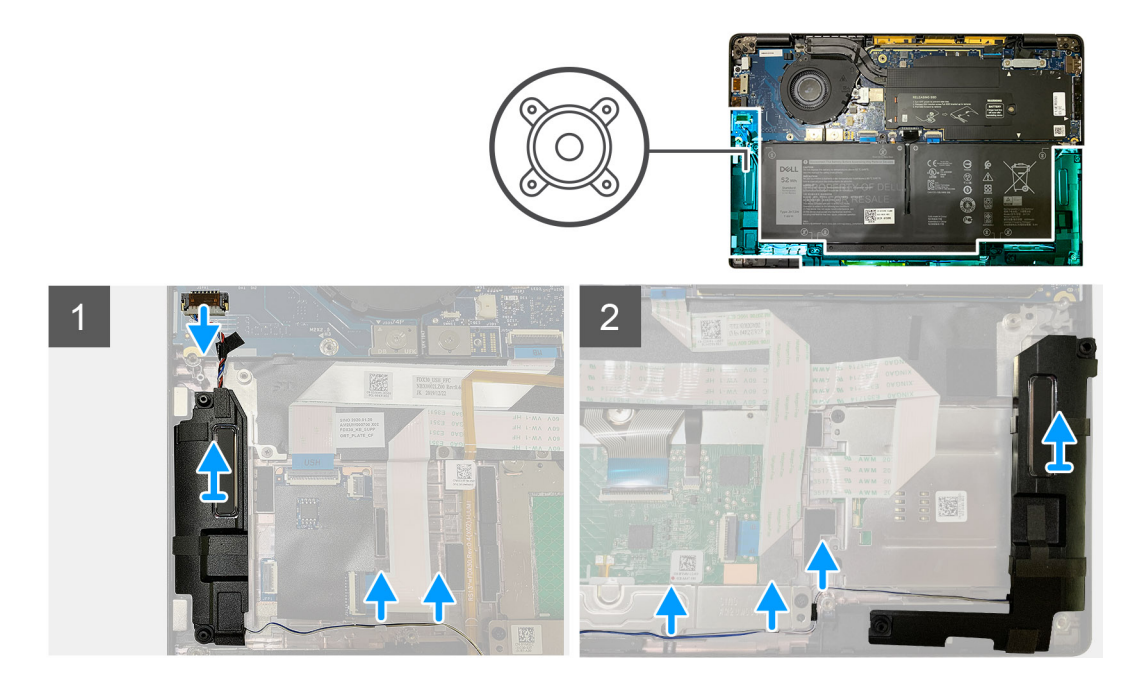

#### **Lépések**

- 1. Húzza ki a hangszóró kábelét az I/O-kártyán lévő csatlakozóból.
- 2. Távolítsa el a hangszóró kábeleit a kábelvezetőből.

**MEGJEGYZÉS:** A hangszórókábelt szigetelőszalag rögzíti az érintőpanel gombjaihoz.

<span id="page-34-0"></span>3. Emelje ki és távolítsa el a hangszórókat a csuklótámasz-szerkezeten levő foglalatukból.

## **A hangszóró beszerelése**

#### **Elõfeltételek**

Ha valamelyik alkatrész cseréjére van szükség, távolítsa el az eredetileg beszerelt alkatrészt, és ezt követően végezze el a beszerelési eljárást.

#### **Errõl a feladatról**

A következő ábrák a hangszóró elhelyezkedését és a beszerelési folyamatot szemléltetik.

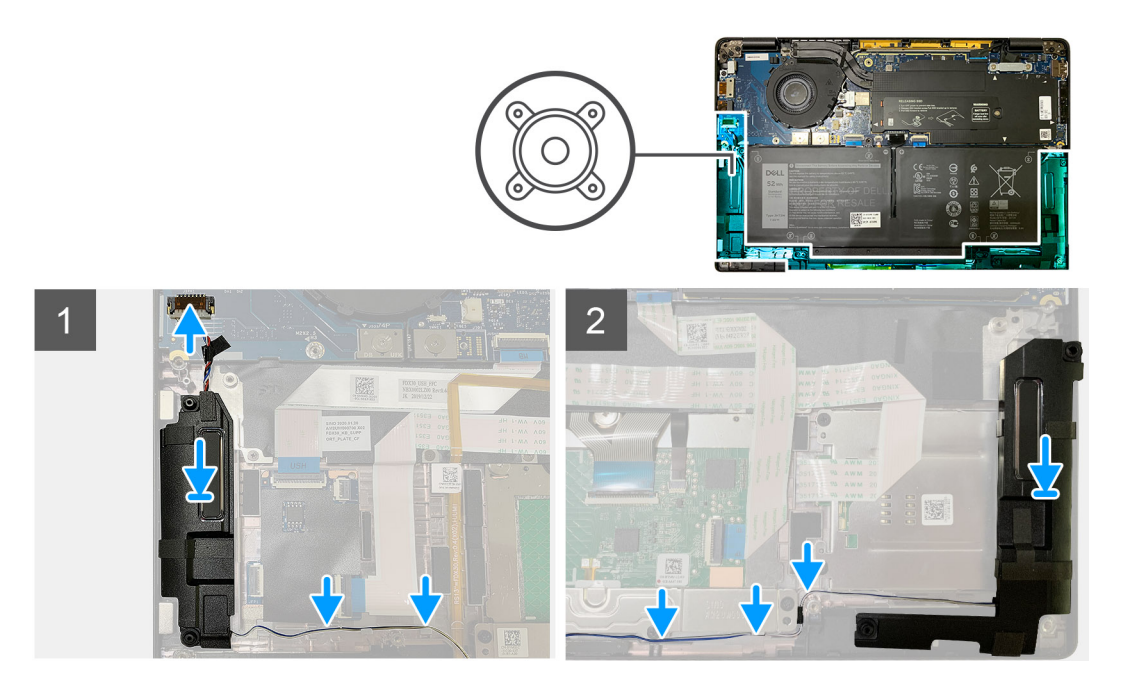

#### **Lépések**

- 1. Csatlakoztassa a hangszóró kábelét az I/O-kártyán lévő csatlakozóhoz.
- 2. Helyezze vissza és igazítsa a hűtőborda-szerkezetet a csuklótámasz-szerkezetben levő foglalatába, majd vezesse el a hangszóró kábelét a kábelvezetőben.

**MEGJEGYZÉS:** A hangszórókábelt szigetelőszalag rögzíti az érintőpanel gombjaihoz.

#### **Következõ lépések**

Ha valamelyik alkatrész cseréjére van szükség, távolítsa el az eredetileg beszerelt alkatrészt, és ezt követően végezze el a beszerelési eljárást.

- 1. Szerelje be a következőt:
- a. [Akkumulátor](#page-14-0)
	- **b.** [Alapburkolat](#page-11-0)
- 2. Csatlakoztassa a [WWAN-antennakábeleket.](#page-21-0)
- 3. Kövesse a [Miután befejezte a munkát a számítógép belsejében](#page-6-0) című fejezet utasításait.

## <span id="page-35-0"></span>**Smart kártya olvasó**

## **Az intelligenskártya-olvasó eltávolítása**

#### **Elõfeltételek**

- 1. Kövesse a [Mielőtt elkezdene dolgozni a számítógép belsejében](#page-4-0) című fejezet utasításait.
- 2. Távolítsa el a következőt:
	- a. [Alapburkolat](#page-8-0)
	- b. [Akkumulátor](#page-13-0)
	- c. [Hangszórók](#page-32-0)
- 3. Lazítsa meg és távolítsa el az M2x2 csavart az [SSD hővédőjén,](#page-15-0) majd távolítsa el az [alaplap-árnyékolást](#page-27-0).

#### **Errõl a feladatról**

Az alábbi ábrák az intelligenskártya-olvasó elhelyezkedését és az eltávolítási folyamatot szemléltetik.

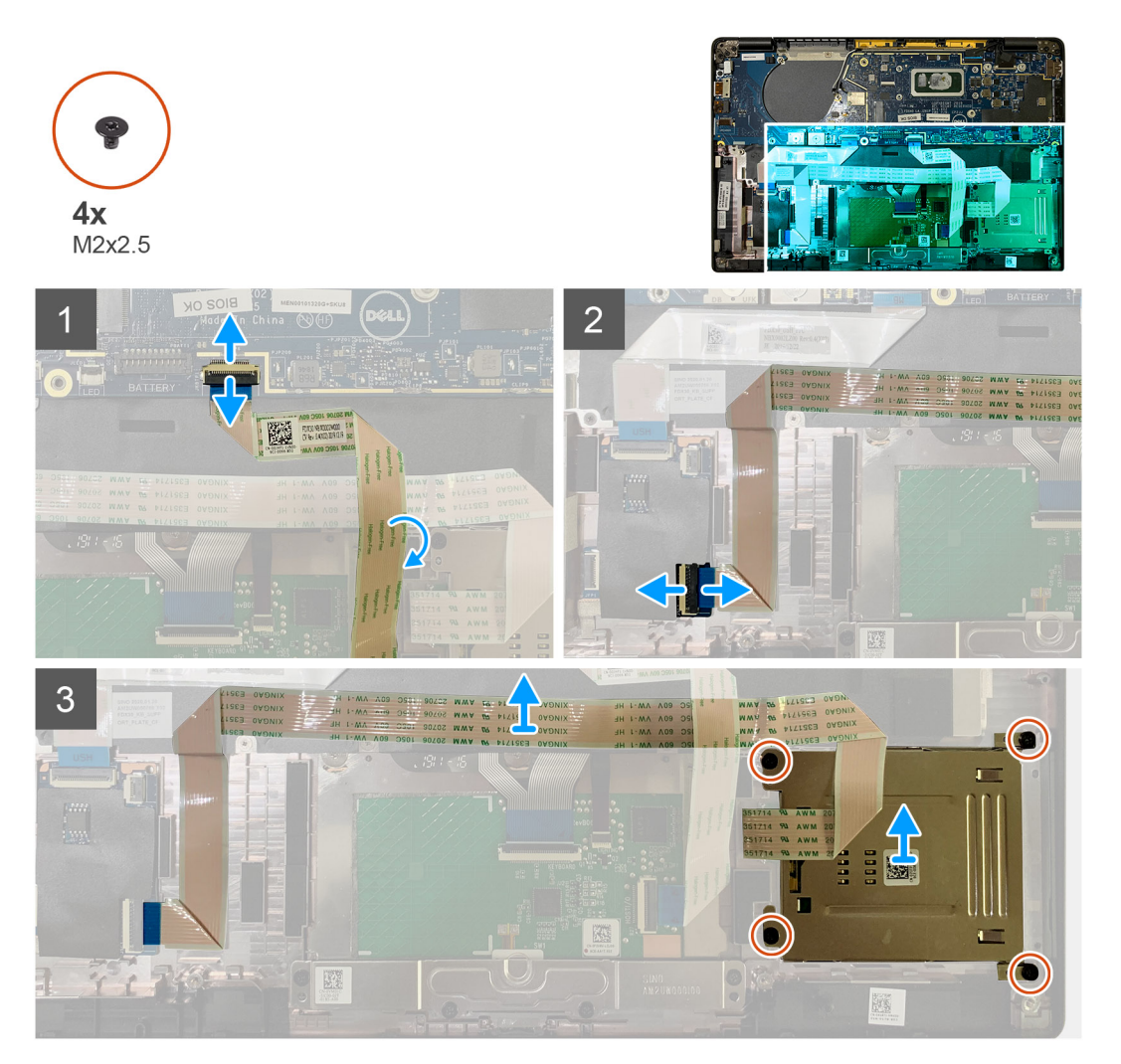

#### **Lépések**

- 1. Válassza le az alaplapról az érintőpanel kábelét, amely az intelligens kártya kábele felett van elvezetve.
- 2. Csatlakoztassa az intelligenskártya-olvasó kábelét az USH-kártyáról.
- 3. Fejtse le az intelligenskártya-olvasó kábelét a csuklótámasz-szerkezetről.
- 4. Távolítsa el a négy M2x2,5 csavart, majd távolítsa el az intelligenskártya-olvasót a csuklótámasz-szerkezetről.

## <span id="page-36-0"></span>**Az intelligenskártya-olvasó beszerelése**

#### **Elõfeltételek**

Ha valamelyik alkatrész cseréjére van szükség, távolítsa el az eredetileg beszerelt alkatrészt, és ezt követően végezze el a beszerelési eljárást.

#### **Errõl a feladatról**

Az alábbi ábrák az intelligenskártya-olvasó elhelyezkedését és a beszerelési folyamatot szemléltetik.

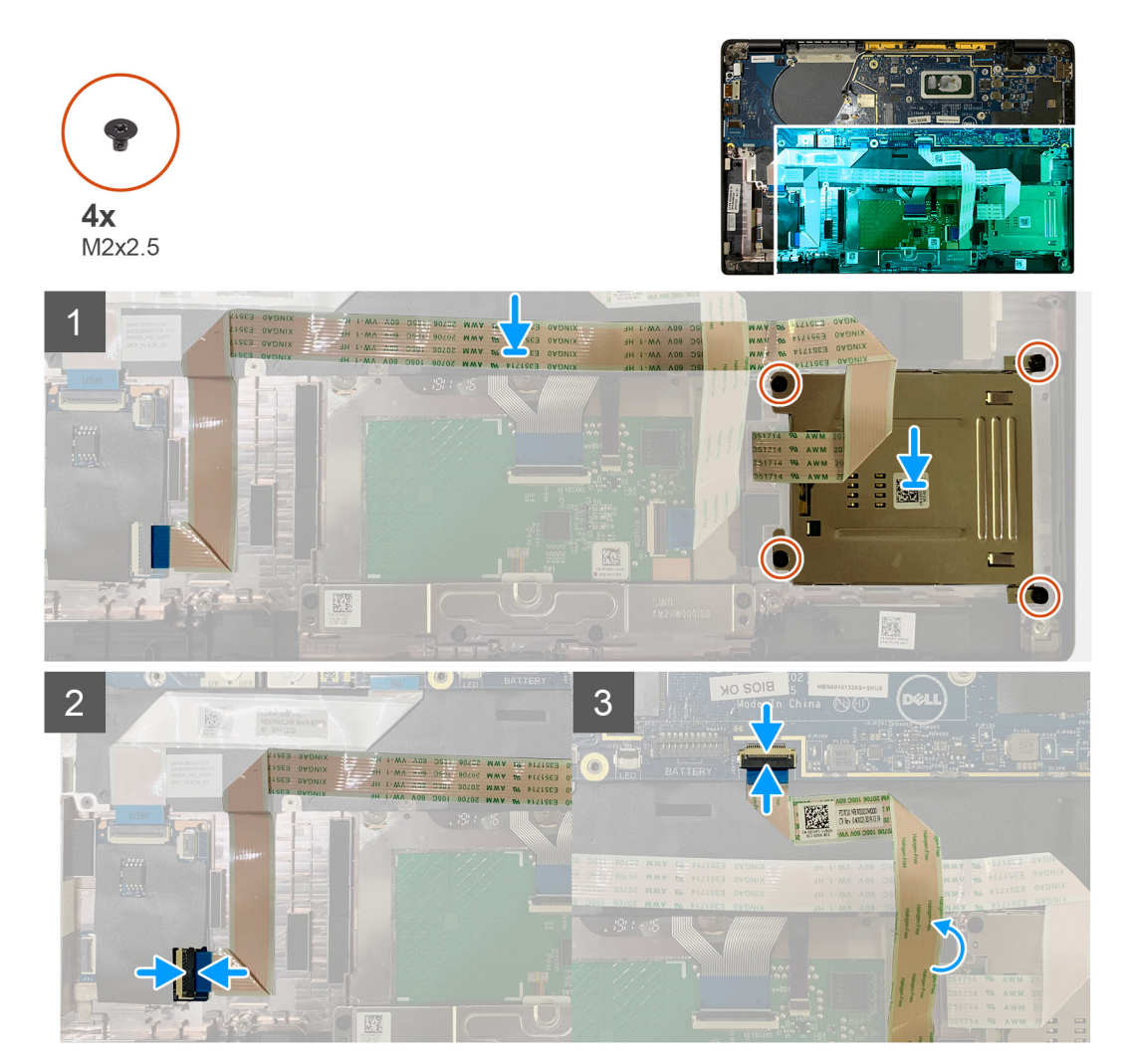

#### **Lépések**

- 1. Helyezze az intelligenskártya-olvasót a csuklótámasz-szerkezeten lévő foglalatába.
- 2. Ragassza fel az intelligens kártya kábelét, a csuklótámasz-szerkezeten elvezetve.
- 3. Csatlakoztassa az intelligenskártya-olvasó kábelét az USH-kártyához.
- 4. Vezesse el az érintőpanel kábelét az intelligenskártya-olvasó kábele felett, majd csatlakoztassa az alaplaphoz.

#### **Következõ lépések**

- 1. Szerelje be a következőt:
	- a. [Hangszórók](#page-34-0)
	- b. [Akkumulátor](#page-14-0)
	- c. [Alapburkolat](#page-11-0)
- 2. Helyezze vissza és húzza meg az M2x2 csavart az [SSD hővédőjén](#page-17-0), majd helyezze vissza az [alaplap-árnyékolást.](#page-28-0)
- 3. Kövesse a [Miután befejezte a munkát a számítógép belsejében](#page-6-0) című fejezet utasításait.

## <span id="page-37-0"></span>**I/O-kártya**

## **Az I/O-kártya eltávolítása**

#### **Elõfeltételek**

- 1. Kövesse a [Mielőtt elkezdene dolgozni a számítógép belsejében](#page-4-0) című fejezet utasításait.
- 2. Távolítsa el a következőt:
	- a. [Alapburkolat](#page-8-0)
	- b. [Akkumulátor](#page-13-0)
	- c. [WWAN](#page-20-0)
	- d. [SSD-hővédő](#page-15-0)
	- e. [WLAN-antenna tartókerete](#page-23-0)
	- f. [Hangszórók](#page-32-0)

#### **Errõl a feladatról**

A következő ábrák az I/O-kártya elhelyezkedését és az eltávolítási folyamatot szemléltetik.

**MEGJEGYZÉS:** WWAN-kártya nélküli konfigurációk esetén a rendszerbe be van szerelve a WWAN-árnyékoló burkolat és a WWANtartókeret. Az árnyékoló burkolat és a WWAN-tartókeret eltávolításához kövesse a WWAN-kártya fejezetben található lépéseket.

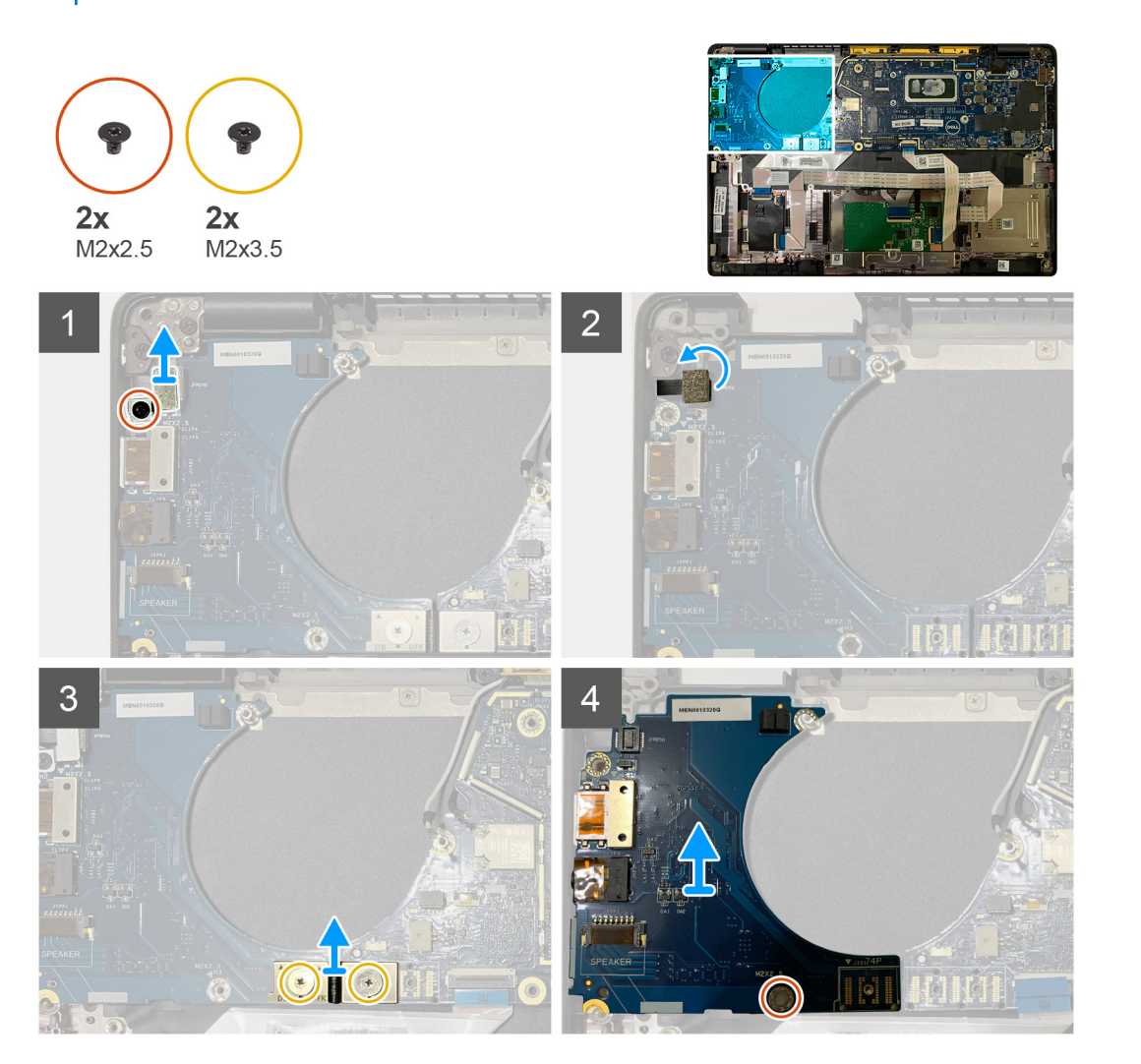

#### **Lépések**

1. Távolítsa el az M2x2,5 csavart, majd távolítsa el az ujjlenyomat-olvasó tartókeretét a bekapcsológomb csatlakozójáról.

<span id="page-38-0"></span>**MEGJEGYZÉS:** Az ujjlenyomat-olvasóval rendelt rendszerkonfigurációkban az ujjlenyomat-olvasót két csavar rögzíti a csuklótámasz-szerkezethez.

- 2. Csatlakoztassa le az ujjlenyomat-olvasóval ellátott bekapcsológomb kábelét az I/O-bővítőkártyáról. A WWAN-kártyával rendelt rendszerek esetén csatlakoztassa le és távolítsa el az antennakábeleket az I/O-bővítőkártyán levő WWANkártyáról.
- 3. Távolítsa el az F-beam FPC csatlakozón levő két M2x3,5 csavart, majd távolítsa el azt az alaplapról.
- 4. Emelje fel és távolítsa el az I/O-bővítőkártyát a rendszerből.

### **Az I/O-kártya beszerelése**

#### **Elõfeltételek**

Ha valamelyik alkatrész cseréjére van szükség, távolítsa el az eredetileg beszerelt alkatrészt, és ezt követően végezze el a beszerelési eljárást.

#### **Errõl a feladatról**

A következő ábrák az I/O-kártya elhelyezkedését és a beszerelési folyamatot szemléltetik.

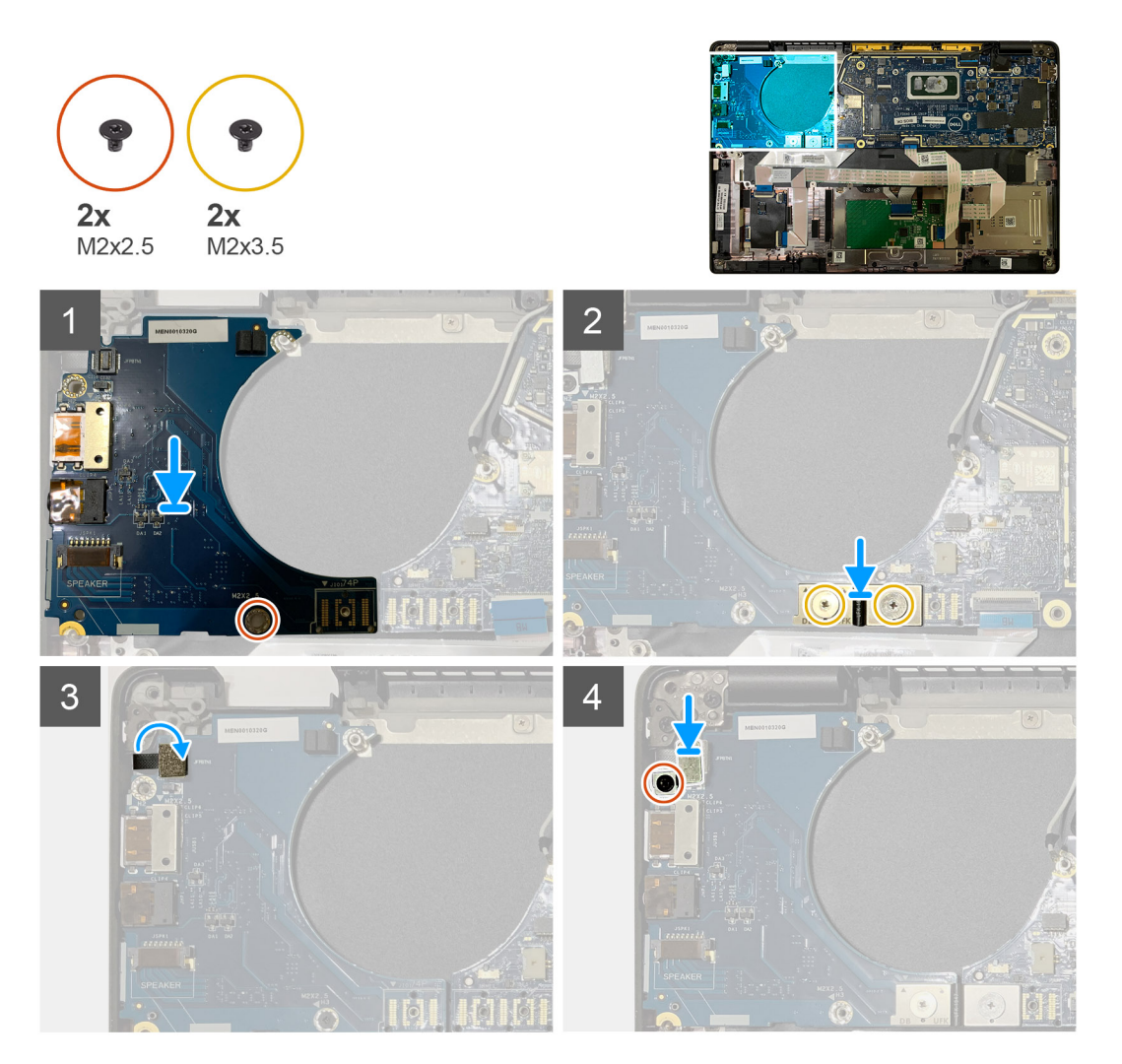

#### **Lépések**

- 1. Illessze a csavarfuratot a csuklótámasz-szerkezeten lévő csavarfurathoz, majd helyezze vissza az I/O-bővítőkártyát a csuklótámaszszerkezeten levő foglalatába.
- 2. Csatlakoztassa az F-beam FPC csatlakozót az I/O-kártyához, majd rögzítse a két M2x3,5 csavarral.
- <span id="page-39-0"></span>3. Csatlakoztassa a bekapcsológomb kábelét az I/O-bővítőkártyához.
- 4. Helyezze vissza a bekapcsológombot az I/O-kártyához rögzítő két M2x2,5 csavart.

**MEGJEGYZÉS:** Az ujjlenyomat-olvasóval rendelt rendszerkonfigurációkban az ujjlenyomat-olvasót két csavar rögzíti a csuklótámasz-szerkezethez.

#### **Következõ lépések**

- 1. Szerelje be a következőt:
	- a. [Hangszórók](#page-34-0)
	- b. [WLAN-antenna tartókerete](#page-24-0)
	- c. [SSD-hővédő](#page-17-0)
	- d. [WWAN-kártya](#page-21-0)
	- e. [Akkumulátor](#page-14-0)
	- f. [Alapburkolat](#page-11-0)
- 2. Kövesse a [Miután befejezte a munkát a számítógép belsejében](#page-6-0) című fejezet utasításait.

## **Ujjlenyomat-olvasóval ellátott bekapcsológomb**

### **Az ujjlenyomat-olvasóval ellátott bekapcsológomb eltávolítása**

#### **Elõfeltételek**

- 1. Kövesse a [Mielőtt elkezdene dolgozni a számítógép belsejében](#page-4-0) című fejezet utasításait.
- 2. Távolítsa el a következőt:
	- a. [Alapburkolat](#page-8-0)
	- b. [Akkumulátor](#page-13-0)
	- c. [WWAN](#page-20-0)
	- d. [SSD-hővédő](#page-15-0)
	- e. [WLAN-antenna tartókerete](#page-23-0)
	- f. [I/O-kártya](#page-37-0)

#### **Errõl a feladatról**

Az alábbi ábrák az ujjlenyomat-olvasóval ellátott bekapcsológomb elhelyezkedését és annak eltávolítási folyamatát szemléltetik.

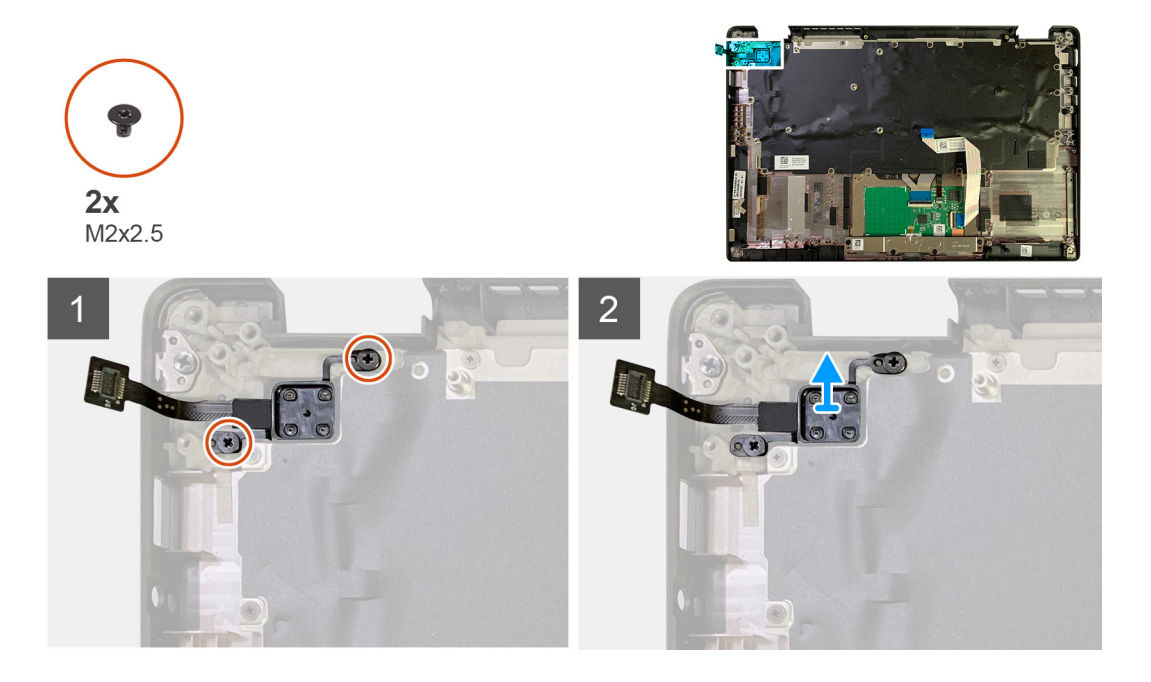

- <span id="page-40-0"></span>1. Távolítsa el az ujjlenyomat-olvasóval ellátott bekapcsológombot a csuklótámasz-szerkezethez rögzítő két M2x2,5 csavart.
- 2. Távolítsa el az ujjlenyomat-olvasóval ellátott bekapcsológombot a csuklótámasz-szerkezeten lévő foglalatából.

## **Az ujjlenyomat-olvasóval ellátott bekapcsológomb beszerelése**

#### **Elõfeltételek**

Ha valamelyik alkatrész cseréjére van szükség, távolítsa el az eredetileg beszerelt alkatrészt, és ezt követően végezze el a beszerelési eljárást.

#### **Errõl a feladatról**

Az alábbi ábrák az ujjlenyomat-olvasóval ellátott bekapcsológomb elhelyezkedését és beszerelési folyamatát szemléltetik.

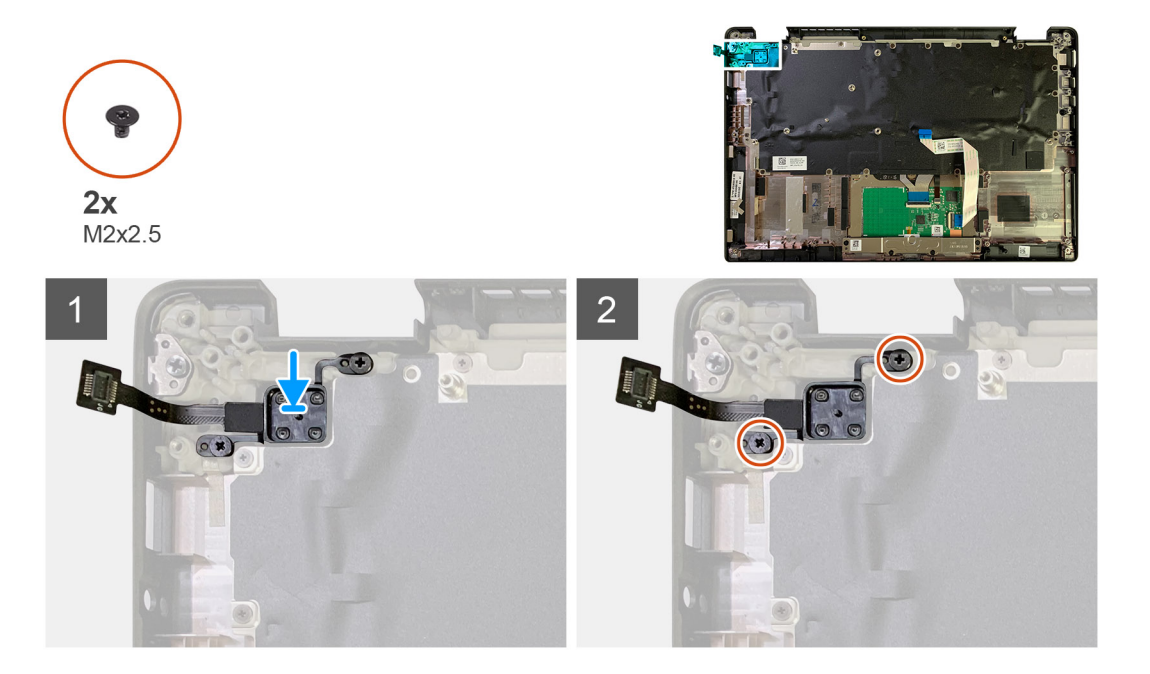

#### **Lépések**

- 1. Helyezze vissza az ujjlenyomat-olvasóval ellátott bekapcsológombot a csuklótámasz-szerkezeten lévő foglalatba.
- 2. Helyezze vissza az ujjlenyomat-olvasóval ellátott bekapcsológombot a csuklótámasz- és billentyűzetszerkezethez rögzítő két M2x2,5 csavart.

#### **Következõ lépések**

- 1. Szerelje be a következőt:
	- a. [I/O-kártya](#page-38-0)
	- b. [WLAN-antenna tartókerete](#page-24-0)
	- c. [WWAN-kártya](#page-21-0)
	- d. [SSD-hővédő](#page-17-0)
	- e. [Akkumulátor](#page-14-0)
	- f. [Alapburkolat](#page-11-0)
- 2. Kövesse a [Miután befejezte a munkát a számítógép belsejében](#page-6-0) című fejezet utasításait.

## <span id="page-41-0"></span>**Alaplap**

## **Az alaplap eltávolítása**

#### **Elõfeltételek**

- 1. Kövesse a [Mielőtt elkezdene dolgozni a számítógép belsejében](#page-4-0) című fejezet utasításait.
- 2. Távolítsa el a következőt:
	- a. [Alapburkolat](#page-8-0)
	- b. [Akkumulátor](#page-13-0)
	- c. [SSD](#page-15-0)
	- d. [WLAN-antenna tartókerete](#page-23-0)
	- e. [Hűtőborda-szerkezet](#page-27-0)
		- **MEGJEGYZÉS:** Az alaplap a hűtőborda-szerkezet eltávolítása nélkül szétszerelhető.

#### **Errõl a feladatról**

Az alábbi ábrák az alaplap elhelyezkedését és az eltávolítási folyamatot szemléltetik.

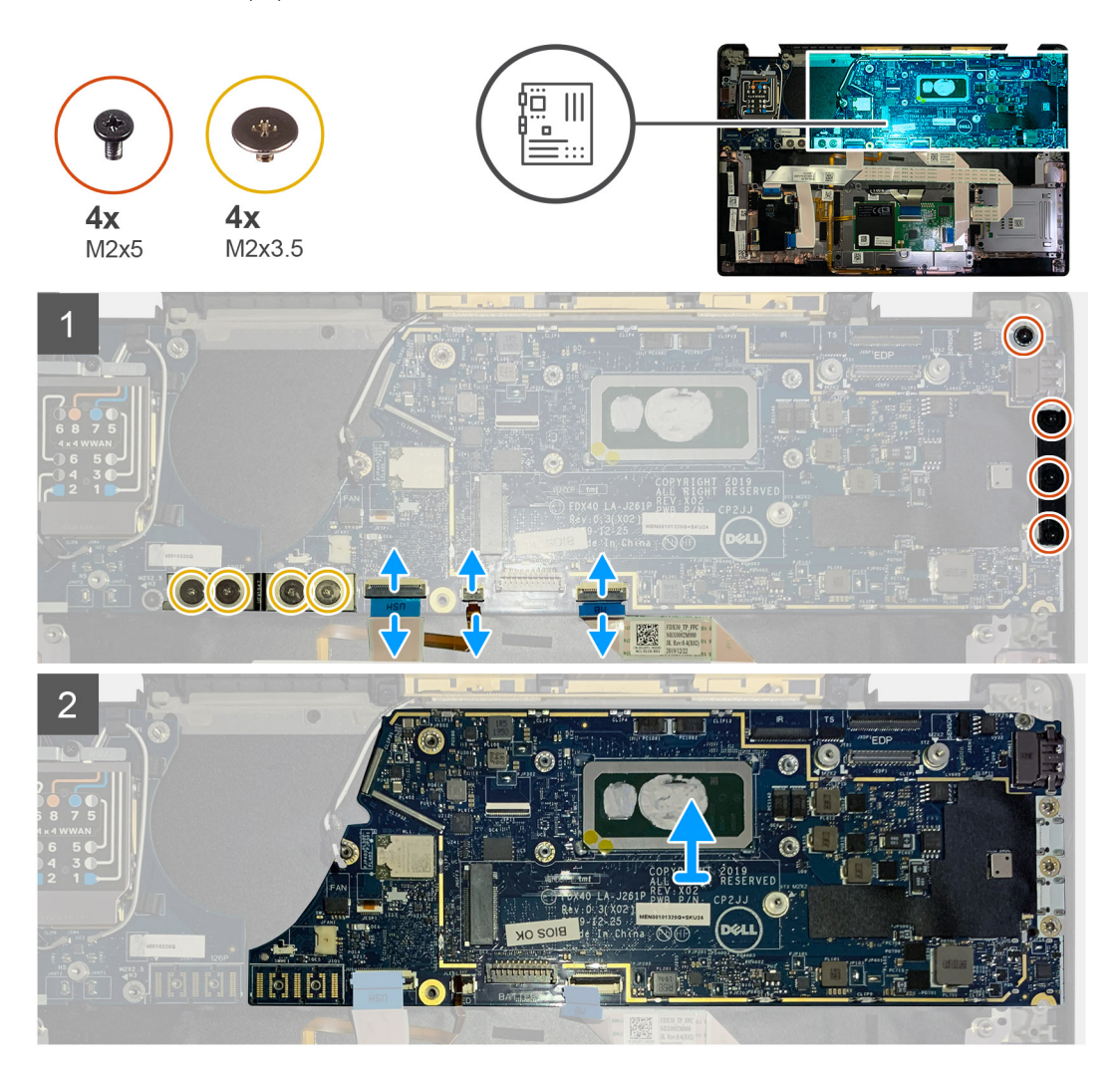

#### **Lépések**

- 1. Távolítsa el az F-beam FPC-t az I/O-kártyához rögzítő négy M2x3,5 csavart, majd távolítsa el azt az I/O-kártyáról.
- 2. Fűzze ki a vezeték nélküli kábeleket.
- 3. Távolítsa el a két M2x2 csavart, amely az eDP-tartókeretet rögzíti, majd távolítsa el a keretet az alaplapról.
- <span id="page-42-0"></span>4. Csatlakoztassa le az alaplapról az alábbi kábeleket:
	- IR kamerakábel (IR kamerával szállított rendszerek esetén)
	- Érintőképernyő kábele (érintőképernyővel szállított rendszerek esetén)
	- Kijelzőkábel
	- Érzékelőpanel kábele
	- Érintőpanel FFC
	- Akkumulátor állapotjelző LED FPC
	- USH bővítőkártya FFC
- 5. Távolítsa el a három M2x5 csavart, amely a Type-C USB keretet az alaplaphoz rögzíti.
- 6. Emelje le az USB Type-C port keretét az alaplapról.
- 7. Távolítsa el az alaplapot a csuklótámasz-szerkezethez rögzítő M2x2,5 csavart.
- 8. Távolítsa el a rendszerből az alaplapot.

### **Az alaplap beszerelése**

#### **Elõfeltételek**

Ha valamelyik alkatrész cseréjére van szükség, távolítsa el az eredetileg beszerelt alkatrészt, és ezt követően végezze el a beszerelési eljárást.

#### **Errõl a feladatról**

Az alábbi ábrák az alaplap elhelyezkedését és a beszerelési folyamatot szemléltetik.

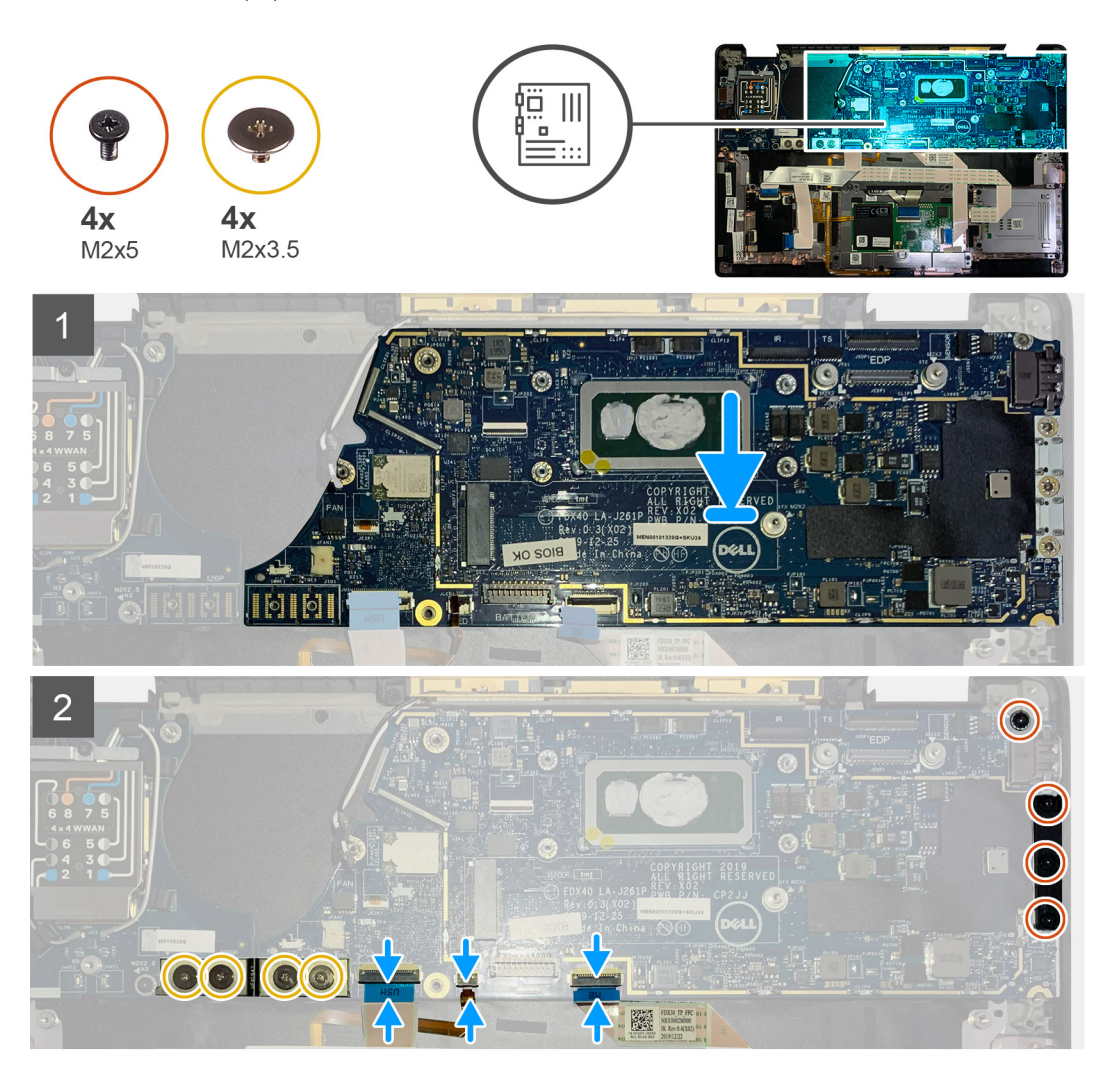

- <span id="page-43-0"></span>1. Helyezze és igazítsa az alaplapot a csuklótámasz-szerkezetbe.
- 2. Helyezze vissza az alaplapot a csuklótámasz-szerkezethez rögzítő M2x2,5 csavart.
- 3. Helyezze vissza az USB Type-C tartókeretet az alaplapról, és rögzítse a három M2x5 csavarral.
- 4. Csatlakoztassa az alábbi kábeleket:
	- IR kamerakábel (IR kamerával szállított rendszerek esetén)
	- Érintőképernyő kábele (érintőképernyővel szállított rendszerek esetén)
	- Kijelzőkábel
	- Érzékelőpanel kábele
	- Érintőpanel FFC
	- Akkumulátor állapotjelző LED FPC
	- USH bővítőkártya FFC
- 5. Helyezze vissza az eDP-tartókeretet az alaplapi kijelzőkábel-csatlakozóra, majd helyezze vissza a tartókeretet az alaplaphoz rögzítő két M2x2 csavart.
- 6. Vezesse el az antennakábelt az alaplapon.
- 7. Helyezze vissza az F-beam FPC-t az I/O-kártyához rögzítő négy M2x3,5 csavart.

#### **Következõ lépések**

Ha valamelyik alkatrész cseréjére van szükség, távolítsa el az eredetileg beszerelt alkatrészt, és ezt követően végezze el a beszerelési eljárást.

1. Szerelje be a következőt:

- a. [Hűtőborda-szerkezet](#page-28-0)
- b. [WLAN-antenna tartókerete](#page-24-0)
- c. [SSD](#page-17-0)
- d. [Akkumulátor](#page-14-0)
- e. [Alapburkolat](#page-11-0)
- 2. Kövesse a [Miután befejezte a munkát a számítógép belsejében](#page-6-0) című fejezet utasításait.

## **Billentyűzet**

### **A billentyűzet eltávolítása**

#### **Elõfeltételek**

- 1. Kövesse a [Mielőtt elkezdene dolgozni a számítógép belsejében](#page-4-0) című fejezet utasításait.
- 2. Távolítsa el a következőt:
	- a. [Alapburkolat](#page-8-0)
	- b. [Akkumulátor](#page-13-0)
	- c. [WLAN-antenna tartókerete](#page-23-0)
	- d. [Hűtőborda-szerkezet](#page-27-0)
	- e. [I/O-kártya](#page-37-0)
	- f. [Alaplap](#page-41-0)
		- **MEGJEGYZÉS:** Az alaplap a hűtőborda-szerkezet eltávolítása nélkül szétszerelhető.
- 3. Lazítsa meg és távolítsa el az M2x2 csavart az [SSD hővédőjén,](#page-15-0) majd távolítsa el az [alaplap-árnyékolást](#page-27-0).

#### **Errõl a feladatról**

Az alábbi ábrák a billentyűzet elhelyezkedését és a kiszerelési folyamatot szemléltetik.

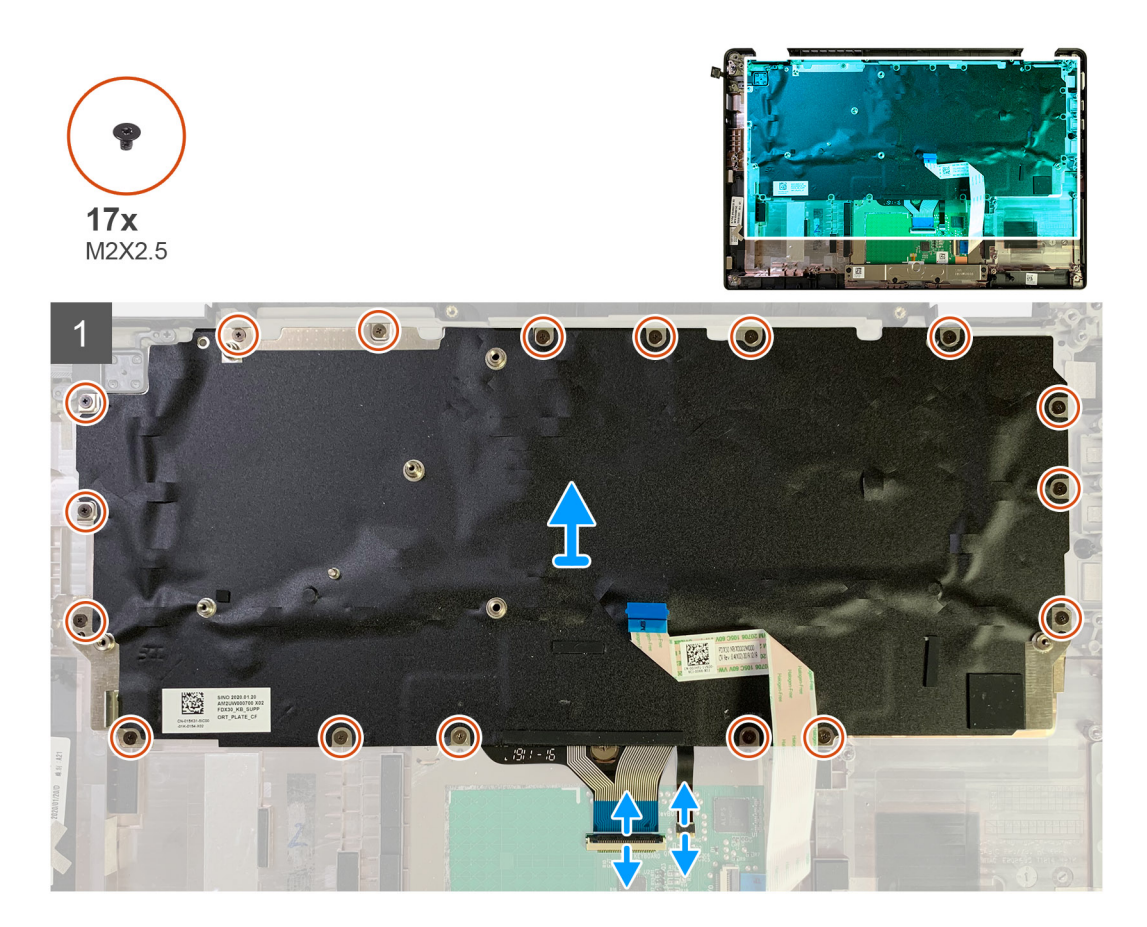

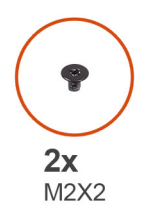

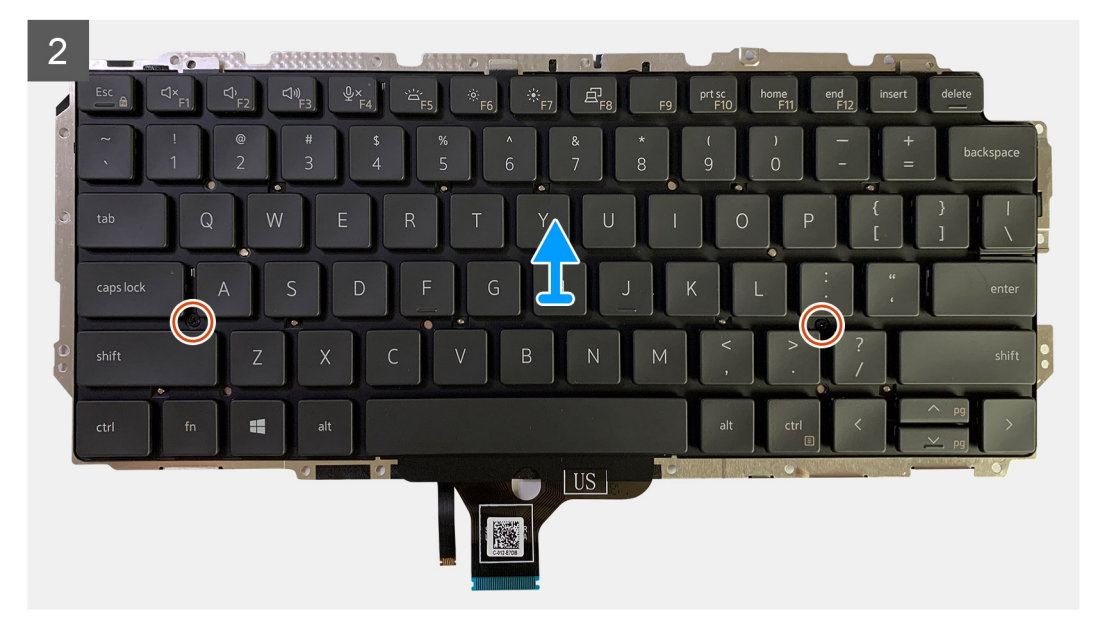

- <span id="page-45-0"></span>1. Távolítsa el a billentyűzetet a csuklótámasz-szerkezethez rögzítő összes M1,6x2 csavart.
	- **A csavarok száma a konfigurációtól függően változó:**
	- Alumínium csuklótámasz: 26
	- Szénszál csuklótámasz: 19
- 2. Húzza ki a billentyűzet és a háttérvilágítás kábelét az érintőpanel-modulból.
- 3. Távolítsa el a billentyűzetet a billentyűzet lemezéhez rögzítő két M2x2 csavart.
	- (i) **MEGJEGYZÉS:** A csavarok a kettőspont- és pontosvessző-billentyűk alatt, és a Caps Lock, az "A" és a Shift billentyűk között találhatók.

## **A billentyűzet beszerelése**

#### **Elõfeltételek**

Ha valamelyik alkatrész cseréjére van szükség, távolítsa el az eredetileg beszerelt alkatrészt, és ezt követően végezze el a beszerelési eljárást.

#### **Errõl a feladatról**

A következő ábrák a billentyűzet elhelyezkedését és a beszerelési folyamatot szemléltetik.

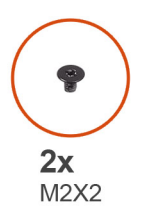

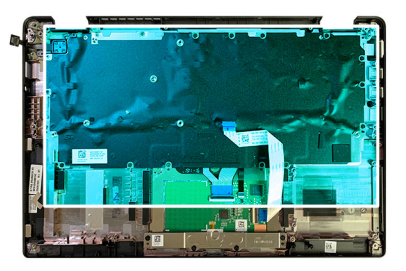

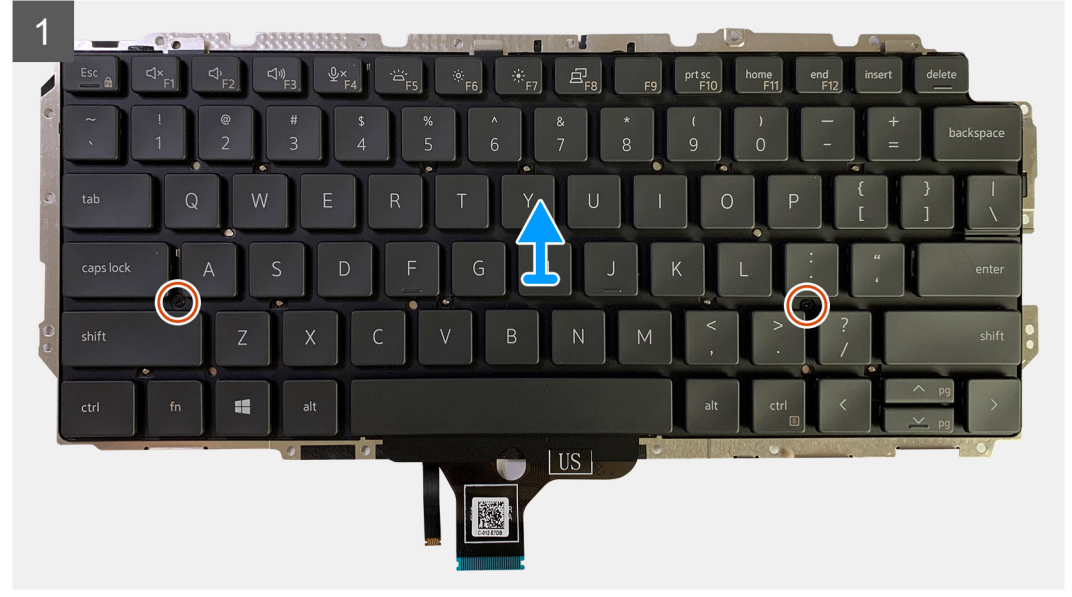

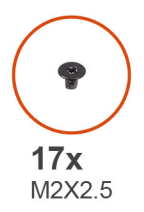

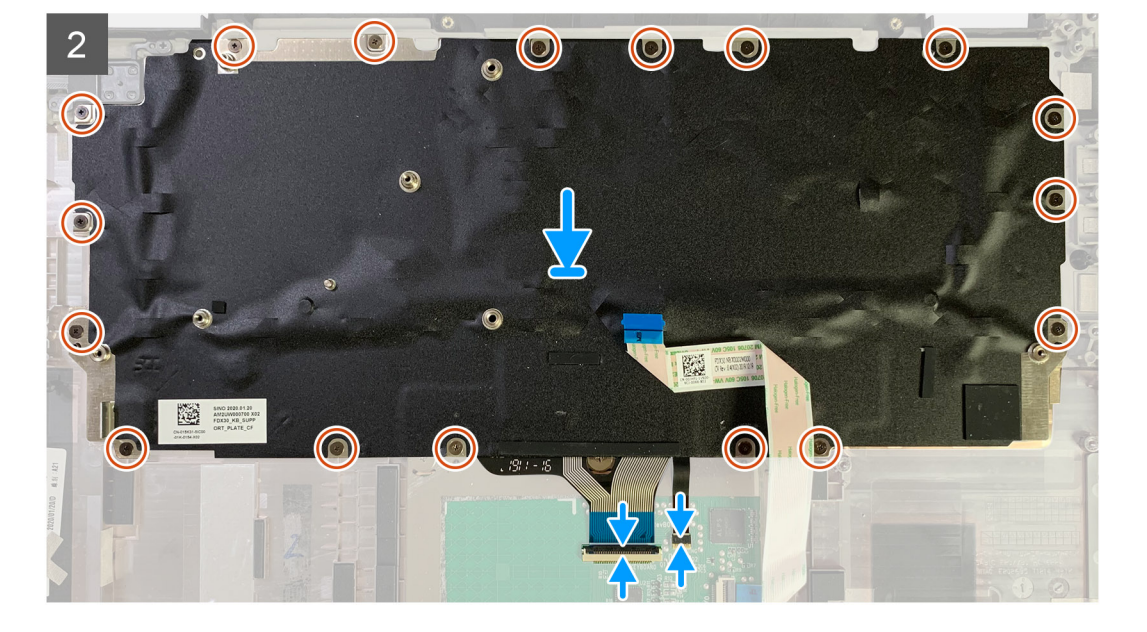

- 1. Igazítsa a billentyűzet tartókeretének csavarfuratait a billentyűzet csavarfurataihoz, majd helyezze vissza a két M2x2 csavart.
- 2. Illessze be a billentyűzetet a csuklótámasz-szerkezeten levő foglalatába.
- 3. Helyezze vissza a billentyűzetet a csuklótámasz-szerkezethez rögzítő összes M1,6x2 csavart.

#### **A csavarok száma a konfigurációtól függően változó:**

- Alumínium csuklótámasz: 26
- Szénszál csuklótámasz: 19

#### **Következõ lépések**

Ha valamelyik alkatrész cseréjére van szükség, távolítsa el az eredetileg beszerelt alkatrészt, és ezt követően végezze el a beszerelési eljárást.

- 1. Szerelje be a következőt:
	- a. [Alaplap](#page-42-0)
	- b. [I/O-kártya](#page-38-0)
	- c. [Hűtőborda-szerkezet](#page-28-0)
	- d. [WLAN-antenna tartókerete](#page-24-0)
	- e. [Akkumulátor](#page-14-0)
	- f. [Alapburkolat](#page-11-0)
- 2. Kövesse a [Miután befejezte a munkát a számítógép belsejében](#page-6-0) című fejezet utasításait.

## <span id="page-47-0"></span>**Csuklótámasz szerkezet**

## **A csuklótámasz-szerkezet eltávolítása**

#### **Elõfeltételek**

- 1. Kövesse a [Mielőtt elkezdene dolgozni a számítógép belsejében](#page-4-0) című fejezet utasításait.
- 2. Távolítsa el a következőt:
	- a. [Alapburkolat](#page-8-0)
	- b. [Akkumulátor](#page-13-0)
	- c. [SSD](#page-15-0)
	- d. [WWAN-kártya](#page-20-0)
	- e. [WLAN-antenna tartókerete](#page-23-0)
	- f. [Csuklótámasz antenna \(opcionális\)](#page-25-0)
	- g. [Hűtőborda-szerkezet](#page-27-0)
	- h. [Kijelzőszerkezet](#page-30-0)
	- i. [Hangszórók](#page-32-0)
	- j. [Intelligenskártya-olvasó](#page-35-0)
	- k. [I/O-kártya](#page-37-0)
	- l. [Ujjlenyomat-olvasóval ellátott bekapcsológomb](#page-39-0)
	- m. [Alaplap](#page-41-0)

**MEGJEGYZÉS:** Az alaplap a hűtőborda-szerkezet eltávolítása nélkül szétszerelhető.

n. [Billentyűzet](#page-43-0)

#### **Errõl a feladatról**

Az alábbi ábrák a csuklótámasz-szerkezet elhelyezkedését és a kiszerelési folyamatot szemléltetik.

#### **Lépések**

Az összes kapcsolódó alkatrész eltávolítása után csak a csuklótámasz-szerkezet marad.

### **A csuklótámasz szerkezet beszerelése**

#### **Elõfeltételek**

Ha valamelyik alkatrész cseréjére van szükség, távolítsa el az eredetileg beszerelt alkatrészt, és ezt követően végezze el a beszerelési eljárást.

#### **Errõl a feladatról**

A következő ábrák a csuklótámasz szerkezet elhelyezkedését és a beszerelési folyamatot szemléltetik.

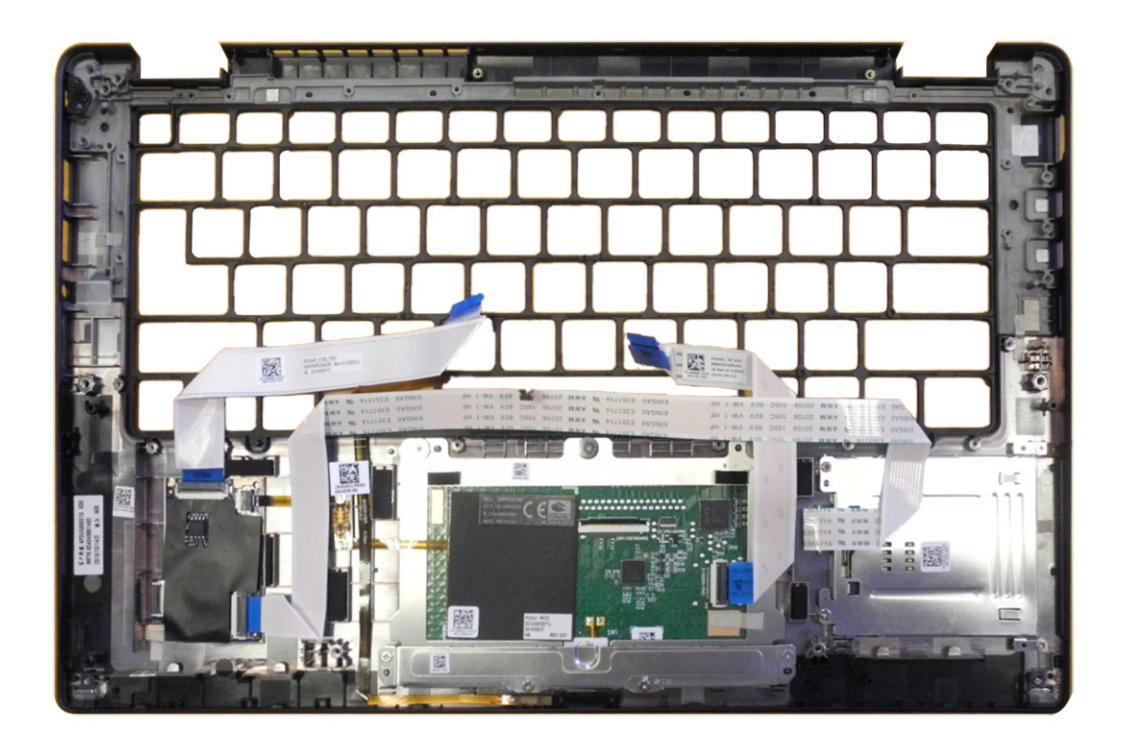

- 1. Helyezze a csuklótámasz-szerkezetet egy sík felületre.
- 2. Helyezze át az alkatrészeket az új csuklótámasz-szerkezetbe.

#### **Következõ lépések**

Ha valamelyik alkatrész cseréjére van szükség, távolítsa el az eredetileg beszerelt alkatrészt, és ezt követően végezze el a beszerelési eljárást.

- 1. Szerelje be a következőt:
	- a. [Billentyűzet](#page-45-0)
	- b. [Alaplap](#page-42-0)
	- c. [Ujjlenyomat-olvasóval ellátott bekapcsológomb](#page-40-0)
	- d. [I/O-kártya](#page-38-0)
	- e. [Intelligenskártya-olvasó](#page-36-0)
	- f. [Hangszórók](#page-34-0)
	- g. [Kijelzőszerkezet](#page-31-0)
	- h. [Hűtőborda-szerkezet](#page-28-0)
	- i. [Csuklótámasz antenna \(opcionális\)](#page-26-0)
	- j. [WLAN-antenna tartókerete](#page-24-0)
	- k. [WWAN-kártya](#page-21-0)
	- l. [SSD](#page-17-0)
	- m. [Akkumulátor](#page-14-0)
	- n. [Alapburkolat](#page-11-0)
- 2. Kövesse a [Miután befejezte a munkát a számítógép belsejében](#page-6-0) című fejezet utasításait.

## <span id="page-49-0"></span>**Megduzzadt lítiumion-akkumulátorok kezelése**

A legtöbb ilyen termékhez hasonlóan a Dell laptopjai is lítiumion-akkumulátort használnak. Ennek egyik típusa a lítiumion polimer akkumulátor. A lítiumion polimer akkumulátorok népszerűsége folyamatosan nőtt az elmúlt években, és mivel vékonyabb kialakítást tesznek lehetővé, ráadásul hosszabb használhatósági időt is kínálnak, széles körben elterjedtek az elektronikai iparágban (különösen az ultravékony laptopok körében). A lítium-polimer akkumulátortechnológia egyik jellemzője az akkumulátorcellák megduzzadása.

Az akkumulátor megduzzadása negatívan befolyásolhatja a laptop teljesítményét. Ez a készülékház és a belső alkatrészek károsodásához, és akár a laptop meghibásodásához vezethet, ezért javasoljuk, hogy ebben az esetben ne használja tovább a laptopot, és merítse le az akkumulátort: húzza ki a hálózati adaptert a gépből.

Ne használja tovább a megdagadt akkumulátort! Cserélje le a lehető leghamarabb, és ártalmatlanítsa a megfelelő módon. Javasoljuk, hogy forduljon a Dell terméktámogatásához, és érdeklődjön arról, hogyan lehet az érvényes garancia vagy szervizelési szerződés keretében kicserélni a megdagadt akkumulátor. A cserét akár a Dell hivatalos szerviztechnikusára is bízhatja.

A lítiumion-akkumulátorok kezelésére és cseréjére vonatkozó tanácsok a következők:

- Legyen óvatos a lítium-ion akkumulátorok kezelése során.
- Merítse le az akkumulátort, mielőtt eltávolítaná a rendszerből. Az akkumulátor lemerítéséhez húzza ki a hálózati adaptert a rendszerből, majd használja a gépet az akkumulátorról. Abból fogja tudni, hogy az akkumulátor teljesen lemerült, hogy a rendszer már nem kapcsol be, amikor megnyomja a bekapcsológombot.
- Ne nyomja össze, ejtse le, vágja meg vagy szúrja át az akkumulátort idegen eszközzel.
- Ne tegye ki az akkumulátort magas hőmérsékletnek vagy szerelje szét az akkumulátortelepeket vagy -cellákat.
- Ne feitsen ki nyomást az akkumulátort felületére.
- Ne hajlítsa meg az akkumulátort.
- Ne próbálja meg az akkumulátort szerszámokkal felfejteni.
- Ha az akkumulátor megduzzad és ezért a készülékbe szorul, akkor ne próbálja meg kiszabadítani, mert az akkumulátor átszúrása, meghajlítása és összenyomása veszélyes lehet.
- Ne próbáljon meg visszaszerelni egy sérült vagy megduzzadt akkumulátort a laptopba.
- A jótállással rendelkező megdagadt akkumulátorokat a szállítási előírások betartásával vissza kell küldeni a Dellhez egy jóváhagyott szállítócsomagban (melyet a Dell biztosít). A jótállással nem rendelkező megdagadt akkumulátorokat le kell adni egy jóváhagyott újrahasznosító központban. Segítségért és további utasításokért forduljon a Dell támogatásához a<https://www.dell.com/support> oldalon.
- Nem a Dell által gyártott vagy nem kompatibilis akkumulátor használata növeli a tűz- és robbanásveszélyt. Az akkumulátort kizárólag a Delltől vásárolt és az adott Dell számítógéphez tervezett akkumulátorra cserélje. Számítógépéhez ne használjon más számítógépekből kiszerelt akkumulátort. Mindig vásároljon eredeti akkumulátort a [https://www.dell.com](https://www.dell.com/) oldalon vagy más csatornán keresztül közvetlenül a Delltől.

A lítiumion-akkumulátorok megduzzadásának számos oka lehet: a kor, a töltési ciklusok száma vagy az, hogy erős hő érte őket. A laptopba szerelt akkumulátor teljesítményének és élettartamának növelése és a probléma felmerülésének elkerülése érdekében olvassa el a [Dell](https://www.dell.com/support/kbdoc/en-in/000175212/dell-laptop-battery-frequently-asked-questions) [laptopakkumulátor – gyakori kérdések](https://www.dell.com/support/kbdoc/en-in/000175212/dell-laptop-battery-frequently-asked-questions) című dokumentumot.

## **Az operációs rendszer helyreállítása**

Ha a számítógép több kísérletet követően sem tudja beölteni az operációs rendszert, automatikusan elindul a Dell SupportAssist OS Recovery eszköz.

A Dell SupportAssist OS Recovery egy különálló eszköz, amely a Windows operációs rendszert futtató Dell számítógépekre előre telepítve van. A Dell SupportAssist OS Recovery az operációs rendszer betöltése előtt előforduló hibák diagnosztizálására és elhárítására szolgáló eszközöket tartalmaz. Segítéségével diagnosztizálhatja a különféle hardveres problémákat, kijavíthatja a számítógép hibáit, biztonsági mentést készíthet a fájlokról, illetve visszaállíthatja a számítógépet a gyári beállításokra.

Az eszközt a Dell támogatási webhelyéről is letöltheti, és hibaelhárítást végezhet a számítógépen, amikor szoftveres vagy hardveres hibák miatt a számítógép nem képes betölteni az elsődleges operációs rendszert.

<span id="page-50-0"></span>A Dell SupportAssist OS Recovery eszközzel kapcsolatos bővebb információért tekintse meg a *Dell SupportAssist OS Recovery használati útmutatóját* a [www.dell.com/serviceabilitytools](https://www.dell.com/serviceabilitytools) oldalon. Kattintson a **SupportAssist** elemre, majd a **SupportAssist OS Recovery** lehetőségre.

## **Dell SupportAssist rendszerindítás előtti rendszerteljesítmény-ellenőrző diagnosztika**

#### **Errõl a feladatról**

A SupportAssist diagnosztika (más néven rendszerdiagnosztika) teljes körű ellenőrzést végez a hardveres eszközökön. A Dell SupportAssist rendszerindítás előtti rendszerteljesítmény-ellenőrző diagnosztika a BIOS-ba van építve, és a BIOS belsőleg indítja el. A beépített rendszerdiagnosztika számos lehetőséget biztosít az adott eszközcsoportokhoz vagy eszközökhöz, amelyek az alábbiakat teszik lehetővé:

- Tesztek automatikus vagy interaktív futtatása
- Tesztek megismétlése
- A teszteredmények megjelenítése és elmentése
- Alapos tesztek futtatása további tesztopciókkal, amelyek további információkat biztosítanak a meghibásodott eszköz(ök)ről
- Állapotüzenetek megtekintése, amelyek a teszt sikerességéről tájékoztatnak
- Hibaüzenetek megtekintése, amelyek a teszt során tapasztalt problémákról tájékoztatnak

**MEGJEGYZÉS:** Bizonyos eszközök ellenőrzése felhasználói beavatkozást igényel. Mindig legyen jelen a számítógépnél a diagnosztikai tesztek futtatásakor.

További információk:<https://www.dell.com/support/kbdoc/000180971>.

### **A SupportAssist rendszerindítás előtti rendszerteljesítményellenőrzés futtatása**

#### **Lépések**

- 1. Kapcsolia be a számítógépet.
- 2. Amikor a számítógép elindul, a Dell embléma megjelenésekor nyomja meg az F12 billentyűt.
- 3. A rendszerindítási menü képernyőn válassza a **Diagnostics** opciót.
- Kattintson a bal alsó sarokban található nyílra. Ekkor megjelenik a diagnosztikai főképernyő.
- 5. A lista megjelenítéséhez kattintson a jobb alsó sarokban látható nyílra. Megjelenik az észlelt elemek listája.
- 6. Ha egy adott eszközön szeretne diagnosztikai tesztet futtatni, nyomja meg az Esc billentyűt, és a diagnosztikai teszt leállításához kattintson a **Yes** lehetőségre.
- 7. A bal oldali panelen válassza ki az eszközt, és kattintson a **Run Tests** lehetőségre.
- 8. Probléma esetén hibakódok jelennek meg. Jegyezze fel a hibakódot és a hitelesítési számot, és forduljon a Dellhez.

### **Hitelesítő eszközök**

Ez a fejezet a SupportAssist ePSA-, ePSA- és PSA-hibakódok hitelesítésével kapcsolatos információkat tartalmazza.

A hibakód hitelesítéséhez az alábbi két módszer használható:

- [Online Enhanced Preboot System Assessment hitelesítő eszköz](#page-51-0).
- [QR-kód beolvasása QR ALKALMAZÁSSAL okostelefonon](#page-53-0).

### <span id="page-51-0"></span>**Online SupportAssist beépített diagnosztikai, ePSA és PSA hibakód-hitelesítő eszköz**

#### **Használati útmutató**

#### **Lépések**

1. A felhasználó a SupportAssist hibakódot megjelenítő ablakban találja meg a vonatkozó információkat.

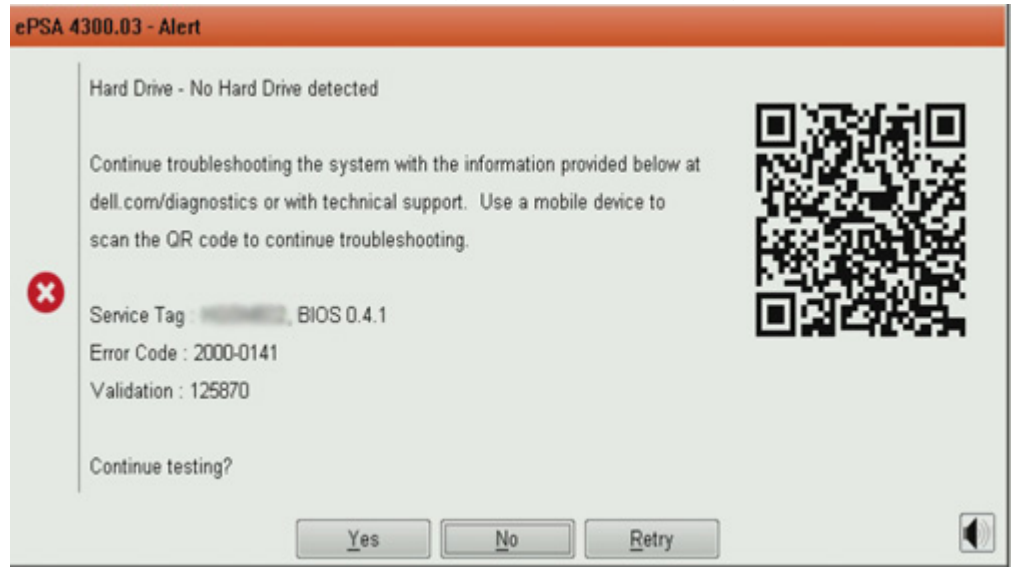

- 2. Lépjen ide: [https://www.dell.com/support/diagnose/Pre-boot-Analysis.](https://www.dell.com/support/diagnose/Pre-boot-Analysis)
- 3. Adja meg a hibakódot, a hitelesítési kódot és a szervizcímkét. Az alkatrész sorozatszámának megadása nem kötelező.

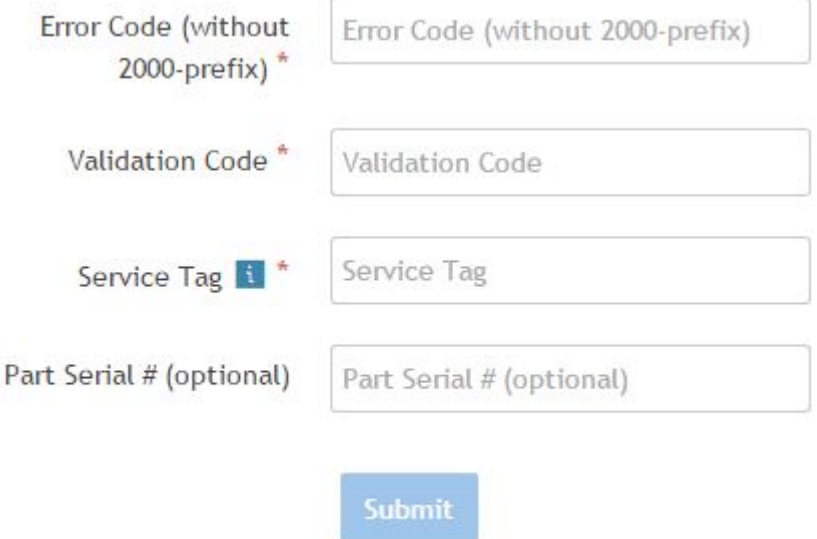

View System Requirements and Privacy And Legal Information

**MEGJEGYZÉS:** A hibakód mezőben csak a kód utolsó 3 vagy 4 számjegyét adja meg. (A 2000–0142 hibakód esetén a felhasználó a 0142 vagy 142 számjegyeket adhatja meg.)

4. A szükséges információk megadása után kattintson a **Submit** gombra.

![](_page_52_Picture_22.jpeg)

View System Requirements and Privacy And Legal Information

#### **Eredmények**

#### **Példa érvényes hibakódra**

![](_page_52_Picture_23.jpeg)

A helyes információk megadása után az online eszköz a fenti képernyőre irányítja a felhasználót, amely az alábbi információkat tartalmazza:

- <span id="page-53-0"></span>● A hibakód megerősítése és az eredmény
- Javasolt alkatrészcsere
- Arra vonatkozó információ, hogy az ügyfélre vonatkozik-e a Dell jótállása
- Az eset referenciaszáma, ha a szervizcímkéhez nyitott eset tartozik

#### **Példa érvénytelen hibakódra**

![](_page_53_Picture_87.jpeg)

### **QR alkalmazás hitelesítő eszköze**

#### **Errõl a feladatról**

Az online eszköz mellett az ügyfél úgy is hitelesítheti a hibakódot, hogy a QR-kódot leolvassa az okostelefonra telepített QR-alkalmazással.

#### **Lépések**

1. A felhasználó a SupportAssist beépített diagnosztikai eszköz hibajelző képernyőjén találja meg a QR-kódot.

**Submit** 

![](_page_53_Picture_11.jpeg)

2. A felhasználó az okostelefonra letöltött QR-kódolvasó alkalmazással olvashatja le a QR-kódot.

![](_page_54_Picture_0.jpeg)

3. A QR-kódolvasó alkalmazás a kód beolvasása után automatikusan generál egy hivatkozást. A folytatáshoz kattintson a hivatkozásra.

![](_page_55_Picture_0.jpeg)

#### **Eredmények**

Az alkalmazás által generált hivatkozással az ügyfél a Dell támogatási webhelyére navigálhat, amely az alábbiakkal kapcsolatos információkat tartalmazza:

- A hibakód megerősítése és az eredmény
- Javasolt alkatrészcsere
- Arra vonatkozó információ, hogy az ügyfélre vonatkozik-e a Dell jótállása
- Az eset referenciaszáma, ha a szervizcímkéhez nyitott eset tartozik

<span id="page-56-0"></span>![](_page_56_Picture_0.jpeg)

## **Rendszer-diagnosztikai jelzőfények**

#### **Akkumulátor állapotjelző fénye**

Az áramellátás és az akkumulátor töltöttségi állapotát jelzi.

**Folyamatos fehér** – A tápadapter csatlakoztatva van, és az akkumulátor töltöttségi szintje 5 százaléknál magasabb.

**Borostyán** – A számítógép akkumulátorról üzemel, és az akkumulátor töltöttségi szintje 5 százaléknál alacsonyabb.

#### **Nem világít**

- A tápadapter csatlakoztatva van, és az akkumulátor teljesen fel van töltve.
- A számítógép akkumulátorról üzemel, és az akkumulátor töltöttségi szintje 5 százaléknál magasabb.
- A számítógép alvó, hibernált vagy kikapcsolt állapotban van.

Az üzemjelző és az akkumulátorállapot-jelző fény egyszerre, borostyán színnel villog, valamint különböző hangjelzések hallhatók a különböző meghibásodásokat jelezve.

A tápegység és az akkumulátor-állapotjelző fény például borostyánsárgán villog két alkalommal, ezt egy szünet követi, majd fehéren villog három alkalommal, amit egy szünet követ. Ez a 2,3 minta ismétlődik mindaddig, amíg a számítógépet kikapcsolják, jelezve, hogy nem észlelhető memória vagy RAM.

Az alábbi táblázat a különböző működési és akkumulátor-állapotjelző fénymintázatokat, valamint az ezekhez kapcsolódó problémákat tünteti fel.

#### **4. táblázat: LED-kódok**

![](_page_56_Picture_130.jpeg)

#### **4. táblázat: LED-kódok (folytatódik)**

![](_page_57_Picture_238.jpeg)

**Kamera állapotjelző fénye:** Jelzi, hogy a kamera használatban van-e.

- Folyamatos fehér a kamera használatban van.
- Kikapcsolva A kamera nincs használatban.

**Caps Lock állapotjelző fénye:** Jelzi, hogy a Caps Lock be van-e kapcsolva.

- Folyamatos fehér A Caps Lock be van kapcsolva.
- Ki Caps Lock kikapcsolva.

## <span id="page-58-0"></span>**A BIOS frissítése USB-meghajtó használatával Windows rendszerben**

#### **Lépések**

- 1. Kövesse "A BIOS frissítése Windows rendszerben" című részben található 1–6. lépéseket, és töltse le a legújabb BIOS-telepítő programfájlt.
- 2. Hozzon létre egy rendszerindításra alkalmas USB-meghajtót. További információkért olvassa el a [000145519](https://www.dell.com/support/kbdoc/000145519/) számú tudásbáziscikket a [www.dell.com/support](https://www.dell.com/support) weboldalon.
- 3. Másolja a rendszerindításra alkalmas USB-meghajtóra a BIOS telepíthető programfájlját.
- 4. Csatlakoztassa az USB-meghajtót a BIOS-frissítést igénylő számítógéphez.
- 5. Indítsa újra a számítógépet, és nyomja meg az **F12** billentyűt.
- 6. Válassza ki az USB-meghajtót a **One Time Boot Menu** menüből.
- 7. Írja be a BIOS telepíthető programfájljának nevét, majd nyomja meg az **Enter** billentyűt. Elindul a **BIOS Update Utility** (BIOS-frissítési segédprogram).
- 8. A BIOS frissítéséhez kövesse a képernyőn megjelenő utasításokat.

## **A BIOS frissítése a Windows rendszerben**

#### **Lépések**

- 1. Látogasson el a [www.dell.com/support](https://www.dell.com/support) weboldalra.
- 2. Kattintson a **Product support** elemre. A **Search Support** mezőbe írja be a számítógép szervizcímkéjét, majd kattintson a **Search** gombra.

**MEGJEGYZÉS:** Ha nincsen meg a szervizcímkéje, használja a SupportAssist funkciót a számítógép automatikus azonosításához. A termékazonosítót is használhatja, vagy manuálisan keresse meg a számítógép típusát.

- 3. Kattintson a **Drivers & Downloads** lehetőségre. Nyissa ki a**Find drivers** menüt.
- 4. Válassza ki a számítógépre telepített operációs rendszert.
- 5. A **Category** legördülő listában válassza a **BIOS** lehetőséget.
- 6. Válassza ki a BIOS legújabb verzióját, és a BIOS-fájl letöltéséhez kattintson a **Download** lehetőségre.
- 7. A letöltés befejeződése után lépjen be abba a mappába, ahova a BIOS-frissítőfájlt mentette.
- 8. Kattintson duplán a BIOS-frissítőfájl ikonjára, és kövesse a képernyőn megjelenő utasításokat.

További információkért olvassa el a [000124211](https://www.dell.com/support/kbdoc/000124211) számú tudásbáziscikket a következő oldalon: [www.dell.com/support.](https://www.dell.com/support)

## **Biztonsági mentési adathordozó és helyreállítási lehetőségek**

A Windows rendszerben esetlegesen előforduló hibák megkeresése és megjavítása érdekében ajánlott helyreállító meghajtót készíteni. A Dell számos lehetőséget biztosít a Windows operációs rendszer helyreállítására Dell PC-jén. Bővebb információ. lásd: [Dell Windows](https://www.dell.com/support/contents/article/Product-Support/Self-support-Knowledgebase/software-and-downloads/dell-backup-solutions/Media-backup) [biztonsági mentési adathordozó és helyreállítási lehetőségek.](https://www.dell.com/support/contents/article/Product-Support/Self-support-Knowledgebase/software-and-downloads/dell-backup-solutions/Media-backup)

## **A Wi-Fi ki- és bekapcsolása**

#### **Errõl a feladatról**

Ha a számítógép a Wi-Fi-kapcsolattal fellépő problémák miatt nem tud csatlakozni az internethez, érdemes lehet elvégezni a Wi-Fi ki- és bekapcsolását. Az alábbi eljárást követve végezheti el a Wi-Fi ki- és bekapcsolását:

**MEGJEGYZÉS:** Egyes internetszolgáltatók modemként és routerként egyaránt funkcionáló eszközöket biztosítanak.

- <span id="page-59-0"></span>1. Kapcsolja ki a számítógépet.
- 2. Kapcsolja ki a modemet.
- 3. Kapcsolja ki a vezeték nélküli routert.
- 4. Várjon 30 másodpercet.
- 5. Kapcsolja be a vezeték nélküli routert.
- 6. Kapcsolja be a modemet.
- 7. Kapcsolja be a számítógépet.

## **Az LCD beépített önellenőrző tesztje (BIST)**

A Dell laptopok egy olyan beépített diagnosztikai eszközzel rendelkeznek, amely segít meghatározni, hogy a képernyőn tapasztalt problémákat a Dell laptop LCD-képernyője, vagy a videokártya (GPU) és a számítógép beállításai okozzák-e.

Ha olyan rendellenességeket tapasztal, mint például villogás, torzulás, élességgel kapcsolatos problémák, elmosódott vagy homályos kép, függőleges vagy vízszintes vonalak, fakó színek stb., a beépített LCD-önteszt segítségével minden esetben érdemes különválasztani az LCD-kijelzőt és a beállításokat.

## Az LCD BIST-teszt elindítása

- 1. Kapcsolja ki a Dell laptopot.
- 2. Válassza le a laptophoz csatlakoztatott perifériás eszközöket. Csak a váltakozó áramú adaptert (a töltőt) csatlakoztassa a laptophoz.
- 3. Biztosítsa, hogy az LCD (képernyő) tiszta legyen (ne legyenek porrészecskék a képernyő felületén).
- 4. A beépített LCD-önteszt (BIST) módba való belépéshez nyomja meg, majd tartsa lenyomva a **D** billentyűt, majd **kapcsolja be** a laptopot. Továbbra is tartsa lenyomva a D billentyűt, amíg színes sávok nem jelennek meg az LCD-képernyőn.
- 5. A képernyőn több színes sáv jelenik meg, és az egész képernyőn felváltva piros, zöld és kék színek jelennek meg.
- 6. Alaposan vizsgálja meg a képernyőt, és keressen rendellenességeket.
- 7. A kilépéshez nyomja meg az **Esc** billentyűt.
- **MEGJEGYZÉS:** A Dell SupportAssist rendszerindítás előtti diagnosztika indításkor először beépített LCD-öntesztet végez, amelynek során a felhasználónak meg kell erősítenie az LCD működőképességét.

## **BIOS Recovery**

A BIOS-helyreállítás a fő BIOS helyreállítására szolgál, és nem használható, ha a rendszerindító sérült. A BIOS-helyreállítás EC-hiba, ME-hiba, illetve hardveres probléma esetén sem működik. A BIOS-helyreállítási rendszerképfájlnak a BIOS-helyreállítási funkcióhoz tartozó meghajtó titkosítatlan partícióján kell lennie.

### BIOS-visszaállítási funkció

A merevlemezen a BIOS-helyreállítási rendszerképfájl két verziója kerül mentésre:

- Jelenleg futó BIOS (régi)
- Frissítendő BIOS (új)

A régi verzió eleve megtalálható a merevlemezen. A BIOS hozzáadja az új verziót a merevlemezhez, megtartja a régi verziót, és törli az egyéb meglévő verziókat. Például, a merevlemezen az A00 és A02 verzió található, és az A02 verzió futtatja a BIOS-t. A BIOS hozzáadja az A04 verziót, megtartja az A02 verziót, és törli az A00 verziót. A két BIOS-verzió megléte lehetővé teszi a BIOS-visszaállítási funkció használatát.

Ha nincs lehetőség a helyreállítási fájl tárolására (a merevlemezen nincs elegendő hely), a BIOS megjelöli ezt az állapotot. Ha a későbbiekben lehetővé válik a helyreállítási fájl tárolása, a jelölés törlődik. A BIOS a POST során értesíti a felhasználót, és a BIOS beállításokban a BIOS-helyreállítás ///csökkentett állapotú lesz. A merevlemezről végzett BIOS-helyreállítás nem lehetséges, azonban pendrive használatával továbbra is végezhet BIOS-helyreállítást.

Pendrive esetén: gyökérkönyvtár vagy "\"

BIOS\_IMG.rcv: a pendrive-on tárolt helyreállítási rendszerképfájl.

## <span id="page-60-0"></span>**A BIOS helyreállítása merevlemezről**

#### **Errõl a feladatról**

**MEGJEGYZÉS:** Győződjön meg róla, hogy rendelkezésére áll-e a korábbi verzió és a Dell támogatási webhelyén elérhető legújabb verzió.

 $(i)$ **MEGJEGYZÉS:** Győződjön meg róla, hogy a fájltípus-kiterjesztések láthatók-e az operációs rendszerben (OS).

#### **Lépések**

- 1. Keresse meg a BIOS-frissítési .exe fájlokat.
- 2. Nevezze át a BIOS korábbi verziójához tartozó BIOS-frissítési fájlt **BIOS PRE.rcv** névre, míg a BIOS legújabb verziójához tartozó fájlt **BIOS\_CUR.rcv** névre.

Ha például a legújabb verzió fájlneve **PowerEdge\_T30\_1.0.0.exe**, nevezze azt át **BIOS\_CUR.rcv** névre, illetve ha a korábbi verzió fájlneve **PowerEdge\_T30\_0.0.9.exe**, nevezze azt át **BIOS\_PRE.rcv** névre.

#### **MEGJEGYZÉS:**

- a. Az új merevlemezekre nincs operációs rendszer telepítve.
- b. Ha a merevlemezt a Dell gyárilag particionálta, egy **Recovery Partition** is elérhető lesz.
- 3. Válassza le a merevlemezt, és szerelje be azt egy másik, működő operációs rendszerrel rendelkező rendszerbe.
- 4. Indítsa el a rendszer, majd a Windows operációs rendszerben az alábbi lépéseket követve másolja át a BIOS-helyreállítási fájlt a helyreállítási partícióra (**Recovery Partition**).
	- **a.** Nyisson meg egy Windows parancsablakot.
	- b. Amikor a rendszer erre kéri, gépelje be **diskpart** parancsot a **Microsoft DiskPart** elindításához.
	- c. Amikor a rendszer arra kéri, gépelje be **list disk** parancsot az elérhető merevlemezek listázásához. Válassza ki a 3. lépésben beszerelt merevlemezt.
	- d. Amikor a rendszer arra kéri, gépelje be **list partition** parancsot a merevlemezen elérhető partíciók megtekintéséhez.
	- e. Válassza ki a **Partition 1** (1. partíció) lehetőséget, amely a **helyreállítási partíció**. A partíció mérete 39 MB.
	- f. Amikor a rendszer arra kéri, gépelje be **set id=07** parancsot a partícióazonosító beállításához.

**MEGJEGYZÉS:** A partíció **Helyi lemez (E)** néven lesz látható az operációs rendszer számára az adatok olvasásához és írásához.

- g. Hozza létre a **Helyi lemezen (E)** a következő mappákat: **E:\EFI\Dell\BIOS\Recovery**.
- h. Másolja a **BIOS\_CUR.rcv** és a **BIOS\_PRE.rcv** BIOS-fájlt a **Helyi lemez (E)** helyreállítási mappájába.
- i. A **Parancssor** ablakban a **DISKPART** parancs megjelenésekor gépelje be a **set id=DE** parancsot.

A parancs végrehajtása után a **Helyi lemez (E)** nem lesz elérhető az operációs rendszer számára.

- 5. Állítsa le a rendszert, távolítsa el a merevlemezt, majd szerelje be azt az eredeti rendszerbe.
- 6. Indítsa el a rendszert, nyissa meg a rendszerbeállításokat, és a **Maintenance** résznél ellenőrizze, hogy a **BIOS Recovery from Hard Drive** opció engedélyezve van-e a **BIOS Recovery** résznél.
- 7. Nyomja meg a bekapcsológombot a rendszer leállításához.
- 8. A **Ctrl + Esc** billentyűkombinációt nyomva tartva nyomja meg a bekapcsológombot a rendszer elindításához. Tartsa nyomva a **Ctrl + Esc** billentyűkombinációt a **BIOS Recovery Menu** megjelenéséig. Ellenőrizze, hogy be van-e jelölve a **Recover BIOS** opció, majd kattintson a **Continue** gombra a BIOS-helyreállítás indításához.

## **A BIOS helyreállítása USB-meghajtó használatával**

#### **Errõl a feladatról**

 $(i)$ **MEGJEGYZÉS:** Győződjön meg róla, hogy a fájltípus-kiterjesztések láthatók-e az operációs rendszerben.

**MEGJEGYZÉS:** Töltse le a legújabb BIOS-t a Dell támogatási webhelyéről, és mentse azt a rendszerre.

#### **Lépések**

1. Keresse meg a letöltött BIOS-frissítési .exe fájlt.

- <span id="page-61-0"></span>2. Nevezze át a fájlt a következőre: BIOS\_IMG.rcv. Ha például a fájl neve PowerEdge\_T30\_0.0.5.exe, nevezze át a következőre: BIOS\_IMG.rcv.
- 3. Másolja a BIOS\_IMG.rcv fájlt a pendrive gyökérmappájába.
- 4. Ha nincs csatlakoztatva, csatlakoztassa a pendrive-ot, indítsa újra a rendszert, az F2 billentyű megnyomásával lépjen a rendszerbeállításokba, majd nyomja meg a bekapcsológombot a rendszer leállításához.
- 5. Indítsa el a rendszert.
- 6. A rendszer indítása közben nyomja meg a **Ctrl+Esc** billentyűkombinációt és tartsa nyomva a bekapcsológombot, amíg meg nem jelenik a **BIOS Recovery Menu** párbeszédpanel.
- 7. A BIOS-helyreállítási folyamat indításához kattintson a **Continue** gombra.

**MEGJEGYZÉS:** Győződjön meg róla, hogy a **Recovery BIOS** lehetőség van-e kiválasztva a **BIOS Recovery Menu** párbeszédpanelen.

8. Válassza ki a pendrive-on a BIOS-helyreállítási fájl elérési útvonalát (gyökérkönyvtár vagy "\"), majd kövesse a képernyőn megjelenő utasításokat.

## **M-BIST**

Az M-BIST (beépített önteszt) diagnosztikai eszköz megnövelt pontosságot kínál az alaplap hibáinak felderítéséhez.

**MEGJEGYZÉS:** Az M-BIST teszt manuálisan indítható el a POST (bekapcsolási önteszt) végrehajtása előtt.

## Az M-BIST futtatása

- **MEGJEGYZÉS:** Az M-BIST tesztet a tápellátáshoz csatlakozhatott vagy csak akkumulátorral működő rendszer kikapcsolt állapotából kell elindítani.
- 1. Az M-BIST teszt elindításához nyomja meg és tartsa lenyomva az **M** billentyűt és a **bekapcsológombot**.
- 2. Az **M** billentyű és a **bekapcsológomb** lenyomott helyzetében az akkumulátor LED-jelzőfényének két állapota lehet:
	- a. KI: Nem észlelhető hiba az alaplapon.
	- b. SÁRGA: Az alaplap hibáját jelzi.

## **A valós idejű óra (RTC) alaphelyzetbe állítása és maradékáram elvezetése**

#### **Errõl a feladatról**

A maradékáram az a statikus elektromosság, amely a kikapcsolás, illetve az akkumulátor alaplapról való leválasztása után is a számítógépben marad. A következőkben a maradékáram elvezetésének megvalósításához szükséges utasításokat ismerheti meg:

#### **Lépések**

- 1. Kapcsolja ki a számítógépet.
- 2. Távolítsa el az [alapburkolatot.](#page-8-0)

**MEGJEGYZÉS:** Az akkumulátort le kell választani az alaplapról, lásd: [Az SSD eltávolítása](#page-17-0) művelet 2. lépését.

- 3. Nyomja meg, majd tartsa 15 másodpercig lenyomva a bekapcsológombot a maradékáram elvezetéséhez.
- 4. Szerelie be az [alapburkolatot](#page-8-0).
- 5. Kapcsolja be a számítógépet.

**MEGJEGYZÉS:** A maradékáram elvezetése a rendszer valós idejű óráját (RTC) is alaphelyzetbe állítja Első rendszerindításnál frissítse a rendszeridőt és a dátumot.

# <span id="page-62-0"></span>**Segítség igénybevétele és a Dell elérhetőségei**

## Mire támaszkodhat a probléma önálló megoldása során?

A probléma önálló megoldását szolgáló alábbi források révén juthat a Dell-termékekkel és -szolgáltatásokkal kapcsolatos információhoz és segítséghez:

#### **5. táblázat: Mire támaszkodhat a probléma önálló megoldása során?**

![](_page_62_Picture_203.jpeg)

## A Dell elérhetőségei

A Dell számos támogatási lehetőséget biztosít, online és telefonon keresztül egyaránt. Amennyiben nem rendelkezik aktív internetkapcsolattal, elérhetőséget találhat a vevői számlával, szállítójeggyel, blokkal vagy a Dell termékkatalógussal kapcsolatban. Az elérhetőség országonként/régiónként és termékenként változik, és előfordulhat, hogy néhány szolgáltatás nem áll rendelkezésre az Ön régiójában. Amennyiben szeretne kapcsolatba lépni vállalatunkkal értékesítéssel, műszaki támogatással vagy ügyfélszolgálattal kapcsolatos ügyekben:

- 1. Lépjen a <https://www.dell.com/support/>weboldalra.
- 2. Az oldal jobb alsó sarkában a legördülő menüből válassza ki saját országát/régióját.

#### 3. **Testre szabott támogatáshoz:**

- a. Adja meg a rendszerének szervizcímkéjén szereplő azonosítót az **Enter your Service Tag** mezőben.
- b. Kattintson a **submit** gombra.
- Megjelenik a különféle támogatási kategóriákat felsoroló oldal.

#### 4. **Általános támogatáshoz:**

- a. Válassza ki a termék kategóriáját.
- b. Válassza ki a termék szegmensét.
- c. Válassza ki a terméket.
	- Megjelenik a különféle támogatási kategóriákat felsoroló oldal.
- 5. A Dell globális műszaki támogatásának elérhetősége: [https://www.dell.com/contactdell.](https://www.dell.com/contactdell)

**MEGJEGYZÉS:** Megjelenik a globális műszaki támogatás oldal, ahol megtalálhatók a Dell globális műszaki támogatási csapat telefonos, csevegőprogramos és e-mailes elérhetőségei.

**MEGJEGYZÉS:** Az elérhetőség országonként/régiónként és termékenként változik, és előfordulhat, hogy néhány szolgáltatás nem áll rendelkezésre az Ön régiójában.